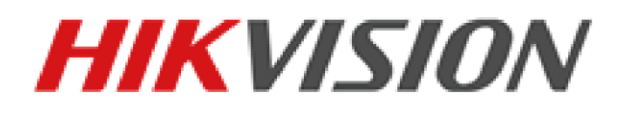

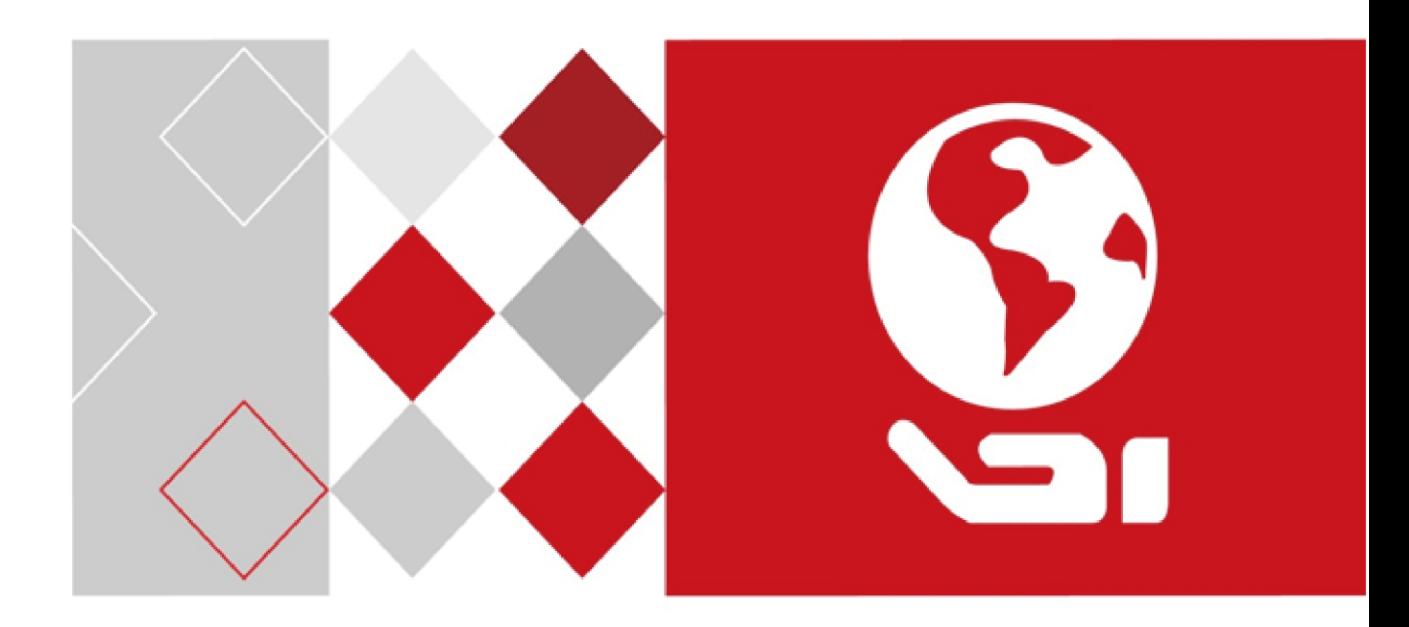

# **Netzwerk-Hochgeschwindigkeits-Kuppelkamera Benutzerhandbuch**

*UD06695B*

#### **Benutzerhandbuch**

COPYRIGHT © 2017 Hangzhou Hikvision Digital Technology Co., Ltd.

#### **ALLE RECHTE VORBEHALTEN.**

Alle Informationen, einschließlich Wortlaute, Bilder und Grafiken, jedoch nicht darauf beschränkt, sind das Eigentum von Hangzhou Hikvision Digital Technology Co., Ltd. oder seinen Tochtergesellschaften (nachstehend als "Hikvision" bezeichnet). Diese Bedienungsanleitung darf ohne die vorherige schriftliche Zustimmung von Hikvision auf keine Weise ganz oder teilweise reproduziert, verändert, übersetzt oder verbreitet werden. Sofern nicht anderweitig vereinbart, bietet Hikvision keine ausdrückliche oder implizierte Gewährleistung oder Garantie bezüglich der Bedienungsanleitung.

#### **Hinweise zu dieser Bedienungsanleitung**

Dieses Benutzerhandbuch richtet sich an Benutzer der

Netzwerk-Hochgeschwindigkeits-Kuppelkamera.

Die Bedienungsanleitung beinhaltet Anleitungen zur Verwendung und Verwaltung des Produkts. Bilder, Diagramme, Abbildungen und alle sonstigen Informationen dienen nur der Beschreibung und Erklärung. Die Änderung der in der Bedienungsanleitung enthaltenen Informationen ist aufgrund von Firmware-Updates oder aus anderen Gründen vorbehalten. Sie finden die neueste Version auf der Website des Unternehmens (<http://overseas.hikvision.com/en/>).

Bitte verwenden Sie diese Bedienungsanleitung unter der Anleitung von Technikern.

#### **Marken**

### **HIKVISION**

und andere Marken und Logos von Hikvision sind das Eigentum von Hikvision in verschiedenen Ländern. Andere nachstehend erwähnte Marken und Logos stehen im Besitz der entsprechenden Eigentümer.

#### **Haftungsausschluss**

SOWEIT GESETZLICH ZULÄSSIG WIRD DAS BESCHRIEBENE PRODUKT MIT SEINER HARDWARE, SOFTWARE UND FIRMWARE OHNE MÄNGELGEWÄHR, MIT ALLEN FEHLERN UND FEHLFUNKTIONEN GELIEFERT, UND HIKVISION GIBT KEINE AUSDRÜCKLICHEN ODER IMPLIZIERTEN GARANTIEN. EINSCHLIEßLICH UND OHNE EINSCHRÄNKUNG, DER MARKTFÄHIGKEIT, ZUFRIEDENSTELLENDEN QUALITÄT, EIGNUNG FÜ R EINEN BESTIMMTEN ZWECK UND NICHTVERLETZUNG DER RECHTE DRITTER. AUF KEINEN FALL HAFTEN HIKVISION, SEINE GESCHÄFTSFÜHRER, ANGESTELLTEN, MITARBEITER ODER PARTNER FÜR BESONDERE, ZUFÄLLIGE, DIREKTE ODER INDIREKTE SCHÄDEN, EINSCHLIEßLICH, JEDOCH NICHT DARAUF BESCHRÄNKT, VERLUST VON GESCHÄFTSGEWINNEN, GESCHÄFTSUNTERBRECHUNG ODER VERLUST VON DATEN ODER DOKUMENTATIONEN IN VERBINDUNG MIT DER VERWENDUNG DIESES PRODUKTS, SELBST WENN HIKVISION ÜBER DIE MÖGLICHKEIT DERARTIGER SCHÄDEN INFORMIERT WAR.

BEZÜ GLICH PRODUKTEN MIT INTERNETZUGANG ERFOLGT DIE VERWENDUNG DER PRODUKTE AUSSCHLIEßLICH AUF EIGENES RISIKO. HIKVISION IST NICHT FÜR ANORMALEN BETRIEB, DATENSCHUTZVERSTÖßE ODER ANDERE SCHÄDEN AUFGRUND VON CYBERATTACKEN. HACKERANGRIFFEN, VIREN ODER ANDEREN INTERNET-SICHERHEITSRISIKEN VERANTWORTLICH; GESETZE ZUR ÜBERWACHUNG UNTERSCHEIDEN SICH JE NACH GERICHTSBARKEIT. ÜBERPRÜFEN SIE ALLE RELEVANTEN GESETZE IN IHRER GERICHTSBARKEIT, BEVOR SIE DIESES PRODUKT VERWENDEN, DAMIT SIE GEGEN KEINE GELTENDEN GESETZE VERSTOßEN. HIKVISION HAFTET NICHT, FALLS DIESES PRODUKT FÜR UNGESETZLICHE ZWECKE VERWENDET WIRD.

IM FALL VON WIDERSPRÜCHEN ZWISCHEN DIESER BEDIENUNGSANLEITUNG UND GELTENDEM RECHT, HERRSCHT LETZTERES VOR.

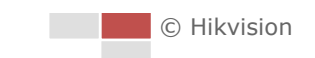

## **Behördliche Informationen**

#### **FCC-Hinweise**

Bitte beachten Sie, dass Änderungen oder Modifikationen an diesem Gerät, die nicht ausdrücklich vom Hersteller zugelassen sind, zum Verlust der allgemeinen Betriebserlaubnis führen können.

**FCC-Einhaltung:** Dieses Gerät wurde getestet und entspricht den Beschränkungen für ein Digitalgerät der Klasse A entsprechend Abschnitt 15 der FCC-Bestimmungen. Diese Grenzwerte wurden erlassen, um einen angemessenen Schutz gegen nachteilige Störungen bei gewerblichen Installationen zu gewährleisten. Dieses Gerät erzeugt, nutzt und strahlt Funk-Frequenzenergie ab und kann, sofern es nicht in Ü bereinstimmung mit der Bedienungsanleitung installiert und betrieben wird, zu nachteiligen Störungen der Funkkommunikation führen. Der Betrieb dieses Geräts in einem Wohnbereich führt möglicherweise zu nachteiligen Störungen; in diesem Fall hat der Nutzer auf seine Kosten für eine Behebung der Störungen zu sorgen.

#### **FCC-Bedingungen**

Dieses Gerät entspricht Abschnitt 15 der FCC- Bestimmungen. Der Betrieb ist unter den folgenden beiden Bedingungen gestattet:

1. Dieses Gerät darf keine nachteiligen Störungen verursachen.

2. Dieses Gerät muss jegliche Störungen zulassen, einschließlich jener, die zu einem unerwünschten Betrieb führen.

#### **EU-Konformitätserklärung**

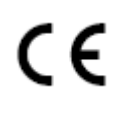

Dieses Produkt und – gegebenenfalls – das mitgelieferte Zubehör tragen das "CE"-Kennzeichen und entsprechen damit den geltenden harmonisierten Europäischen Normen, die in der Niederspannungsrichtlinie 2015/35/EG, der EMV-Richtlinie 2014/30/EU und der RoHS-Richtlinie 2011/65/EU aufgeführt sind.

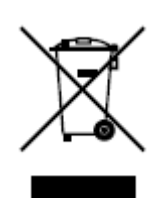

2012/19/EU (Elektroaltgeräte-Richtlinie): Produkte, die mit diesem Symbol gekennzeichnet sind, dürfen innerhalb der Europäischen Union nicht mit dem Hausmüll entsorgt werden. Für korrektes Recycling geben Sie dieses Produkt an Ihren örtlichen Fachhändler zurück oder entsorgen Sie es an einer der Sammelstellen. Für weitere Informationen siehe[: www.recyclethis.info.](http://www.recyclethis.info/)

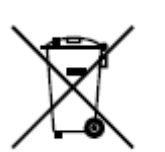

2006/66/EC (Batterierichtlinie): Dieses Produkt enthält eine Batterie, die innerhalb der Europäischen Union nicht mit dem Hausmüll entsorgt werden darf. Siehe Produktdokumentation für spezifische Hinweise zu Batterien. Die Batterie ist mit diesem Symbol gekennzeichnet, das zusätzlich die Buchstaben Cd für Cadmium, Pb für Blei oder Hg für Quecksilber enthalten kann. Für korrektes Recycling geben Sie die Batterie an Ihren örtlichen Fachhändler zurück oder entsorgen Sie sie an einer der Sammelstellen. Weitere Informationen finden Sie unter: www.recyclethis.info.

#### **Industry Canada ICES-003 Konformität**

Dieses Gerät entspricht den Anforderungen der Norm CAN ICES-3 (A)/NMB-3(A).

## **Sicherheitshinweis**

Diese Hinweise sollen sicherstellen, dass der Benutzer das Produkt korrekt benutzen kann, um Gefahren oder Vermögensschäden zu vermeiden.

Vorsichtsmaßnahmen sind in die Kategorien "Warnung" und "Vorsicht" unterteilt.

**Warnung:** Bei Missachtung eines dieser Hinweise besteht die Gefahr von ernsthaften oder sogar tödlichen Verletzungen.

**Achtung:** Bei Missachtung eines dieser Hinweise besteht die Gefahr von Verletzungen oder Geräteschäden.

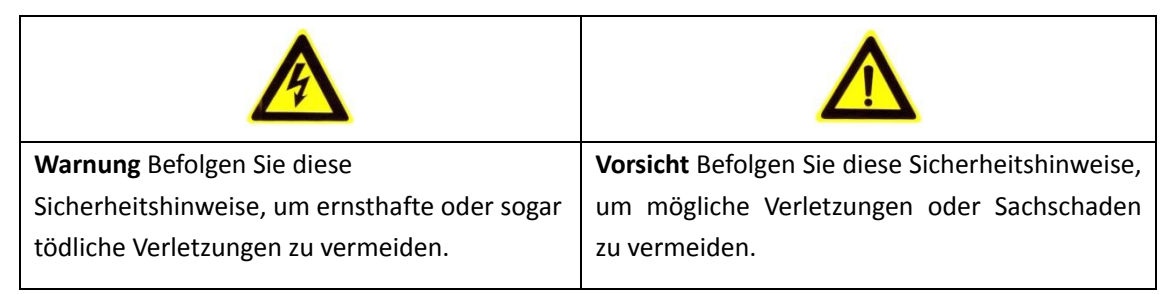

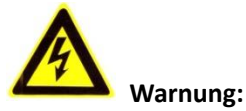

 Verwenden Sie ein Netzteil, das der Schutzkleinspannungsnorm (SELV) entspricht. Die Leistungsaufnahme darf nicht niedriger als der erforderliche Wert sein.

- Es dürfen nicht mehrere Geräte an ein Netzteil angeschlossen werden, da dies zur Ü berlastung des Netzteils und damit zu einer Ü berhitzung oder zu einem Brand führen könnte.
- Stellen Sie bei der Montage an der Wand oder Decke sicher, dass das Gerät ordnungsgemäß befestigt ist.
- Um die Gefahr eines Brands oder elektrischen Schlags zu verringern, darf das für den Innenbereich ausgelegte Gerät nicht Regen oder Feuchtigkeit ausgesetzt werden.
- Die Installation muss von einem qualifizierten Servicetechniker vorgenommen werden und muss allen örtlich geltenden Vorschriften entsprechen.
- Installieren Sie eine Abschaltvorrichtung in der Spannungszufuhr, um die Stromversorgung des Geräts bequem abschalten zu können.
- Falls das Produkt nicht einwandfrei funktionieren sollte, wenden Sie sich an Ihren Händler oder den nächstgelegenen Kundendienst. Versuchen Sie keinesfalls, das Produkt selbst zu zerlegen. (Wir haften nicht für Probleme, die auf unbefugte Reparatur- oder Instandhaltungsmaßnahmen zurückzuführen sind.)

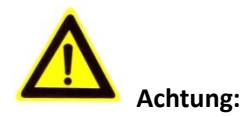

- Falls die Kamera die lokale Zeit nicht mit der des Netzwerks synchronisieren kann, müssen Sie die Kamerazeit manuell konfigurieren. Rufen Sie die Kamera auf (über einen Webbrowser oder eine Client-Software) und öffnen Sie die Systemeinstellungen, um die Zeit einzustellen.
- Stellen Sie vor der Benutzung des Produkts sicher, dass die Versorgungsspannung korrekt ist.
- Lassen Sie das Produkt nicht fallen und vermeiden Sie heftige Stöße. Montieren Sie das Produkt nicht auf einer schwingenden Oberfläche.
- Setzen Sie es nicht hoher elektromagnetischer Strahlung aus.
- Richten Sie das Objektiv nicht auf eine starke Lichtquelle wie die Sonne oder eine Glühbirne aus. Starkes Licht kann zu einer schweren Beschädigung des Produkts führen.
- Der Sensor kann durch einen Laserstrahl zerstört werden. Stellen Sie bei Verwendung von Lasergeräten daher sicher, dass der Laserstrahl nicht auf die Sensoroberfläche trifft.
- Angaben zur Betriebstemperatur entnehmen Sie bitte dem technischen Handbuch.
- Zur Vermeidung eines Hitzestaus sollte in der Betriebsumgebung eine gute Lüftung gewährleistet sein.
- Für den Versand muss das Produkt in die Originalverpackung verpackt werden.
- Ziehen Sie den mitgelieferten Handschuh an, wenn Sie die Abdeckung des Geräts öffnen. Berühren Sie das Produkt nicht direkt mit den Fingern, da der säurehaltige Schweiß der Finger die Oberflächenbeschichtung der Abdeckung beschädigen kann.
- Reinigen Sie die Innen- und Außenseiten der Geräteabdeckung mit einem trockenen weichen Tuch. Verwenden Sie keine alkalischen Reinigungsmittel.
- Die unsachgemäße Verwendung oder der Austausch des Akkus kann zu einer Explosionsgefahr führen. Verwenden Sie den vom Hersteller empfohlenen Batterietyp.

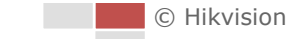

# Inhalt

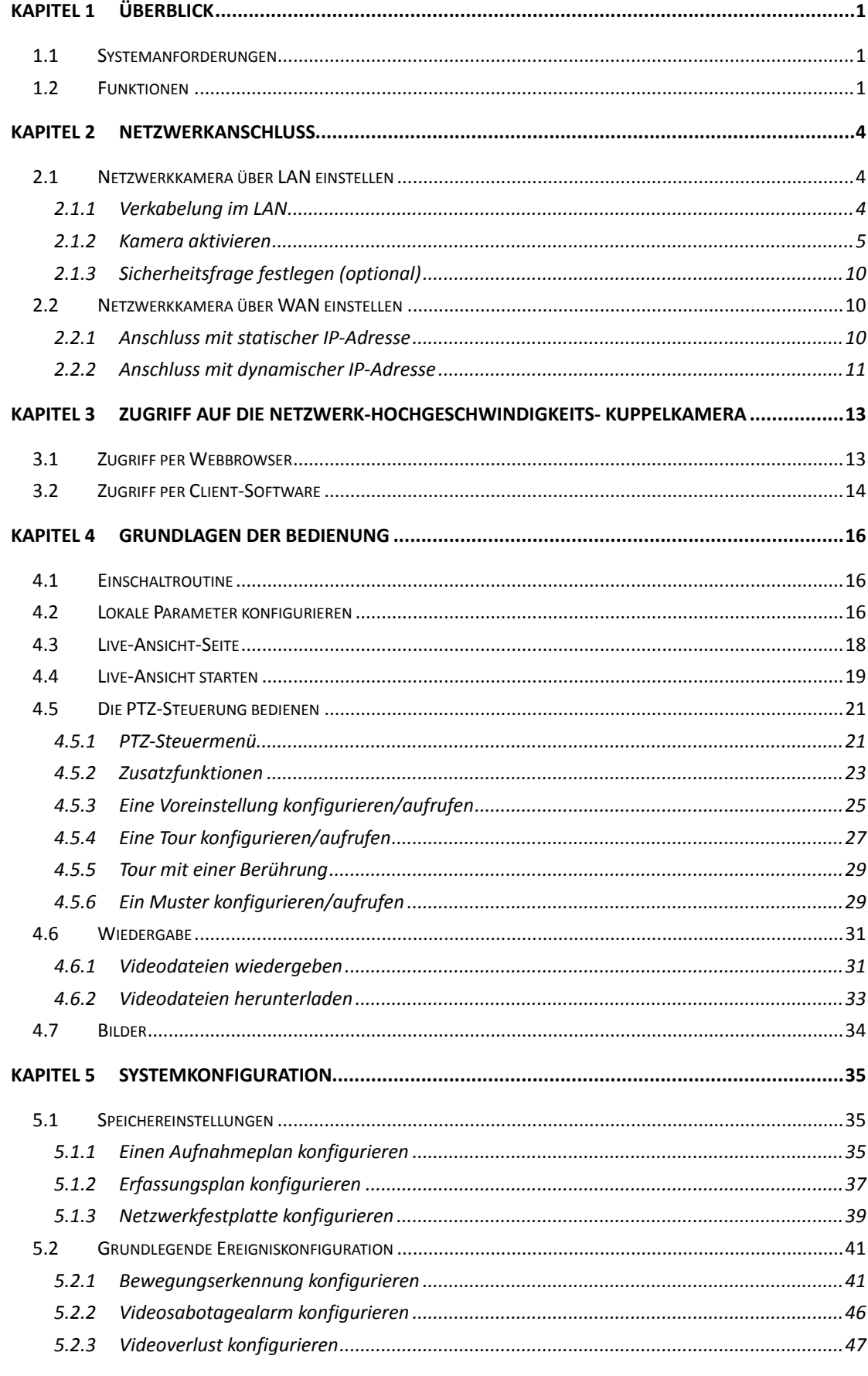

C Hikvision

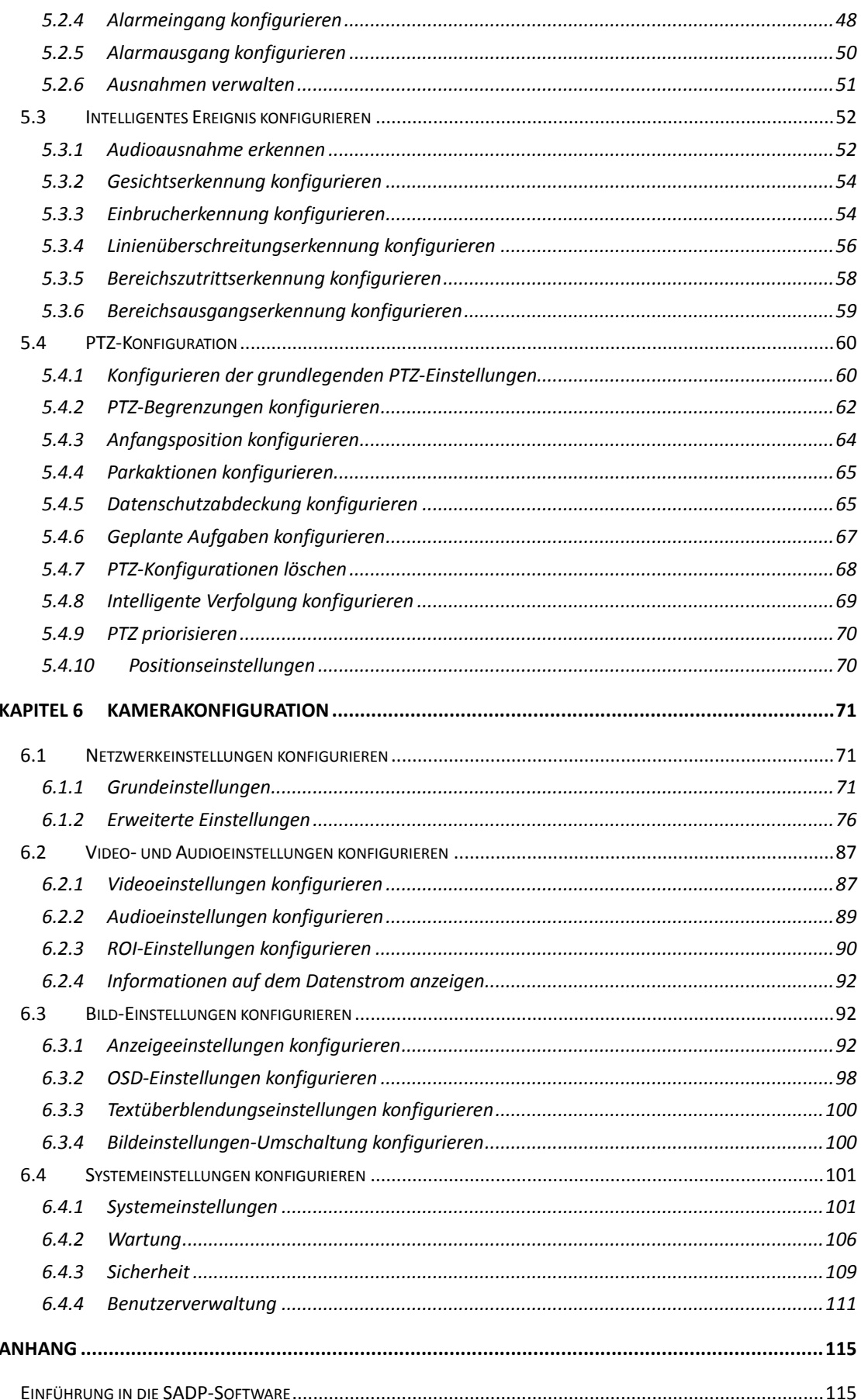

# **Kapitel 1 Ü berblick**

# <span id="page-8-1"></span><span id="page-8-0"></span>**1.1 Systemanforderungen**

Systemanforderungen für den Zugriff per Webbrowser: **Betriebssystem:** Microsoft Windows XP SP1 und höher/Vista/Windows 7/Server 2003/ Server 2008 32 Bit **CPU:** Intel Pentium IV 3.0 GHz oder höher **RAM:** 1 GB oder mehr **Anzeige:** Auflösung von 1024 × 768 oder höher **Webbrowser:** Internet Explorer 8.0 und höher, Apple Safari 5.0.2 und höher, Mozilla Firefox 5 und höher sowie Google Chrome 18 und höher.

# <span id="page-8-2"></span>**1.2 Funktionen**

 $\circ$ **NOTE** 

Die Funktionen variieren je nach Kameramodell.

#### **PTZ-Begrenzungen**

Die Kamera kann so programmiert werden, dass sie sich zwischen den PTZ-Begrenzungen (links/rechts, oben/unten) hin und her bewegt.

#### **Abtastmodi**

Die Kamera hat 5 Suchmodi: Automatische Suche, Neigungssuche, Einzelbildsuche, Zufallssuche und Panoramasuche.

#### **Voreinstellungen**

Voreinstellungen sind vorgegebene Bildpositionen. Wenn eine Voreinstellung abgerufen wird, bewegt sich die Kamera automatisch in die zuvor festgelegte Position. Voreinstellungen können hinzugefügt, verändert, gelöscht und storniert werden.

#### **Labelanzeige**

Voreinstellungen können mit Angabe von Titel, Horizontalwinkel/Horizontalwinkel, Zoom, Zeit und Name der Kamera auf dem Monitor angezeigt werden. Die Anzeige von Zeit und Kameraname kann programmiert werden.

#### **Automatische Drehung**

Wenn sich im manuellen Verfolgungsmodus ein Zielobjekt direkt unter der Kamera hindurchbewegt, wird das Videobild automatisch um 180 Grad in der Horizontalen gedreht, um die Verfolgung normal fortsetzen zu können. Je nach Kameramodell kann diese Funktion auch durch eine automatische Bildspiegelung umgesetzt werden.

#### **Datenschutzabdeckung**

Mit dieser Funktion lassen sich bestimmte Teile einer Szene blockieren oder maskieren, um zu verhindern, dass private Bereiche aufgezeichnet oder live übertragen werden. Ein maskierter Bereich wird beim Schwenken oder Neigen synchron mitbewegt und hinsichtlich seiner Größe automatisch angepasst, wenn das Objektiv ein- oder auszoomt.

#### **3D-Positionierung**

Klicken Sie in der Client-Software mit der linken Maustaste auf die gewünschte Position im Videobild und ziehen Sie einen rechteckigen Bereich nach rechts unten auf. Anschließend verschiebt das Kamerasystem die Position in die Mitte und lässt eine Vergrößerung des rechteckigen Bereichs zu. Ziehen Sie mit der linken Maustaste einen rechteckigen Bereich nach links oben auf, um die Position zu zentrieren und um den rechteckigen Bereich zu verkleinern.

#### **Proportionales Schwenken/Neigen**

Beim proportionalen Schwenken/Neigen wird die Schwenk-/Neigegeschwindigkeit im Verhältnis zum Zoom automatisch verringert oder erhöht. Bei Tele-Zoomeinstellungen ist die Schwenk-/Neigegeschwindigkeit geringer als bei Weitwinkel-Zoomeinstellungen. So wird verhindert, dass sich das Bild bei einem starken Zoom zu schnell in der Liveansicht bewegt.

#### **Autofokus**

Die automatische Fokussierungsfunktion sorgt dafür, dass die Kamera jederzeit ein scharfes Bild zeigt.

#### **Automatische Tag/Nacht-Umschaltung**

Die Kameras liefern tagsüber Farbbilder. Bei abnehmender Helligkeit während der Nacht wechseln die Kameras in den Nachtbetrieb und liefern schwarz-weiße Bilder mit hoher Qualität.

#### **Langsamer Verschluss**

Im Langsamer-Verschluss-Modus wird die Verschlussgeschwindigkeit bei wenig Licht automatisch verringert, um durch eine verlängerte Belichtungszeit weiterhin klare und deutliche Videobilder zu liefern. Diese Funktion kann ein- oder ausgeschaltet werden.

#### **Gegenlichtkompensation (Backlight Compensation, BLC)**

Wenn man ein Objekt bei starkem Gegenlicht fokussiert, wird es zu dunkel, um deutlich erkennbar zu sein. Die Gegenlichtkompensation ist eine Funktion, mit der sich die Ausleuchtung der Objektvorderseite ausgleichen lässt. Dadurch ist das Objekt zwar deutlicher zu sehen, doch wird der Hintergrund überbelichtet.

#### **Großer Dynamikbereich (Wide Dynamic Range, WDR)**

Mithilfe der Großer-Dynamikbereich-Funktion kann die Kamera auch bei ungünstigen Gegenlichtverhältnissen deutliche Bilder liefern. Wenn es im Blickfeld gleichzeitig sowohl sehr helle als auch sehr dunkle Bereiche gibt, wird durch den großen Dynamikbereich der Helligkeitspegel des gesamten Bildes ausgeglichen und ein deutliches, detailreiches Bild geliefert.

#### **Weißabgleich (White Balance, WB)**

Mit dem Weißabgleich lassen sich unnatürliche Farbstiche beseitigen. Der Weißabgleich ist eine Weißwiedergabefunktion der Kamera, um die Farbtemperatur je nach Umgebung automatisch anzupassen.

#### **Tour**

Eine Tour besteht aus einer Reihe definierter und gespeicherter Voreinstellungen. Programmierbar sind die Abtastgeschwindigkeit zwischen zwei Voreinstellungen sowie die jeweilige Verweildauer.

#### **Muster**

Ein Muster besteht aus einer Reihe definierter und gespeicherter Schwenk-, Neige-, Zoom- und Voreinstellungsfunktionen. Standardmäßig befinden sich Fokus und Blende im Automatik-Status, wenn ein Muster gespeichert wird.

#### **Abschalt-Speicher**

Die Kamera verfügt über eine Abschalt-Speicher-Funktion mit vorgegebenem Fortsetzungszeitpunkt. Auf diese Weise kann die Kamera nach Wiederherstellung der Spannungsversorgung wieder ihre vorherige Position einnehmen.

#### **Geplante Aufgabe**

Eine geplante Aufgabe ist eine vorkonfigurierte Aktion, die an einem bestimmten Datum zu einer bestimmten Uhrzeit automatisch ausgeführt werden kann. Zu den programmierbaren Aktionen gehören: Automatischer Scan, Zufälliger Scan, Tour 1-8, Muster 1-4, Vorbelegung 1-8, Rahmenscan, Panoramascan, Neigungsscan, Tag, Nacht, Neustarten, PT-Anpassung, Aux-Ausgang usw.

#### **Parkaktion**

Diese Funktion ermöglicht es, dass die Kamera nach einer Phase der Inaktivität automatisch eine vorgegebene Aktion startet.

#### **Benutzerverwaltung**

Die Kamera bietet die Möglichkeit, nach Anmeldung als Administrator Benutzer mit unterschiedlichen Berechtigungen auszustatten und zu bearbeiten. Mehrere Benutzer dürfen gleichzeitig auf dieselbe Netzwerkkamera über das Netzwerk zugreifen und sie steuern.

#### **Digitale 3D-Rauschunterdrückung**

Anders als herkömmliche 2D-Verfahren verarbeitet die digitale 3D-Rauschunterdrückung das Rauschen zwischen zwei Bildern ebenso wie das Rauschen in einem Bild. Das Bildrauschen wird dadurch wesentlich verringert und das Bild schärfer.

# **Kapitel 2 Netzwerkanschluss**

<span id="page-11-0"></span>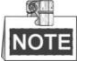

- Die Nutzung des Produkts mit Internetzugriff birgt unter Umständen Risiken für die Netzwerksicherheit. Um Netzwerkangriffe und Datenlecks zu vermeiden, müssen Sie Ihre eigenen Schutzmaßnahmen verstärken. Falls das Produkt nicht einwandfrei funktionieren sollte, wenden Sie sich an Ihren Händler oder den nächstgelegenen Kundendienst.
- Zur Gewährleistung der Netzwerksicherheit der Netzwerkkamera empfehlen wir eine regelmäßige Ü berprüfung und Wartung der Netzwerkkamera. Kontaktieren Sie uns, wenn Sie diesen Service benötigen.

*Bevor Sie beginnen:*

- Zum Einstellen der Netzwerkkamera über LAN (Local Area Network), siehe *Abschnitt [2.1](#page-11-1) [Netzwerkkamera über LAN einstellen](#page-11-1)*.
- Zum Einstellen der Netzwerkkamera über a WAN (Wide Area Network), siehe *Abschnitt [2.2](#page-17-1) [Netzwerkkamera über WAN einstellen](#page-17-1)*.

# <span id="page-11-1"></span>**2.1 Netzwerkkamera über LAN einstellen**

#### *Zweck:*

Zur Anzeige und Konfiguration der Kamera über LAN muss die Kamera im gleichen Subnetz mit Ihren Computer verbunden sein. Die SADP- oder Client-Software zur Suche und Änderung der IP der Netzwerkkamera muss installiert sein.

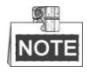

<span id="page-11-2"></span>Eine ausführliche Einführung zu SADP finden Sie im Anhang.

## **2.1.1 Verkabelung im LAN**

Die folgenden Abbildungen zeigen die zwei möglichen Kabelanschlüsse der Netzwerkkamera am Computer:

*Zweck:*

- Zum Testen der Netzwerkkamera kann sie direkt über Netzwerkkabel am Computer angeschlossen werden, wie in [Abbildung 2](#page-11-3)–1 dargestellt.
- Schlagen Sie unter [Abbildung 2](#page-12-1)–2 nach, wie die Netzwerkkamera über das LAN und einen Switch oder Router eingerichtet wird.

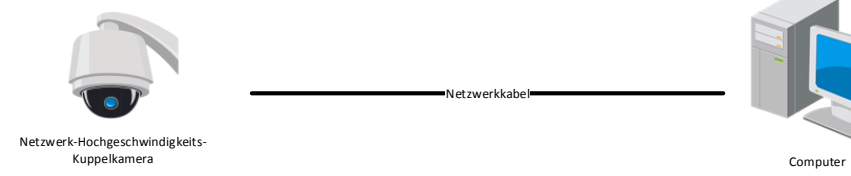

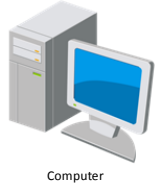

Abbildung 2–1 Direkte Verbindung

Netzwerkkabel

<span id="page-11-3"></span>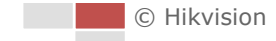

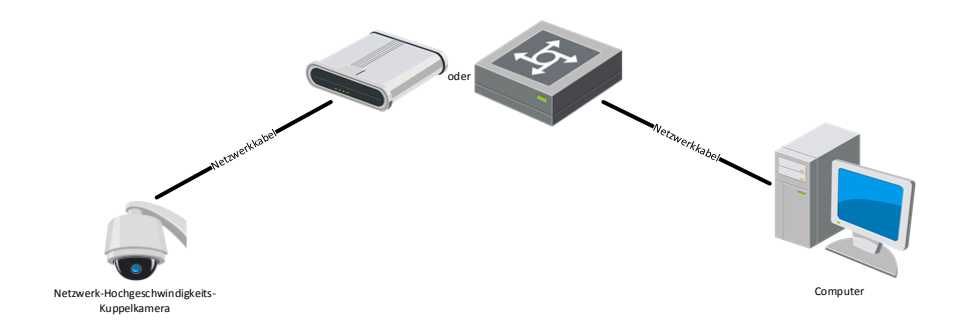

Abbildung 2–2 Verbindung über einen Switch oder Router

### <span id="page-12-1"></span><span id="page-12-0"></span>**2.1.2 Kamera aktivieren**

#### *Zweck:*

Sie müssen zunächst die Kamera aktivieren, bevor Sie sie verwenden können. Die Kamera unterstützt die Aktivierung via Webbrowser, SADP und Client-Software.

### **Aktivierung per Webbrowser**

#### *Schritte:*

- 1. Schalten Sie die Kamera ein und verbinden Sie sie mit dem Netzwerk.
- 2. Geben Sie die IP-Adresse in die Adresszeile des Webbrowsers ein und klicken Sie auf **Enter**, um den Aktivierungsdialog aufzurufen.

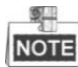

Die Standard-IP-Adresse der Kamera lautet 192.168.1.64.

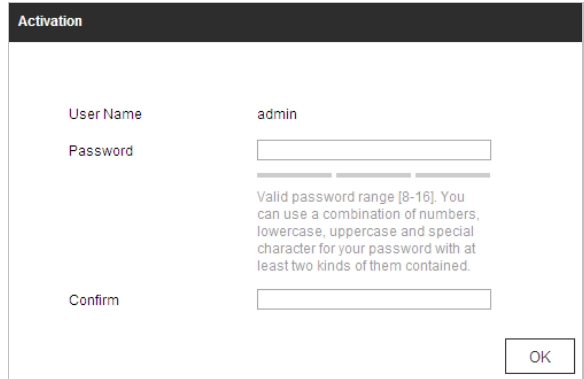

Abbildung 2–3 Aktivierungsdialog (Web)

3. Legen Sie ein Kennwort fest und geben Sie dieses Kennwort in das entsprechende Feld ein.

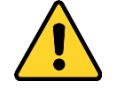

 *Wir empfehlen für Ihren Datenschutz und für besseren Schutz Ihres Systems gegen Sicherheitsrisiken dringend die Verwendung sicherer Passwörter für alle Funktionen und Netzwerkgeräte. Legen Sie unbedingt ein eigenes sicheres Kennwort mit mindestens 8 Zeichen, darunter Groß- und Kleinbuchstaben, Ziffern und Sonderzeichen, fest, um die Produktsicherheit zu erhöhen.*

© Hikvision

- *Die korrekte Konfiguration aller Passwörter und andere Sicherheitseinstellungen liegen in Verantwortung des Installateurs und/oder Endbenutzers.*
- 4. Bestätigen Sie das Kennwort.
- 5. Klicken Sie auf **OK**, um die Kamera zu aktivieren und um das Fenster der Live-Ansicht aufzurufen.

### **Aktivierung per SADP-Software**

Die SADP-Software wird zur Erkennung des Onlinegeräts, zur Aktivierung des Geräts und zum Zurücksetzen des Passworts benötigt.

Sie finden die SADP-Software auf dem mitgelieferten Datenträger oder können sie von der offiziellen Website herunterladen. Installieren Sie sie gemäß den Anweisungen. Befolgen Sie die Schritte zur Aktivierung der Kamera.

#### *Schritte:*

- 1. Suchen Sie mit der SADP-Software nach Onlinegeräten.
- 2. Ü berprüfen Sie den Gerätestatus in der Geräteliste und wählen Sie ein inaktives Gerät aus.

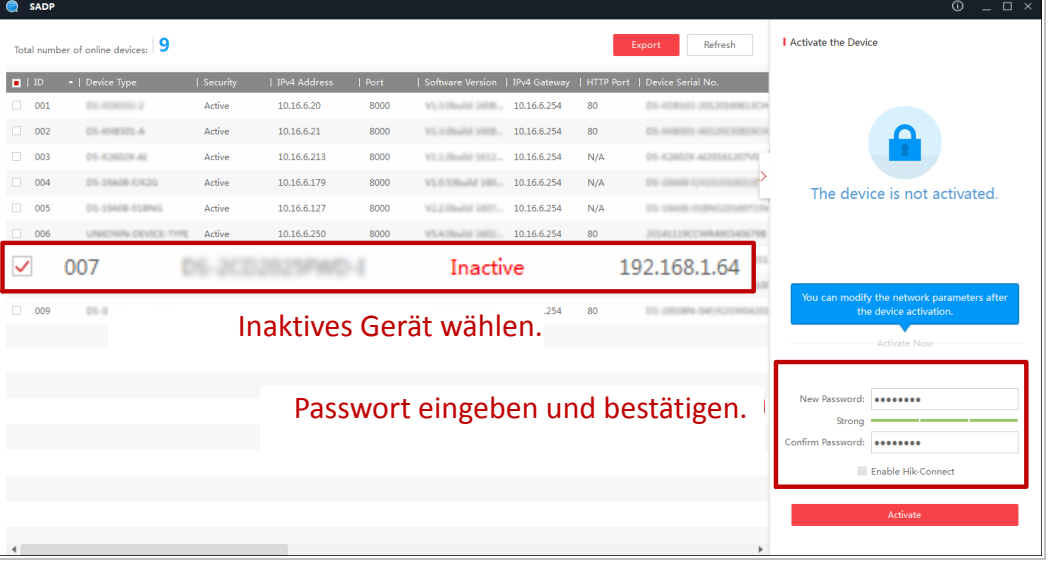

Abbildung 2–4 SADP-Oberfläche

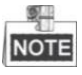

Die SADP-Software unterstützt die Batch-Aktivierung der Kamera. Siehe Bedienungsanleitung der SADP-Software für Details.

3. Legen Sie ein Passwort fest und geben Sie es in das entsprechende Feld ein. Bestätigen Sie das Passwort anschließend.

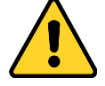

 *Wir empfehlen für Ihren Datenschutz und für besseren Schutz Ihres Systems gegen Sicherheitsrisiken dringend die Verwendung sicherer Passwörter für alle Funktionen und Netzwerkgeräte. Legen Sie unbedingt ein eigenes sicheres Kennwort mit mindestens 8 Zeichen, darunter Groß- und Kleinbuchstaben, Ziffern und Sonderzeichen, fest, um die Produktsicherheit zu erhöhen.*

 *Die korrekte Konfiguration aller Passwörter und andere Sicherheitseinstellungen liegen in Verantwortung des Installateurs und/oder Endbenutzers.*

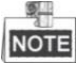

Sie können den Hik-Connect-Dienst für das Gerät während der Aktivierung freigeben. Die Funktion Hik-Connect ist je nach Modell der Hochgeschwindigkeits-Kuppelkamera unterschiedlich.

- 4. Klicken Sie auf **Activate**, um die Aktivierung zu starten. Im Pop-up-Fenster können Sie sehen, ob die Aktivierung abgeschlossen ist. Falls die Aktivierung fehlschlägt, stellen Sie sicher, dass das Passwort die Anforderungen erfüllt, und versuchen Sie es erneut.
- 5. Ändern Sie die IP-Adresse so, dass sie im selben Subnetz liegt wie der Computer. Ändern Sie hierzu entweder manuell die IP-Adresse oder aktivieren Sie das Kontrollkästchen "Enable **DHCP**".

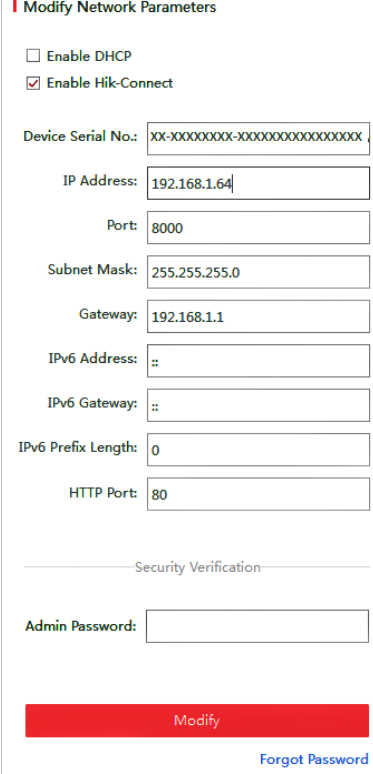

Abbildung 2–5 Die IP-Adresse ändern

6. Geben Sie das Passwort ein und klicken Sie auf **Modify**, um die Änderung der IP-Adresse zu übernehmen.

Die Batch-IP-Adressenänderung wird durch SADP unterstützt. Siehe SADP-Bedienungsanleitung für Details.

#### **Aktivierung per Client-Software**

Bei der Client-Software handelt es sich um eine vielseitige Software zur Videoverwaltung für zahlreiche verschiedene Geräte.

Sie finden die Client-Software auf dem mitgelieferten Datenträger oder können sie von der offiziellen Website herunterladen. Installieren Sie sie gemäß den Anweisungen. Befolgen Sie die Schritte zur Aktivierung der Kamera.

#### *Schritte:*

1. Führen Sie die Client-Software aus. Die Systemsteuerung wird angezeigt, wie in

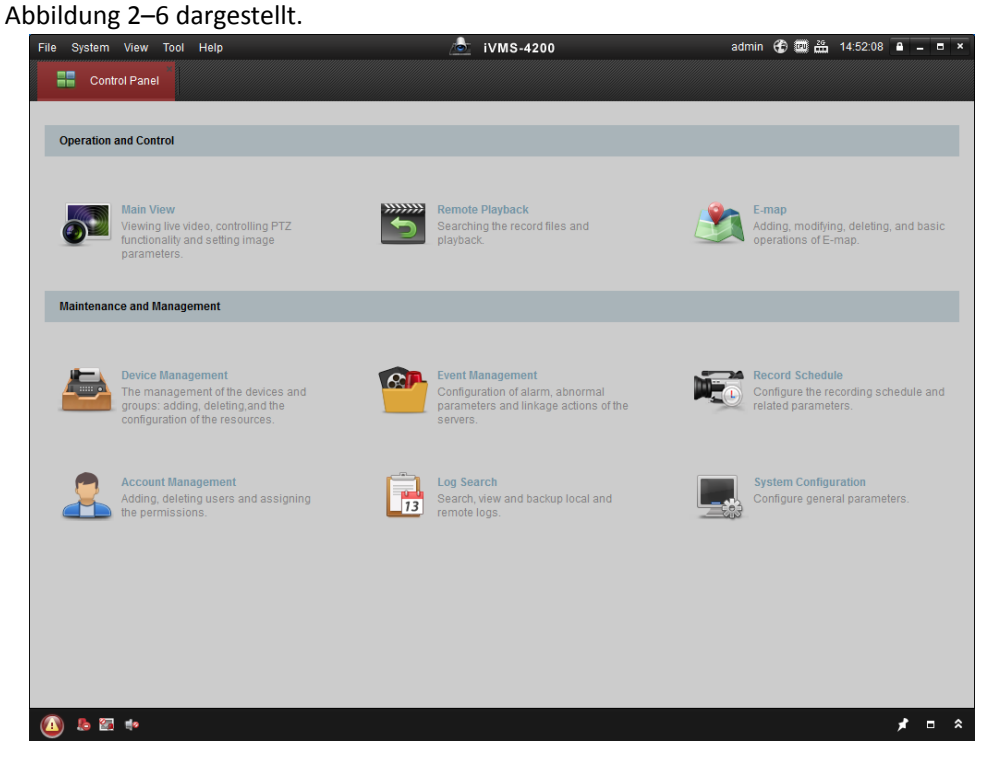

Abbildung 2–6 iVMS-4200 Systemsteuerung

<span id="page-15-0"></span>2. Klicken Sie auf **Device Management**, um die entsprechende Oberfläche aufzurufen, wie in [Abbildung 2](#page-15-1)–7 dargestellt.

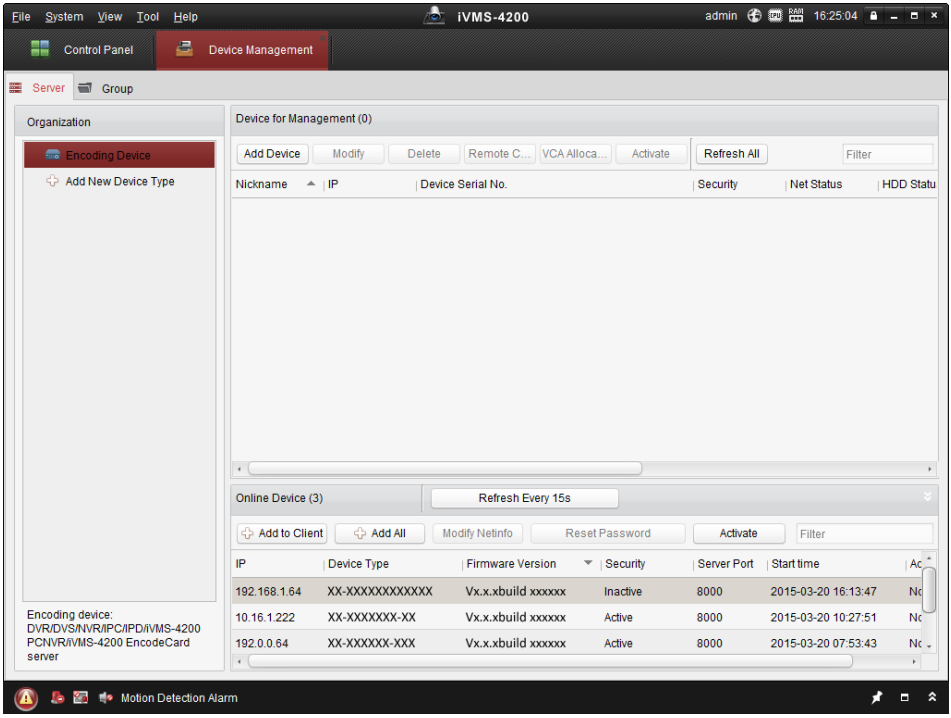

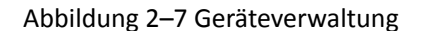

<span id="page-15-1"></span>3. Überprüfen Sie den Gerätestatus in der Geräteliste und wählen Sie ein inaktives Gerät aus.

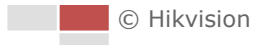

- 4. Klicken Sie auf **Activate**. Der Aktivierungsdialog wird angezeigt.
- 5. Legen Sie ein Passwort fest und geben Sie es in das entsprechende Feld ein. Bestätigen Sie das Passwort anschließend.

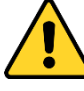

- *Wir empfehlen für Ihren Datenschutz und für besseren Schutz Ihres Systems gegen Sicherheitsrisiken dringend die Verwendung sicherer Passwörter für alle Funktionen und Netzwerkgeräte. Legen Sie unbedingt ein eigenes sicheres Kennwort mit mindestens 8 Zeichen, darunter Groß- und Kleinbuchstaben, Ziffern und Sonderzeichen, fest, um die Produktsicherheit zu erhöhen.*
- *Die korrekte Konfiguration aller Passwörter und andere Sicherheitseinstellungen liegen in Verantwortung des Installateurs und/oder Endbenutzers.*

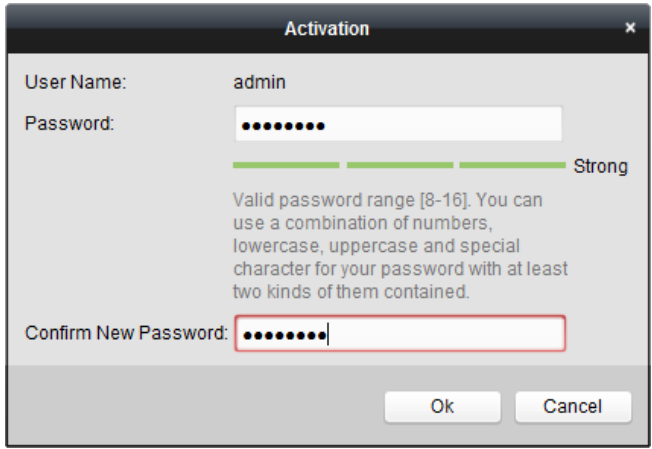

Abbildung 2–8 Aktivierungsdialog

- 6. Klicken Sie auf **OK**, um die Aktivierung zu starten.
- 7. Klicken Sie auf **Modify Netinfo**, damit der Dialog zum Ändern von Netzwerkeinstellungen angezeigt wird, wie in [Abbildung 2](#page-16-0)–9 dargestellt.

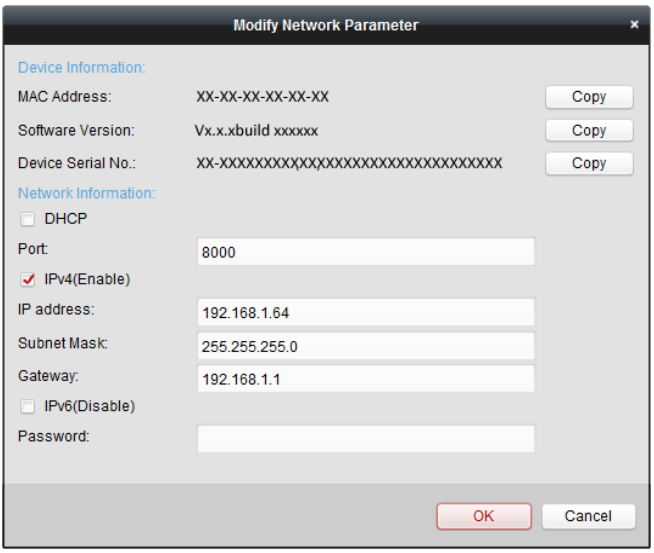

Abbildung 2–9 Netzwerkeinstellungen ändern

<span id="page-16-0"></span>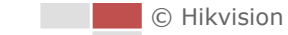

- 8. Ändern Sie die IP-Adresse so, dass sie im selben Subnetz liegt wie der Computer. Ändern Sie hierzu entweder manuell die IP-Adresse oder aktivieren Sie das Kontrollkästchen "Enable **DHCP**".
- <span id="page-17-0"></span>9. Geben Sie das Passwort ein, um Ihre Änderung der IP-Adresse zu aktivieren.

## **2.1.3 Sicherheitsfrage festlegen (optional)**

Die Sicherheitsfrage dient dem Zurücksetzen des Administratorpasswortes, wenn der Administrator das Passwort vergisst.

Der Administrator kann die Einstellungen der Sicherheitsfrage während der Kameraaktivierung entsprechend den Anweisungen im eingeblendeten Fenster befolgen. Alternativ kann die Funktion am Bildschirm User Management eingerichtet werden.

## <span id="page-17-1"></span>**2.2 Netzwerkkamera über WAN einstellen**

#### *Zweck:*

Dieses Abschnitt beschreibt die Verbindung der Netzwerkkamera mit dem WAN mit statischer oder dynamischer IP.

### <span id="page-17-2"></span>**2.2.1 Anschluss mit statischer IP-Adresse**

#### *Bevor Sie beginnen:*

Verwenden Sie eine statische IP-Adresse von einem Internetdienstanbieter (Internet Service Provider, ISP). Mit statischer IP-Adresse können Sie die Netzwerkkamera über einen Router oder direkt mit dem WAN verbinden.

#### **Netzwerkkamera über Router verbinden**

- 1. Schließen Sie die Netzwerkkamera am Router an.
- 2. Weisen Sie ihr eine IP-Adresse im LAN, die Subnetzmaske und das Gateway zu. Siehe *Abschnitt [2.1.2](#page-12-0)* für detaillierte Hinweise zur Konfiguration der IP-Adresse der Kamera.
- 3. Speichern Sie die statische IP-Adresse im Router.
- 4. Konfigurieren Sie das Port-Mapping (z. B. Ports 80, 8000 und 554). Die Schritte für das Port-Mapping sind je nach Router unterschiedlich. Bei Fragen zum Port-Mapping wenden Sie sich bitte an den Hersteller des Routers.
- 5. Rufen Sie die Netzwerkkamera über einen Webbrowser oder die Client-Software über das Internet auf.

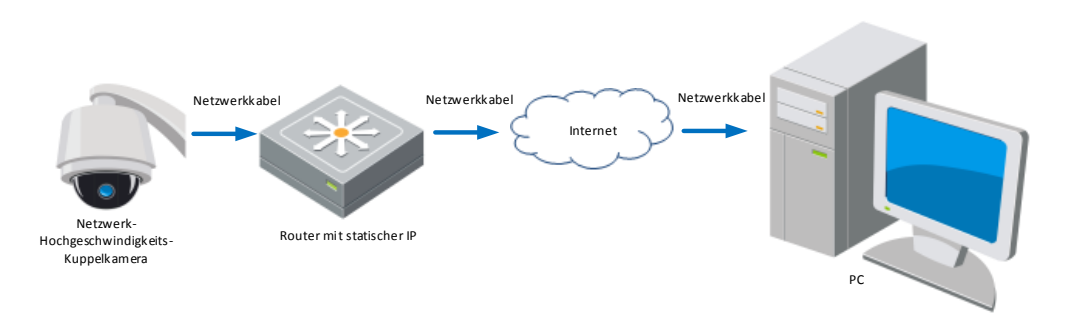

Abbildung 2–10 Zugriff auf die Kamera über einen Router mit statischer IP

#### **Netzwerkkamera mit statischer IP direkt verbinden**

Sie können die statische IP auch in der Kamera speichern und direkt ohne Router mit dem Internet verbinden. Siehe *Abschnitt [2.1.2](#page-12-0)* für detaillierte Hinweise zur Konfiguration der IP-Adresse der Kamera.

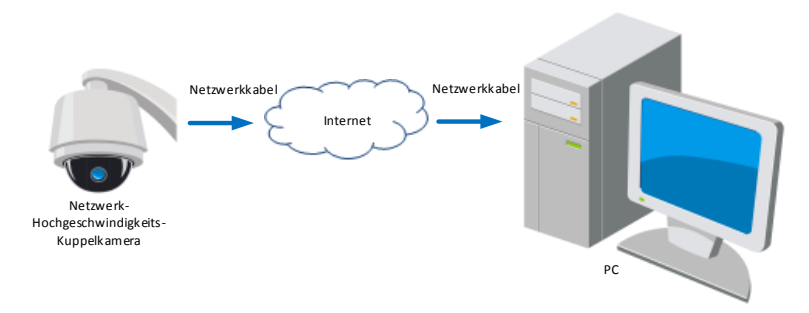

Abbildung 2–11 Auf die Kamera mit statischer IP direkt zugreifen

## <span id="page-18-0"></span>**2.2.2 Anschluss mit dynamischer IP-Adresse**

#### *Bevor Sie beginnen:*

Verwenden Sie eine dynamische IP-Adresse von einem Internetdienstanbieter (Internet Service Provider, ISP). Mit der dynamischen IP-Adresse können Sie die Netzwerkkamera an einem Modem oder Router anschließen.

#### **Netzwerkkamera über Router verbinden**

- 1. Schließen Sie die Netzwerkkamera am Router an.
- 2. Ordnen Sie in der Kamera eine LAN-IP-Adresse, Subnetzmaske und Gateway zu. Ausführliche Informationen zur LAN-Konfiguration finden Sie in *Abschnitt [2.1.2](#page-12-0)*.
- 3. Richten Sie im Router den PPPoE-Benutzernamen und das Passwort ein und bestätigen Sie das Passwort.

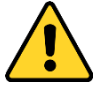

- *Wir empfehlen für Ihren Datenschutz und für besseren Schutz Ihres Systems gegen Sicherheitsrisiken dringend die Verwendung sicherer Passwörter für alle Funktionen und Netzwerkgeräte. Legen Sie unbedingt ein eigenes sicheres Kennwort mit mindestens 8 Zeichen, darunter Groß- und Kleinbuchstaben, Ziffern und Sonderzeichen, fest, um die Produktsicherheit zu erhöhen.*
- *Die korrekte Konfiguration aller Passwörter und andere Sicherheitseinstellungen liegen in Verantwortung des Installateurs und/oder Endbenutzers.*
- 4. Konfigurieren Sie das Port-Mapping. Zum Beispiel Port 80, 8000 und 554. Die Schritte für das Port-Mapping sind je nach Router unterschiedlich. Bei Fragen zum Port-Mapping wenden Sie sich bitte an den Hersteller des Routers.
- 5. Verwenden Sie einen Domänennamen eines Domänennamenanbieters.
- 6. Konfigurieren Sie die DDNS-Einstellungen in der Konfigurationsoberfläche des Routers.
- 7. Rufen Sie die Kamera über den Domainnamen auf.
- **Netzwerkkamera über ein Modem verbinden**

#### *Zweck:*

Diese Kamera unterstützt die automatische Einwahlfunktion PPPoE. Die Kamera erhält eine öffentliche IP-Adresse über ADSL-Einwahl, nachdem sie an einem Modem angeschlossen ist. Sie müssen die PPPoE-Parameter der Netzwerkkamera konfigurieren. Siehe

*Abschnit[t 6.1.1](#page-78-2) [PPPoE-Einstellungen konfigurieren](#page-80-0)* für detaillierte Konfiguration.

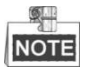

Die erhaltene IP-Adresse wird dynamisch über PPPoE zugeordnet, womit sie sich nach jedem Hochfahren der Kamera ändert. Um die mit einer dynamischen IP-Adresse verbundenen Umstände zu umgehen, müssen Sie von einem DDNS-Anbieter (z. B. DynDns.com) einen Domänennamen beziehen. Folgen Sie den nachstehenden Schritten für eine normale Domainnamenlösung und eine private Domainnamenlösung, um das Problem zu lösen.

Zuweisung eines normalen Domänennamens

- 1. Verwenden Sie einen Domänennamen eines Domänennamenanbieters.
- 2. Konfigurieren Sie die DDNS-Einstellungen im Fenster **DDNS-Einstellungen** der Netzwerkkamera. Siehe *Abschnitt [6.1.1](#page-78-2) [DDNS-Einstellungen konfigurieren](#page-79-0)* für detaillierte Konfiguration.
- 3. Rufen Sie die Kamera über den Domainnamen auf.

# **Kapitel 3 Zugriff auf die**

# <span id="page-20-0"></span>**Netzwerk-Hochgeschwindigkeits-Kuppelkamera**

# <span id="page-20-1"></span>**3.1 Zugriff per Webbrowser**

#### *Schritte:*

- 1. Öffnen Sie den Webbrowser.
- 2. Geben Sie in das Adressfeld die IP-Adresse des Netzwerk-Ortungssystems ein, z.B. 192.168.1.64, und drücken Sie die Taste **Enter**, um das Anmeldungsfenster aufzurufen.
- 3. Aktivieren Sie die Kamera für die erstmalige Benutzung. Beachten Sie dazu

.

#### *Abschnitt [2.1.2](#page-12-0) [Kamera aktivieren](#page-12-0)*.

Login

- 4. Wählen Sie als Spracheinstellung oben rechts auf der Anmeldeseite Englisch aus.
- 5. Geben Sie den Benutzernamen und das Passwort ein und klicken Sie auf

Der Administrator muss die Gerätekonten und die Benutzer-/Bedienerberechtigungen ordnungsgemäß konfigurieren. Nicht benötigte Konten und Berechtigungen sollten gelöscht werden.

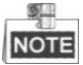

Die IP-Adresse des Geräts wird gesperrt, wenn der Administrator 7-mal das falsche Passwort eingibt (bei Benutzern/Bedienern sind maximal 5 Versuche zulässig).

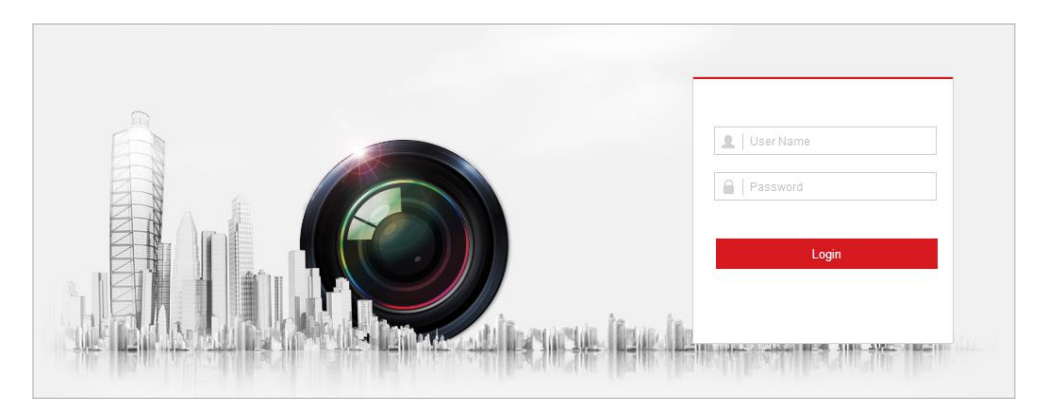

Abbildung 3–1 Anmeldungsfenster

6. Installieren Sie das Plug-In, bevor Sie das Live-Video anzeigen und die Kamera bedienen. Folgen Sie den Installationsanleitungen für das Plug-In.

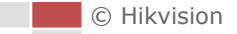

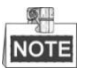

Für die Installation des Plug-in müssen Sie unter Umständen den Webbrowser schließen. Nach Abschluss der Installation öffnen Sie ihn bitte erneut und melden sich wieder an.

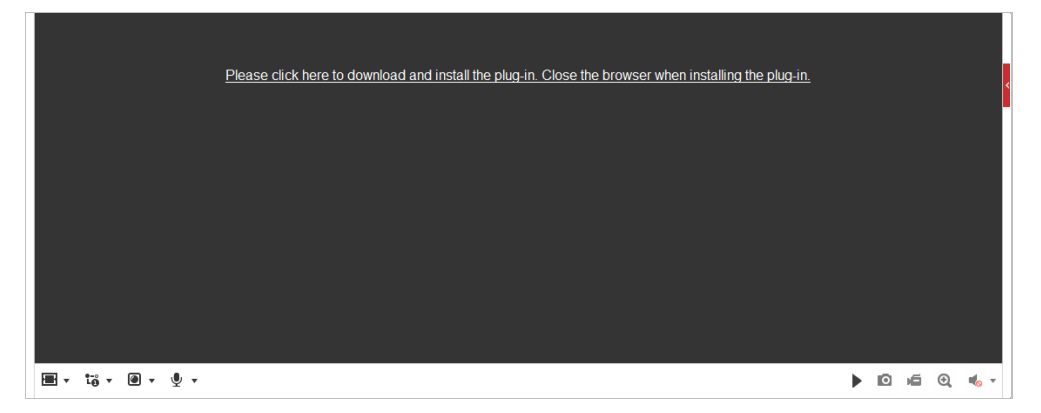

Abbildung 3–2 Plug-in herunterladen und installieren

## <span id="page-21-0"></span>**3.2 Zugriff per Client-Software**

Die Client-Software befindet sich auf der Produkt-CD. Sie können das Live-Video anzeigen und die Kamera mit der Client-Software verwalten.

Befolgen Sie bitte die Installationsanweisungen, um die Client-Software und WinPcap zu installieren. Die Konfigurations- und die Live-Ansicht-Oberfläche der Client-Software sind in [Abbildung 3](#page-21-1)–3 abgebildet.

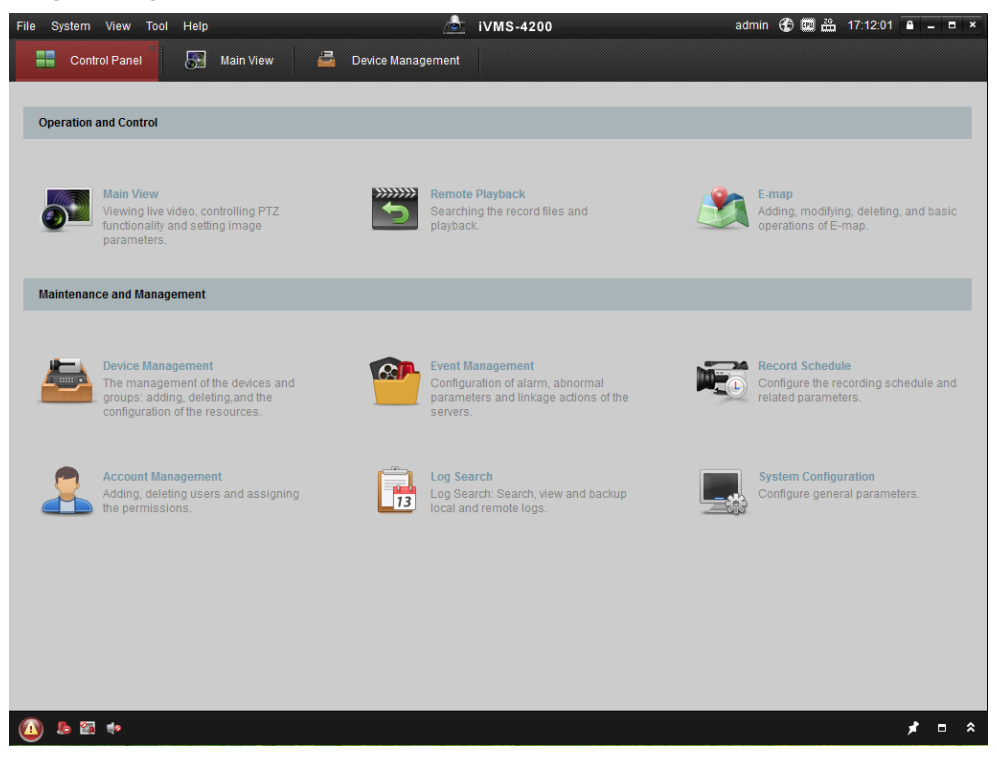

Abbildung 3–3 iVMS-4200 Systemsteuerung

<span id="page-21-1"></span>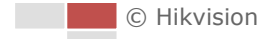

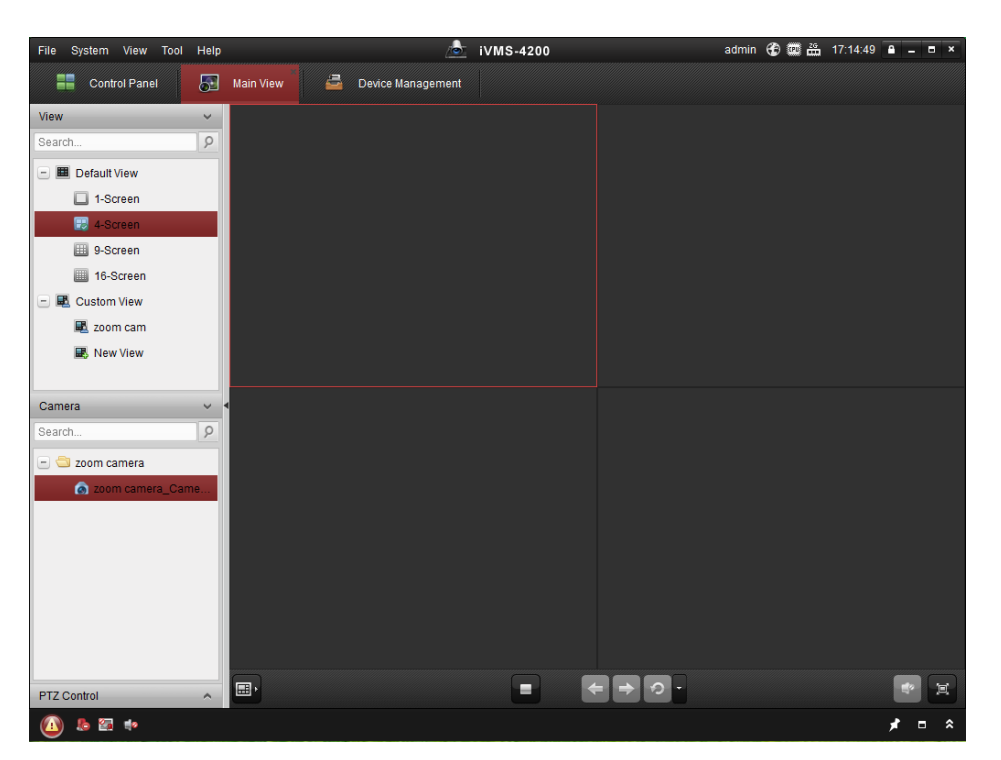

Abbildung 3–4 iVMS-4200 Hauptfenster

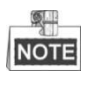

- Wenn Sie Drittanbieter-VMS-Software einsetzen, wenden Sie sich bezüglich Kamera-Firmware an den technischen Support unserer Niederlassung.
- Ausführliche Informationen zur Client-Software unseres Unternehmens finden Sie im entsprechenden Benutzerhandbuch. Dieses Handbuch erklärt hauptsächlich den Zugriff auf die Netzwerkkamera über einen Webbrowser.

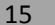

# <span id="page-23-0"></span>**Kapitel 4 Grundlagen der Bedienung**

In diesem und den folgenden Kapiteln wird beispielhaft die Bedienung der Hochgeschwindigkeits-Kuppelkamera über den Webbrowser vorgestellt.

# <span id="page-23-1"></span>**4.1 Einschaltroutine**

Nach dem Einschalten führt die Hochgeschwindigkeits-Kuppelkamera eine Reihe von Selbsttests durch. Dabei werden einige Objektivaktionen sowie Schwenk- und Neigebewegungen ausgeführt. Nach dem Selbsttest werden 40 Sekunden lang Systeminformationen zur Hochgeschwindigkeits-Kuppelkamera, einschließlich Modell, Adresse, Kommunikation, Version usw., angezeigt.

# <span id="page-23-2"></span>**4.2 Lokale Parameter konfigurieren**

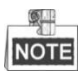

Die lokale Konfiguration bezieht sich auf die Parameter der Live-Ansicht sowie andere Vorgänge unter Verwendung des Webbrowsers.

#### *Schritte:*

1. Aufrufen des Fensters Lokale Konfiguration:

#### **Configuration > Local**

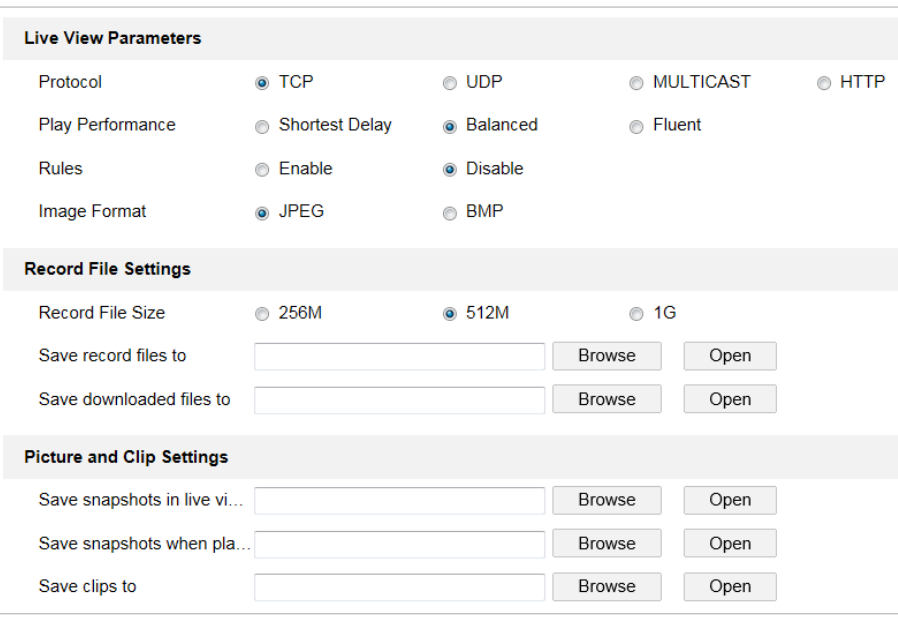

Abbildung 4-1 Dialog "Lokale Konfiguration"

- 2. Konfigurieren Sie die folgenden Einstellungen:
- **Live View Parameters:** Legen Sie den Protokolltyp, die Wiedergabeleistung, Regeln und das Bildformat fest.

**Protocol Type:** TCP, UDP, MULTICAST und HTTP sind auswählbar.

**TCP:** Gewährleistet die vollständige Auslieferung von Streaming-Daten sowie eine bessere Videoqualität, beeinträchtigt jedoch die Echtzeitübertragung.

**UDP:** Bietet Echtzeit-Audio- und -Video-Streams.

**MULTICAST:** Bei Verwendung der Multicast-Funktion wird empfohlen, den Protokolltyp **MULTICAST** zu wählen.

**HTTP:** Bietet die gleiche Qualität wie TCP, ohne dass in einigen Netzwerkumgebungen spezielle Streaming-Ports konfiguriert werden müssen.

- Play Performance: Stellen Sie für die Wiedergabeleistung "Shortest Delay", "Balanced" oder "Fluent" ein.
- **Rules:** Hier können Sie die Regeln für die dynamische Bewegungsanalyse aktivieren und deaktivieren.
- **Image Format:** Die erfassten Bilder können in verschiedenen Formaten gespeichert werden. Die Formate JPEG und BMP stehen zur Verfügung.
- **Record File Settings:** Den Speicherpfad für Videodateien festlegen.
	- **Record File Size:** Die Paketgröße für manuell aufgezeichnete und heruntergeladene Videodateien festlegen. Sie können folgende Werte für die Größe einstellen: 256 MB, 512 MB oder 1 GB.
	- **Save record files to:** Den Speicherpfad für manuell aufgezeichnete Videodateien festlegen.
	- **Save downloaded files to:** Den Speicherpfad für heruntergeladene Videodateien im Playback

-Dialog festlegen.

- **Picture and Clip Settings:** Den Speicherpfad für erfasste Bilder und Videodateien festlegen.
	- **Save snapshots in live view to:** Den Speicherpfad für manuell erfasste Bilder im

**Live View** -Dialog festlegen.

**Save snapshots when playback to:** Legen Sie den Speicherpfad für erfasste Bilder im

Playback -Dialog fest.

**Save clips to:** Den Speicherpfad für Videodateien im **Finanzial Plan Dialog festlegen.** 

**NOTE** 

 Klicken Sie auf **Browse**, um das Verzeichnis für Videodateien, Videoclips und Bilder zu ändern.

 Klicken Sie auf **Open**, um das Verzeichnis für Videodateien, Videoclips und Bilder zu öffnen.

3. Klicken auf **Gebruik is der Save January 1988**, um die Einstellungen zu speichern.

# <span id="page-25-0"></span>**4.3 Live-Ansicht-Seite**

#### *Zweck:*

Auf der Live-Ansicht-Seite können Sie das Livevideo ansehen, Bilder erfassen,

PTZ-Steuerungsfunktionen nutzen, Voreinstellungen definieren/abrufen und Videoparameter konfigurieren.

Melden Sie sich an der Netzwerkkamera an, um die Seite Live-Ansicht zu öffnen, oder klicken Sie

auf Live View in der Menüleiste der Hauptseite, um die Seite Live-Ansicht aufzurufen.

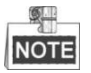

Die Funktionen variieren je nach Kameramodell. Orientieren Sie sich an der tatsächlichen Schnittstelle.

#### **Beschreibung der Live-Ansicht-Seite:**

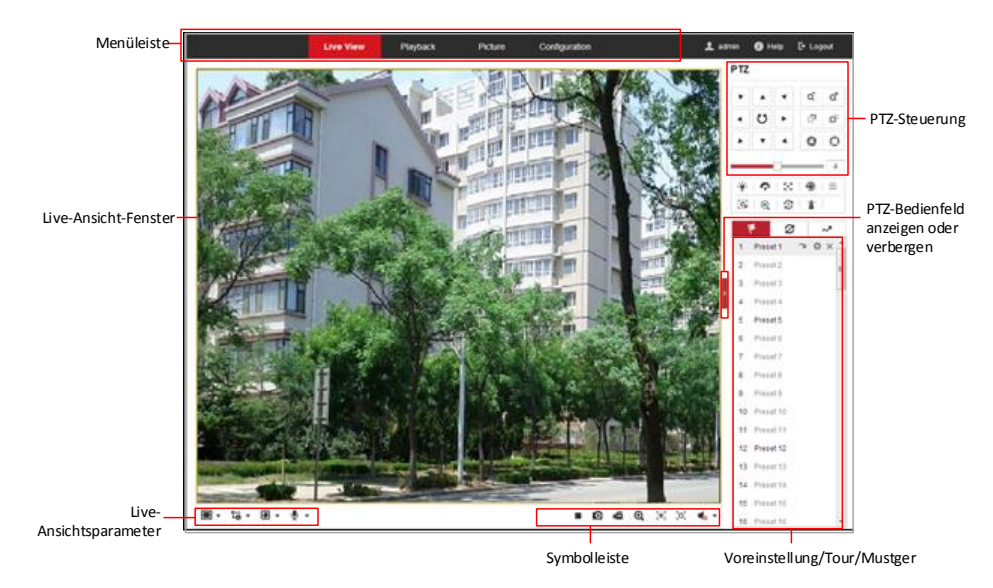

Abbildung 4–2 Live-Ansicht-Seite

#### **Menüleiste:**

Klicken Sie auf die entsprechende Registerkarte, um die Seite "Live-Ansicht", "Wiedergabe", "Foto" oder "Konfiguration" aufzurufen.

Klicken Sie auf  $\Box$ , um die Hilfe-Datei der Netzwerkkamera anzuzeigen.

Klicken Sie auf  $\Box$ , um sich vom System abzumelden.

#### **Live-Ansicht-Fenster:**

Live-Videobild anzeigen.

#### **Symbolleiste:**

Enthält Bedienungsoptionen für die Live-Ansicht-Seite (z. B. Live-Ansicht, Erfassen, Aufzeichnen, Ton ein/aus, regionale Belichtung, regionaler Fokus usw.).

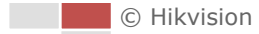

#### **PTZ-Steuerung:**

Schwenken, Neigen, Fokussieren und Zoomaktionen der Netzwerkkamera. Die Steuerung von Beleuchtung, Wischer, One-Touch-Fokus und Objektivinitialisierung.

#### **Voreinstellung/Tour/Muster:**

Voreinstellung / Tour / Muster für die Kamera festlegen und aufrufen.

#### **Live-Ansichtsparameter:**

<span id="page-26-0"></span>Bildgröße, Streamtyp, Plug-in-Typ und Gegensprechen des Livevideos konfigurieren.

# **4.4 Live-Ansicht starten**

Im Live-Ansichtsfenster, wie in [Abbildung 4](#page-26-1)–3 dargestellt, klicken Sie auf **in der Symbolleiste**, um die Live-Ansicht der Netzwerkkamera zu starten.

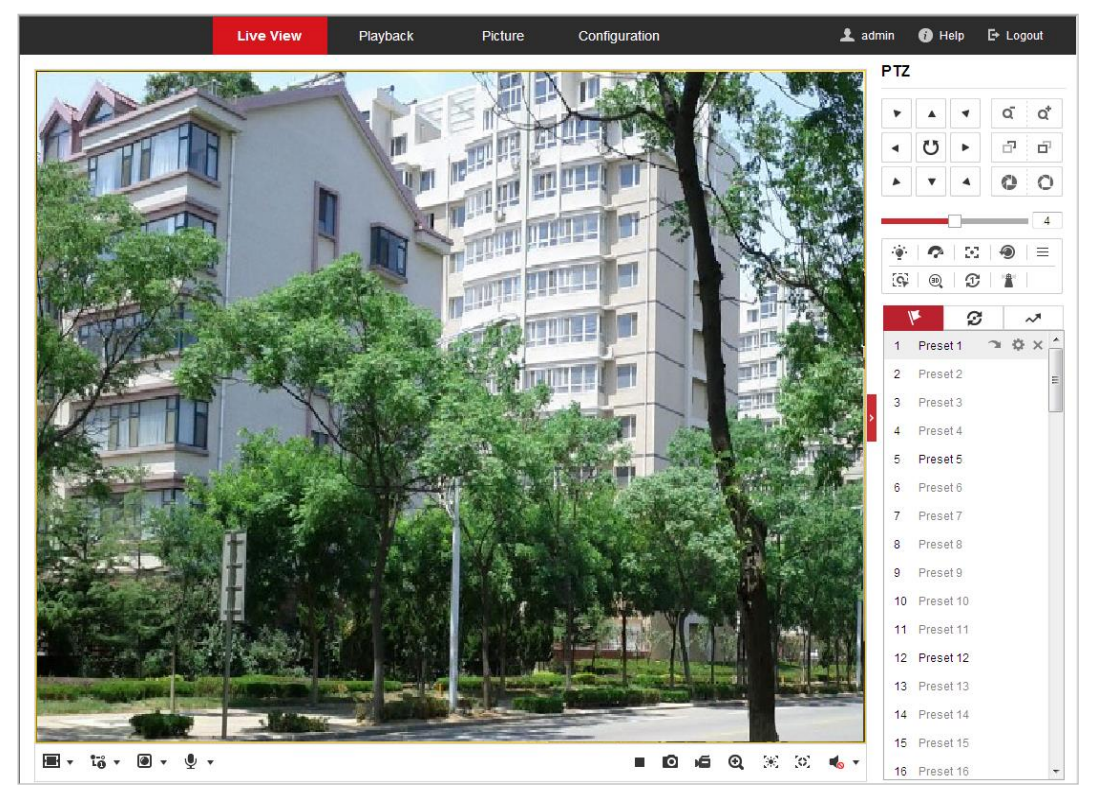

Abbildung 4–3 Live-Ansicht starten

<span id="page-26-1"></span>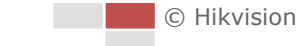

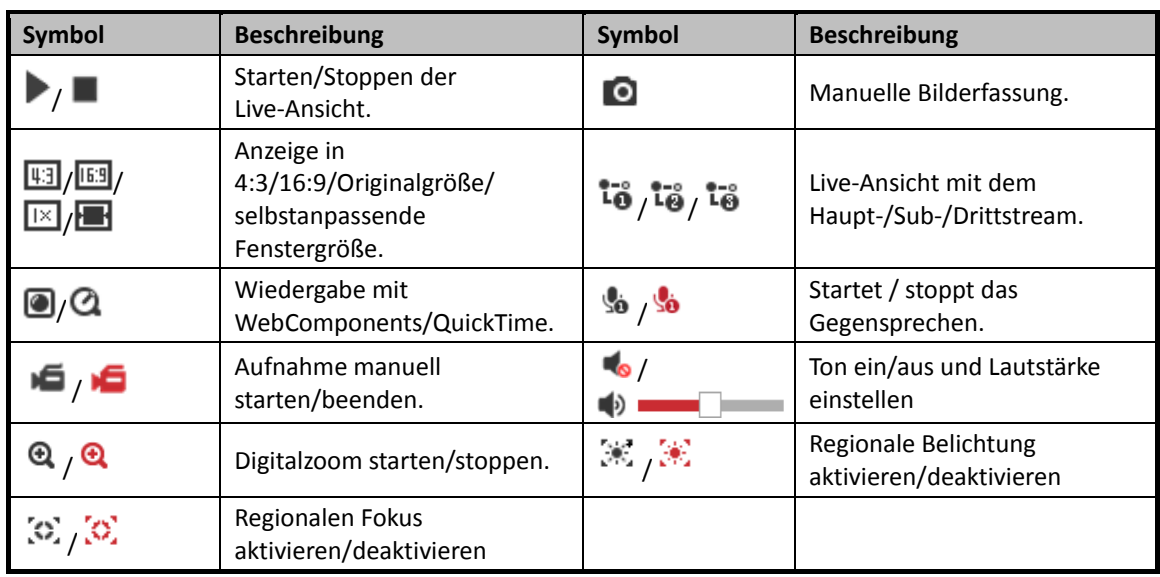

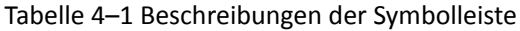

- Klicken Sie das Livevideo doppelt an, um in der aktuellen Live-Ansicht zum Vollbildmodus zu wechseln oder aus dem Vollbildmodus wieder zur normalen Ansicht zurückzukehren.
- Klicken Sie auf  $\blacksquare$   $\blacktriangledown$ , um aus  $\boxdot$   $\boxdot$   $\boxdot$   $\blacksquare$  auszuwählen und das Livevideo in 4:3/16:9/Originalgröße/selbstanpassender Fenstergröße anzuzeigen.
- Klicken Sie auf  $\overline{10}$   $\overline{1}$   $\overline{10}$   $\overline{10}$   $\overline{10}$   $\overline{10}$  auszuwählen und das Livevideo mit dem Haupt-/Sub-/Drittstream anzuzeigen. Die Option "Haupt-Stream" hat eine relativ hohe

Auflösung und benötigt viel Bandbreite. Der standardmäßige Stream-Typ ist  $\overline{10}$ .

- Klicken Sie auf  $\blacksquare$   $\blacktriangledown$ , um zwischen  $\blacksquare$   $\blacksquare$  auszuwählen und das Livevideo mit **WebComponents** oder **QuickTime** wiederzugeben. Das Livevideo wird standardmäßig mit WebComponents wiedergegeben. Es werden aber auch andere Player für den Browser unterstützt, wie zum Beispiel MJPEG und VLC. Sie müssen den Player herunterladen und installieren, um das Livevideo wiedergeben zu können.
- Klicken Sie auf  $\mathcal{L}$  , und  $\mathcal{L}$  wird angezeigt. Klicken Sie auf , um Gegensprechen zu aktivieren, und das Symbol wechselt zu so . Klicken Sie erneut auf das Symbol, um Gegensprechen zu beenden.
- Klicken Sie auf  $\blacktriangleright$ , um Live-Ansicht zu starten, und das Symbol wechselt zu  $\blacksquare$ . Klicken Sie erneut auf das Symbol, um Live-Ansicht zu beenden.
- $\bullet$  Klicken Sie auf  $\bullet$ , um das Bild zu erfassen.
- Klicken Sie auf  $\blacksquare$ , um Aufzeichnen zu starten, und das Symbol wechselt zu  $\blacksquare$ . Klicken Sie erneut auf das Symbol, um Aufzeichnen zu beenden.
- Klicken Sie auf  $\bigodot$ , um den Digitalzoom zu aktivieren, und das Symbol wechselt zu Ziehen Sie mit der Maus im Bild ein Rechteck nach rechts unten auf, um die gewünschte Zoomregion zu markieren. Danach klicken Sie auf eine beliebige Stelle im Bild, um wieder zur normalen Ansicht zurückzukehren.
- Klicken Sie auf  $\frac{1}{2}$  in der Symbolleiste, um den Betriebsmodus "regionale Belichtung" aufzurufen, und das Symbol wechselt zu . Ziehen Sie dann mit der Maus ein Rechteck im Bild als gewünschte Belichtungsregion auf.

© Hikvision

- Klicken Sie auf  $\left\{\bullet\right\}$  in der Symbolleiste, um den Betriebsmodus "regionaler Fokus" aufzurufen, und das Symbol wechselt zu  $\Omega$ . Ziehen Sie dann mit der Maus ein Rechteck im Bild als gewünschte Fokusregion auf.
- Klicken Sie auf **G** , um G **D** anzuzeigen. Stellen Sie mit dem Schieberegler die Lautstärke ein.

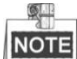

Bevor Sie Gegensprechen oder Aufnahme mit Ton verwenden, stellen Sie **Stream Type** auf **Video & Audio**, wie in *Abschnitt [6.2.1](#page-94-1) [Videoeinstellungen konfigurieren](#page-94-1)* dargestellt.

Weitergehende Hinweise entnehmen Sie bitte den folgenden Abschnitten:

- Fernaufnahme konfigurieren in *Abschnitt [5.1.1](#page-42-2) [Einen Aufnahmeplan konfigurieren](#page-42-2)*.
- Zur Einstellung der Bildqualität des Live-Videos siehe *Abschnitt [6.3](#page-99-1) [Bild-Einstellungen](#page-99-1)  [konfigurieren](#page-99-1)* und *Abschnitt [6.2.1](#page-94-1) [Videoeinstellungen konfigurieren](#page-94-1)*.
- <span id="page-28-0"></span>OSD-Text im Livevideo einstellen in *Abschnitt [6.3.2](#page-105-0) [OSD-Einstellungen konfigurieren](#page-105-0)*.

## **4.5 Die PTZ-Steuerung bedienen**

#### *Zweck:*

In der Live-Ansicht-Oberfläche können Sie mit Hilfe der PTZ-Steuerschaltflächen die Schwenk-, Neige- und Zoomfunktionen der Kamera steuern.

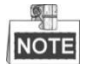

<span id="page-28-1"></span>PTZ-Funktionen variieren je nach Kameramodell.

## **4.5.1 PTZ-Steuermenü**

Klicken Sie in der Live-Ansicht-Seite auf  $\blacksquare$ , um die PTZ-Steuerung aufzurufen, oder klicken Sie

auf **Lum sie auszublenden.** 

Klicken Sie auf die Richtungspfeile, um die Schwenk-/Neigebewegung zu steuern. Zur Objektivsteuerung klicken Sie auf die Zoom-/Irisblende-/Fokus-Schaltflächen.

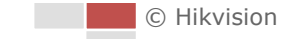

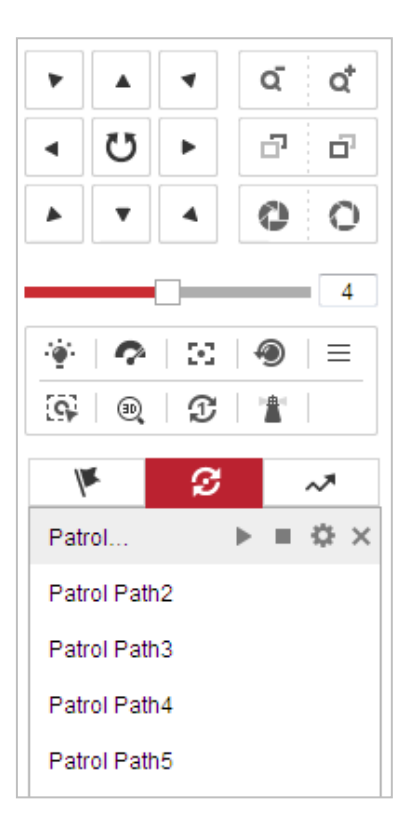

Abbildung 4–4 PTZ-Steuerung

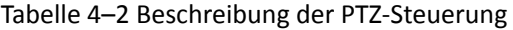

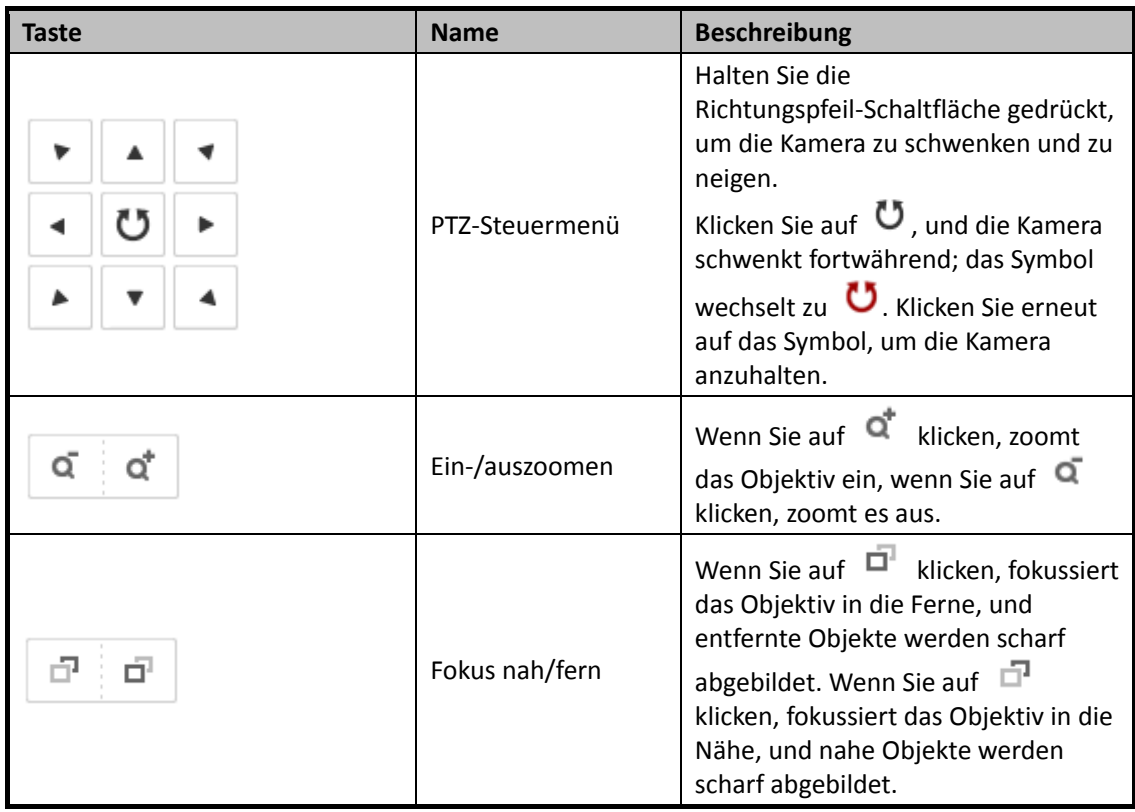

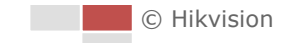

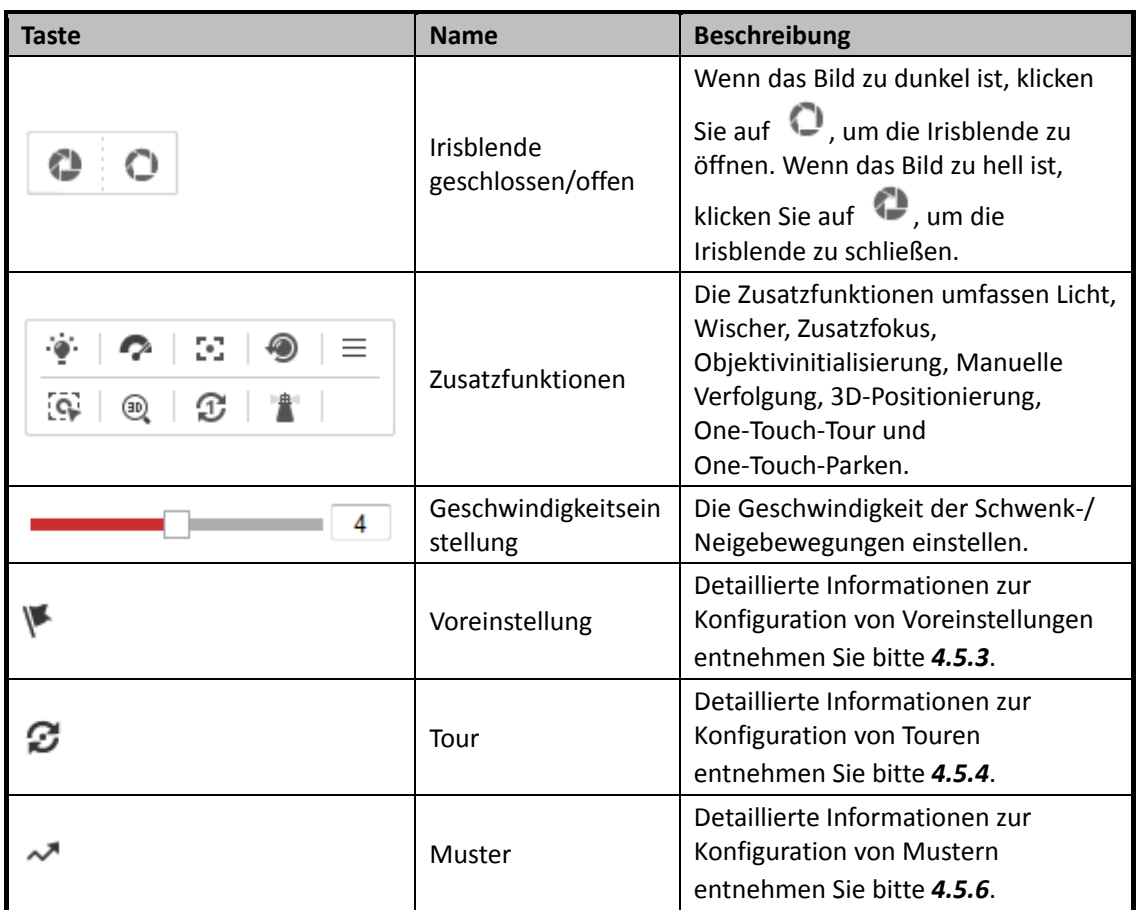

#### **Schaltflächen im Voreinstellung-/Tour-/Muster-Konfigurationsdialog:**

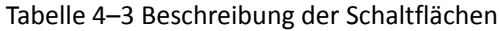

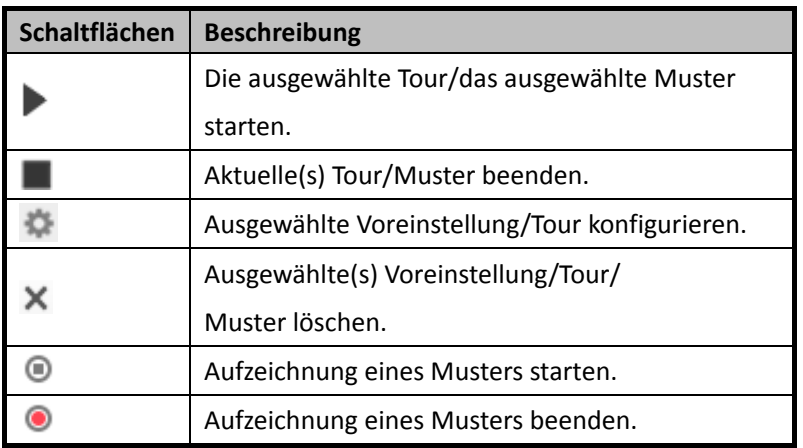

## <span id="page-30-0"></span>**4.5.2 Zusatzfunktionen**

Das Fenster Auxiliary functions ist in [Abbildung 4](#page-31-0)–5 dargestellt.

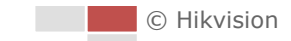

Abbildung 4–5 Zusatzfunktionen

<span id="page-31-0"></span>∴…<br>Licht

Klicken Sie auf , um das Licht der Kamera zu aktivieren/deaktivieren. Diese Funktion ist reserviert.

**Wischer** 

Klicken Sie auf  $\Box$ , um den Wischer ein Mal zu bewegen.

 $Z^2$  Zusatzfokus

Die Funktion "Zusatzfokus" ist reserviert.

**OF Manuelle Verfolgung** 

#### *Bevor Sie beginnen:*

Rufen Sie den Konfigurationsdialog für Intelligente Verfolgung auf, und aktivieren Sie "Intelligente Verfolgung":

#### **Configuration > PTZ > Smart Tracking** *Schritte:*

- 1. Klicken Sie in der Symbolleiste der Live-Ansicht auf .
- 2. Klicken Sie im Livevideo auf ein sich bewegendes Objekt. Die Kamera verfolgt das Objekt automatisch.
- <sup>3D</sup> 3D-Positionierung

#### *Schritte:*

- 1. Klicken Sie in der Symbolleiste der Live-Ansicht auf  $^{\circledR}$ .
- 2. Bedienung der 3D-Positionierungsfunktion:
- Klicken Sie auf eine Stelle im Livevideo. Das Livevideo wird nun auf die betreffende Stelle zentriert.
- Halten Sie die linke Maustaste gedrückt, und bewegen Sie den Mauszeiger im Livevideo nach rechts unten. Die entsprechende Position wird daraufhin im Livevideo zentriert und eingezoomt.
- Halten Sie die linke Maustaste gedrückt, und bewegen Sie den Mauszeiger im Livevideo nach links oben. Die entsprechende Position wird nun im Livevideo zentriert und ausgezoomt.
- **D** One-Touch-Tour

Klicken Sie auf  $\mathfrak V$ , um "One-Touch-Tour" aufzurufen. Detaillierte Informationen zur Konfiguration von "One-Touch-Tour" entnehmen Sie bitte *[4.5.5](#page-36-0) [Tour mit einer Berührung](#page-36-0)*.

## Parken mit einer Berührung

Klicken Sie auf , um die aktuelle Ansicht als Voreinstellung Nr. 32 zu speichern und starten Sie "Parken" an der aktuellen Position.

## <span id="page-32-0"></span>**4.5.3 Eine Voreinstellung konfigurieren/aufrufen**

#### *Zweck:*

Voreinstellungen sind vorgegebene Bildpositionen. Indem Sie die Aktivierungsschaltfläche einer definierten Voreinstellung anklicken, können Sie rasch die gewünschte Bildposition anzeigen.

#### **Eine Voreinstellung konfigurieren:**

#### *Schritte:*

1. Wählen Sie in der PTZ-Steuerung eine Voreinstellungsnummer aus der Liste.

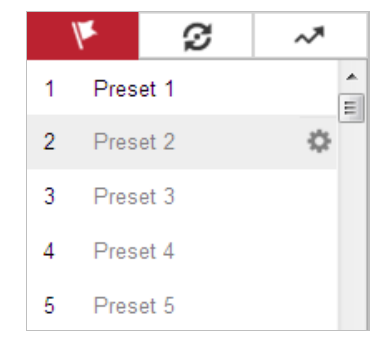

Abbildung 4–6 Eine Voreinstellung konfigurieren

- 2. Verwenden Sie die PTZ-Steuerschaltflächen, um das Objektiv in die gewünschte Position zu bewegen.
	- Kamera nach links oder rechts schwenken.
	- Kamera nach oben oder unten neigen.
	- Zoomen Sie ein oder aus.
	- Fokussieren Sie das Objektiv.
- 3. Klicken Sie auf  $\clubsuit$ , um das Konfigurieren der aktuellen Voreinstellung abzuschließen.
- 4. Bearbeiten Sie den Namen der Voreinstellung, indem Sie einen Doppelklick auf den Standardnamen der Voreinstellung, zum Beispiel "Voreinstellung 1", ausführen. (Die vorkonfigurierten Voreinstellungen sind bereits benannt und können nicht konfiguriert werden. Detaillierte Informationen zu dieser Funktion entnehmen Sie bitte der Bedienungsanleitung.)
- 5. Klicken Sie auf  $\rightarrow$ , um die Voreinstellung zu löschen.

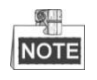

Sie können bis zu 256 Voreinstellungen konfigurieren.

#### **Eine Voreinstellung aufrufen:**

Wählen Sie in der PTZ-Steuerung eine definierte Voreinstellung aus der Liste aus und klicken Sie auf , um die Voreinstellung aufzurufen.

26

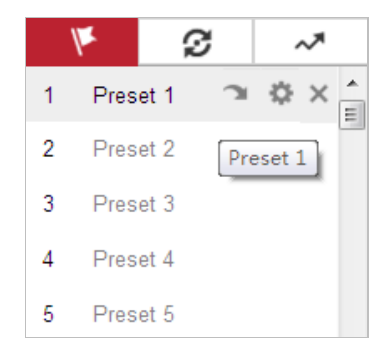

Abbildung 4–7 Eine Voreinstellung aufrufen

Führen Sie die folgenden Schritte aus, um auf einfache Weise zur gewünschten Voreinstellung zu navigieren.

- 1. Wählen Sie eine beliebige Voreinstellung aus der Liste aus.
- 2. Drücken Sie auf der Tastatur auf die benötigte Voreinstellungsnummer.

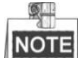

- Die folgenden Voreinstellungen sind mit speziellen Befehlen vordefiniert. Sie können aufgerufen, aber nicht konfiguriert werden. Voreinstellung 99 beispielsweise hat die Funktion "Automatische Suche starten". Wenn Sie die Voreinstellung "99" aufrufen, startet die Kamera die automatische Scanfunktion.
- Die Funktion "Muster" ist je nach Modell der Hochgeschwindigkeits-Kuppelkamera unterschiedlich.

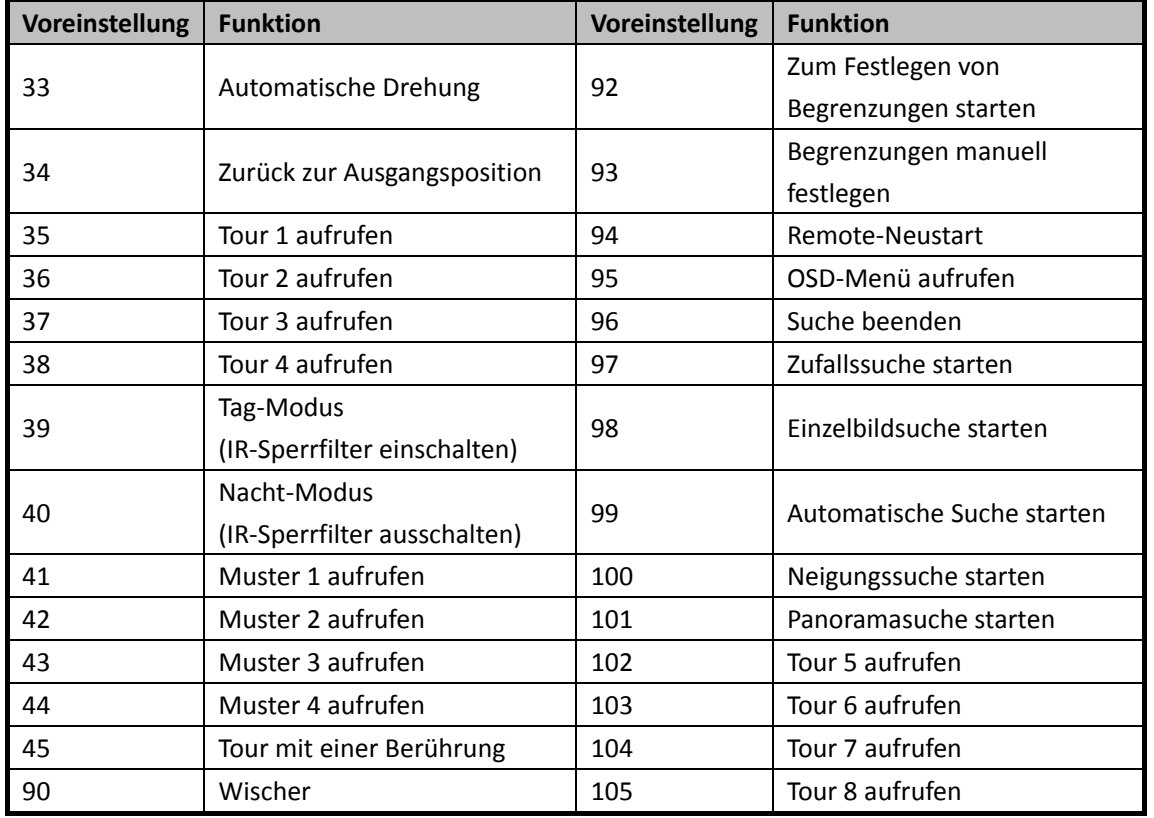

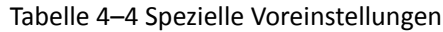

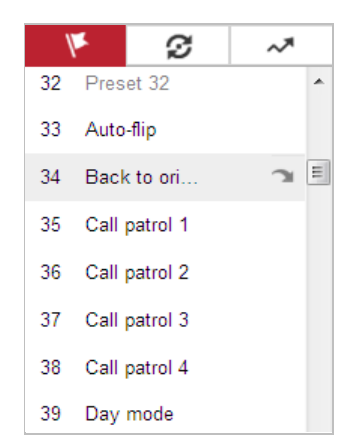

Abbildung 4–8 Spezielle Voreinstellungen

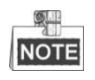

Sie müssen möglicherweise das OSD (Bildschirmanzeige)-Menü verwenden, wenn Sie die Kamera per Fernzugriff steuern. Um das OSD-Menü in der Live-Ansicht aufzurufen, wählen Sie Voreinstellung Nummer 95.

## <span id="page-34-0"></span>**4.5.4 Eine Tour konfigurieren/aufrufen**

#### *Zweck:*

Eine Tour besteht aus einer Reihe von voreingestellten Funktionen. Sie wird im Touren-Konfigurationsdialog konfiguriert und aufgerufen. Es lassen sich maximal acht Touren individuell festlegen. Eine Tour kann mit 32 Voreinstellungen konfiguriert werden.

#### *Bevor Sie beginnen:*

Achten Sie darauf, dass die Voreinstellungen, die Sie zu einer Tour hinzufügen wollen, bereits definiert sind.

- **Eine Tour konfigurieren:** *Schritte:*
- 1. Klicken Sie in der PTZ-Steuerung auf  $\mathcal G$ , um den Touren-Konfigurationsdialog aufzurufen.
- 2. Wählen Sie eine Tourennummer aus der Liste und klicken Sie auf
- 3. Klicken Sie auf  $\pm$ , um den Dialog zum Hinzufügen von Voreinstellungen aufzurufen

(siehe [Abbildung 4](#page-35-0)–9).

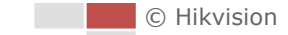

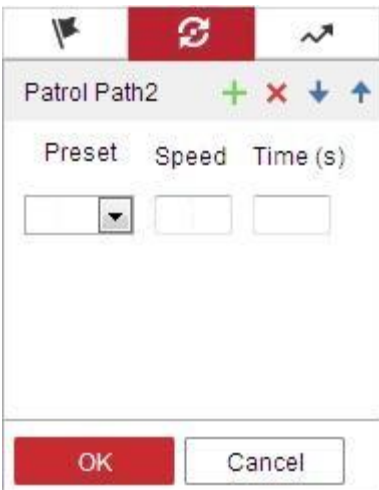

Abbildung 4–9 Voreinstellungen hinzufügen

<span id="page-35-0"></span>4. Konfigurieren Sie die Tourennummer sowie die Tourendauer und -geschwindigkeit.

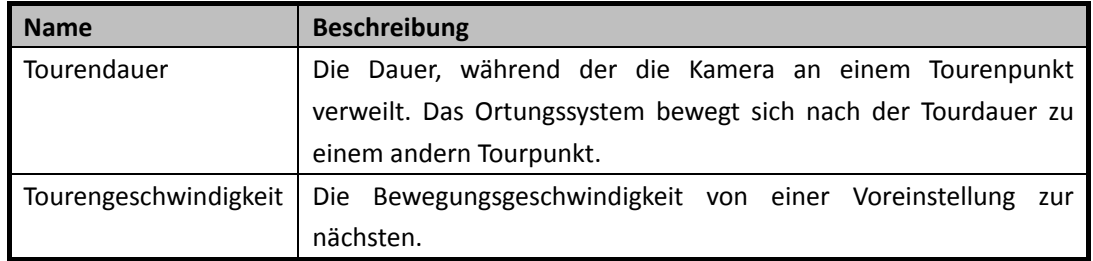

- 5. Klicken Sie auf **OK**, um eine Voreinstellung für die Tour zu speichern.
- 6. Wiederholen Sie die Schritte 3 bis 5, um weitere Voreinstellungen hinzuzufügen.
- 7. Klicken Sie auf **OK**, um die Toureneinstellungen zu speichern.
- **Eine Tour aufrufen:**

Wählen Sie in der PTZ-Steuerung eine definierte Voreinstellung aus der Liste aus und klicken Sie

auf , um eine Tour aufzurufen (siehe [Abbildung](#page-35-1) 4–10).

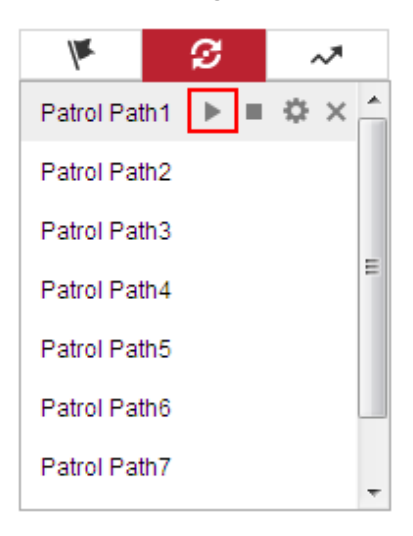

Abbildung 4–10 Eine Voreinstellung aufrufen

<span id="page-35-1"></span>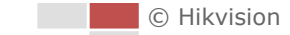
#### *Zweck:*

Eine One-Touch-Tour ist eine automatisch erstellte Tour. Das System fügt automatisch Voreinstellung 1 bis 32 zu Tourenpfad 8 hinzu. Wenn Sie die One-Touch-Tour aufrufen, bewegt sich die Kamera automatisch wie in Tourenpfad 8 festgelegt.

#### *Schritte:*

- 1. Legen Sie Voreinstellung 1 bis 32 fest. Detaillierte Informationen zur Konfiguration von Voreinstellungen entnehmen Sie bitte *[4.5.3](#page-32-0) [Eine Voreinstellung konfigurieren/aufrufen](#page-32-0)*.
- 2. Wenn Sie Voreinstellung 45 aufrufen, bewegt sich die Kamera automatisch wie in Tourenpfad 8 festgelegt.
- 3. Klicken Sie auf  $\bullet$ , um den Touren-Konfigurationsdialog aufzurufen, und starten oder stoppen Sie die One-Touch-Tour oder bearbeiten Sie die Tourendauer und -geschwindigkeit.
- 4. Klicken Sie auf  $\mathfrak T$  in der PTZ-Steuerung, um "One-Touch-Tour" zu starten.

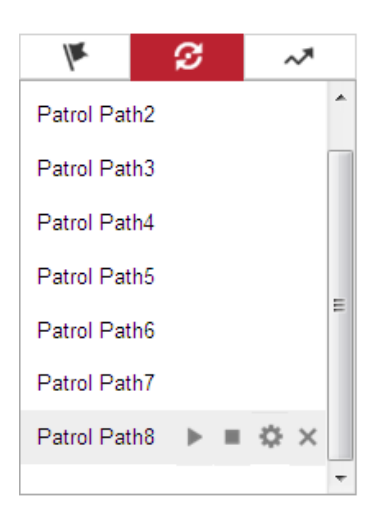

Abbildung 4–11 Tourenpfad 8

### **4.5.6 Ein Muster konfigurieren/aufrufen**

#### *Zweck:*

Ein Muster besteht aus einer Reihe definierter und gespeicherter Schwenk-, Neige-, Zoom- und Voreinstellungsfunktionen. Es kann über den Muster-Konfigurationsdialog aufgerufen werden. Maximal vier individuelle Muster können konfiguriert werden.

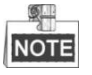

Die Pattern-Funktion variiert je nach Kameramodell.

#### **Ein Muster konfigurieren:**

#### *Schritte:*

1. Klicken Sie in der PTZ-Steuerung auf  $\sim$ , um den Muster-Konfigurationsdialog aufzurufen.

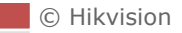

29

2. Wählen Sie eine Musternummer aus der Liste (siehe [Abbildung 4](#page-37-0)–12).

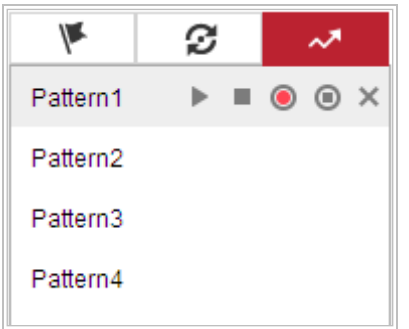

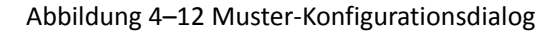

- <span id="page-37-0"></span>3. Klicken Sie auf  $\bullet$ , um die Aufzeichnung der Schwenk-, Neige- und Zoomaktionen zu aktivieren.
- 4. Wenn der Hinweis **PROGRAM PATTERN REMAINNING MEMORY (%)** angezeigt wird, bringen Sie das Objektiv mithilfe der PTZ-Steuerschaltflächen in die gewünschte Position.
	- Kamera nach links oder rechts schwenken.
	- Kamera nach oben oder unten neigen.
	- Zoomen Sie ein oder aus.
	- Fokussieren Sie das Objektiv.
- 5. Klicken Sie auf  $\bullet$ , um die Muster-Einstellungen zu speichern.
- **Schaltflächen im Muster-Konfigurationsdialog:**

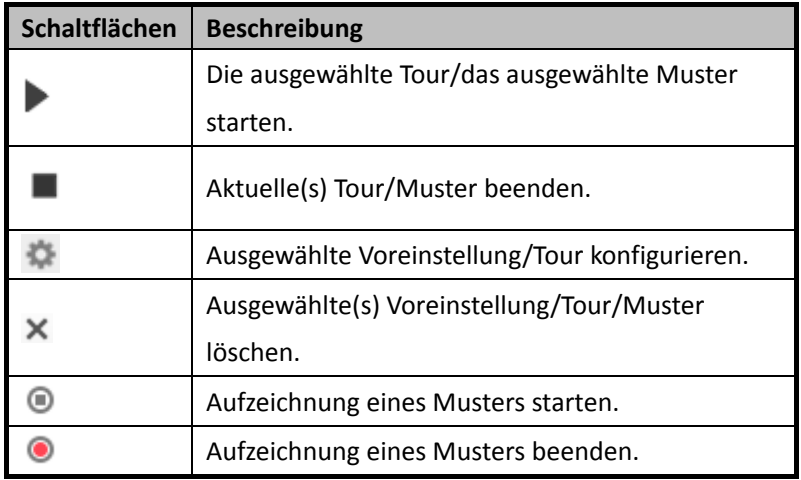

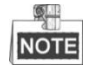

- Diese vier Muster können separat und ohne Priorität ausgeführt werden.
- Beim Konfigurieren und Aufrufen der Muster gilt Folgendes: proportionales Schwenken ist aktiv, Begrenzungen und automatische Drehung sind inaktiv, und die 3D-Positionierung wird nicht unterstützt.

# **4.6 Wiedergabe**

#### *Zweck:*

In diesem Abschnitt wird erklärt, wie die auf Netzlaufwerken oder Speicherkarten abgelegten Videodateien wiedergegeben werden können.

### **4.6.1 Videodateien wiedergeben**

#### *Schritte:*

1. Klicken Sie auf **in der Menüleiste, um den Wiedergabe-Dialog aufzurufen.** Live View Playback Picture Configuration Ladmin + Help E Logout Channel No.: 1 Status Aug 2015 **Sat**  $15<sup>15</sup>$  $\Omega$  Se Set playback time  $|00| \div |00| \div |00|$  $\textcircled{\scriptsize a}$  $\overline{v}$ Д  $\overline{1}$  $\sqrt{2}$  $\sim$  $d_{n}$  $\bar{\mathbf{v}}$ 2015-08-15 00:00:00

Abbildung 4–13 Wiedergabe-Dialog

CHikvision Digital Technology Co., Ltd. All Rights Reserved

2. Wählen Sie das Datum und klicken Sie auf **Q** Search

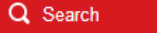

Command **B** Continuous **B** Alarm **B** Manua

|  | 44 4 Aug 2015 P M           |  |  |
|--|-----------------------------|--|--|
|  | Sun Mon Tue Wed Thu Fri Sat |  |  |
|  | 26 27 28 29 30 31 1         |  |  |
|  | 2 3 4 5 6 7 8               |  |  |
|  | 9 10 11 12 13 14 15         |  |  |
|  | 16 17 18 19 20 21 22        |  |  |
|  | 23 24 25 26 27 28 29        |  |  |
|  | 30 31 1 2 3 4 5             |  |  |

Abbildung 4–14 Video suchen

3. Klicken Sie auf , um die unter diesem Datum gefundenen Videodateien wiederzugeben. Ü ber die Symbolleiste unten im Dialogfenster können Sie die Wiedergabe steuern.

 $\mathbf{H}$  $\blacksquare$  $\overline{\phantom{a}}$  $\blacktriangleright$  $\mathbf{r}$  Abbildung 4–15 Wiedergabe-Symbolleiste

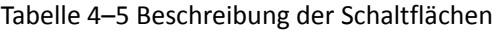

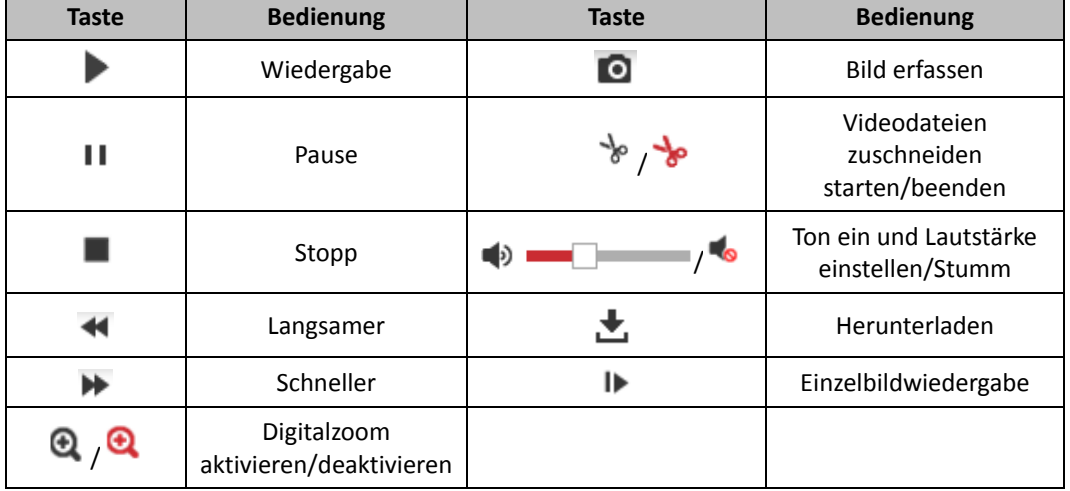

# **NOTE**

Die Pfade zum Herunterladen von Video- und Bilddateien können im Konfigurationsdialog "Lokale Konfiguration" lokal festgelegt werden. Einzelheiten entnehmen Sie bitte *Abschnitt [4.2](#page-23-0) [Lokale](#page-23-0)  [Parameter konfigurieren](#page-23-0)*.

Ziehen Sie den Fortschrittsbalken mit der Maus an die gewünschte Wiedergabeposition. Sie können auch die gewünschte Zeit im Feld Set playback time eingeben und auf **klicken**, um die Wiedergabeposition zu finden. Sie können auch auf FF+ klicken, um den Fortschrittsbalken ein- oder auszuzoomen.

|  | Set playback time |  |  |
|--|-------------------|--|--|
|  |                   |  |  |

Abbildung 4–16 Wiedergabezeit einstellen

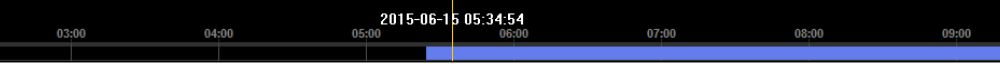

Abbildung 4–17 Fortschrittsbalken

Die verschiedenen Farben des Videos auf dem Fortschrittsbalken stehen für die verschiedenen Videotypen (sieh[e Abbildung 4](#page-40-0)–18).

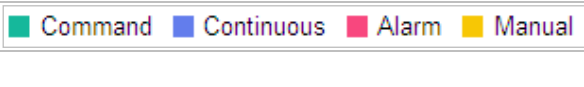

Abbildung 4–18 Videotypen

### <span id="page-40-0"></span>**4.6.2 Videodateien herunterladen**

#### *Schritte:*

- 1. Klicken Sie im Wiedergabedialog auf . Daraufhin erscheint das in [Abbildung 4](#page-40-1)–19 gezeigte Kontextmenü.
- 2. Legen Sie Startzeit und Endzeit fest. Klicken Sie auf **Search**. Die entsprechenden Videodateien werden links aufgeführt.

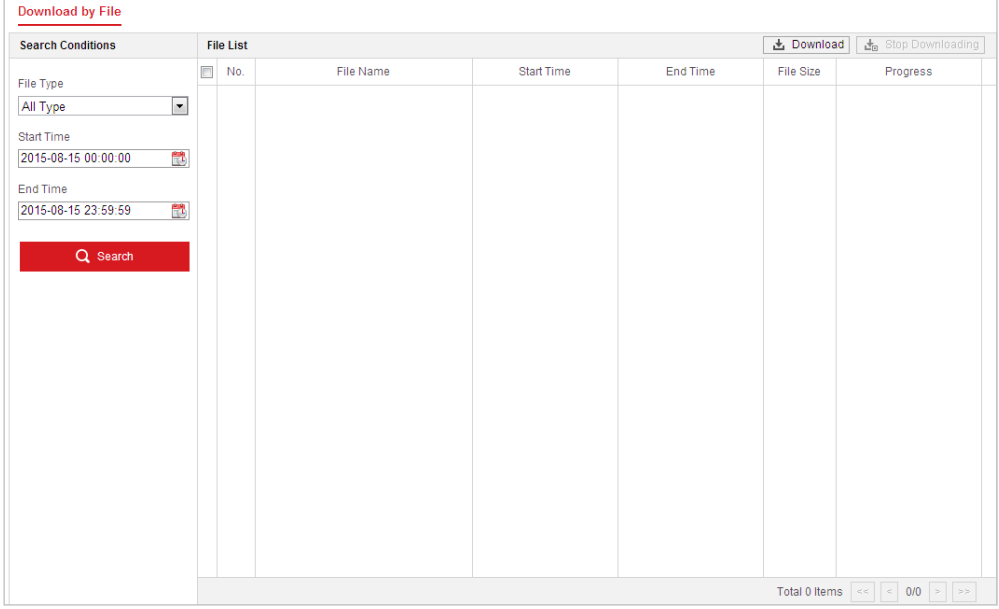

Abbildung 4–19 Dialog zum Herunterladen von Videos

- <span id="page-40-1"></span>3. Markieren Sie das Kontrollkästchen vor den Videodateien, die Sie herunterladen möchten.
- 4. Klicken Sie auf **上** Download um die Videodateien herunterzuladen.

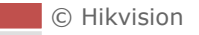

# **4.7 Bilder**

#### *Zweck:*

In diesem Abschnitt wird erklärt, wie die auf Netzlaufwerken oder Speicherkarten aufgezeichneten Bilddateien wiedergegeben und heruntergeladen werden können. *Schritte:*

|                                                                                                    | <b>Live View</b>                                                    | Playback         | Picture | Configuration |                  | <b>主</b> admin<br>E Logout<br>$\bullet$ Help |
|----------------------------------------------------------------------------------------------------|---------------------------------------------------------------------|------------------|---------|---------------|------------------|----------------------------------------------|
| <b>Download by File</b>                                                                                                   |                                                                     |                  |         |               |                  |                                              |
| <b>Search Conditions</b>                                                                                                  | <b>File List</b>                                                    |                  |         |               |                  | 也 Download<br>出 Stop Downloading             |
| File Type<br>Continuous<br><b>Start Time</b><br>2016-04-18 00:00:00<br><b>End Time</b><br>2016-04-18 23:59:59<br>Q Search | $\Box$ No.<br>$\overline{\phantom{0}}$<br>鼊<br>$\frac{1}{\sqrt{2}}$ | <b>File Name</b> |         | Time          | <b>File Size</b> | Progress                                     |
|                                                                                                    |                                                                     |                  |         |               |                  |                                              |

Abbildung 4–20 Bild-Dialog

- 2. Wählen Sie aus der Liste einen der Bilderfassungstypen "Zeitplan", "Alarm", "Bewegungserkennung" usw. aus.
- 3. Legen Sie Startzeit und Endzeit fest. Klicken Sie auf **Search**. Die entsprechenden Bilddateien werden aufgelistet.
- 4. Markieren Sie das Kontrollkästchen vor den Dateien, die Sie herunterladen möchten.
- 5. Klicken Sie auf **±** Download , um die Dateien herunterzuladen.

# **Kapitel 5 Systemkonfiguration**

### **5.1 Speichereinstellungen**

#### *Bevor Sie beginnen:*

Achten Sie beim Konfigurieren der Aufzeichnungseinstellungen darauf, dass sich das Netzwerk-Speichergerät innerhalb des Netzwerks befindet oder die Speicherkarte in die Kamera eingelegt wurde.

### <span id="page-42-0"></span>**5.1.1 Einen Aufnahmeplan konfigurieren**

#### *Zweck:*

Es gibt zwei Aufnahmetypen für die Kamera: manuelle Aufnahme und geplante Aufnahme. Dieser Abschnitt enthält die Anweisungen zum Konfigurieren einer geplanten Aufnahme. Standardmäßig werden die Dateien einer geplanten Aufnahme auf der Speicherkarte (sofern unterstützt) oder auf der Netzwerkfestplatte gespeichert.

#### *Schritte:*

1. Rufen Sie den Konfigurationsdialog für geplante Aufnahmen auf:

```
Configuration > Storage > Schedule Settings > Record Schedule
```
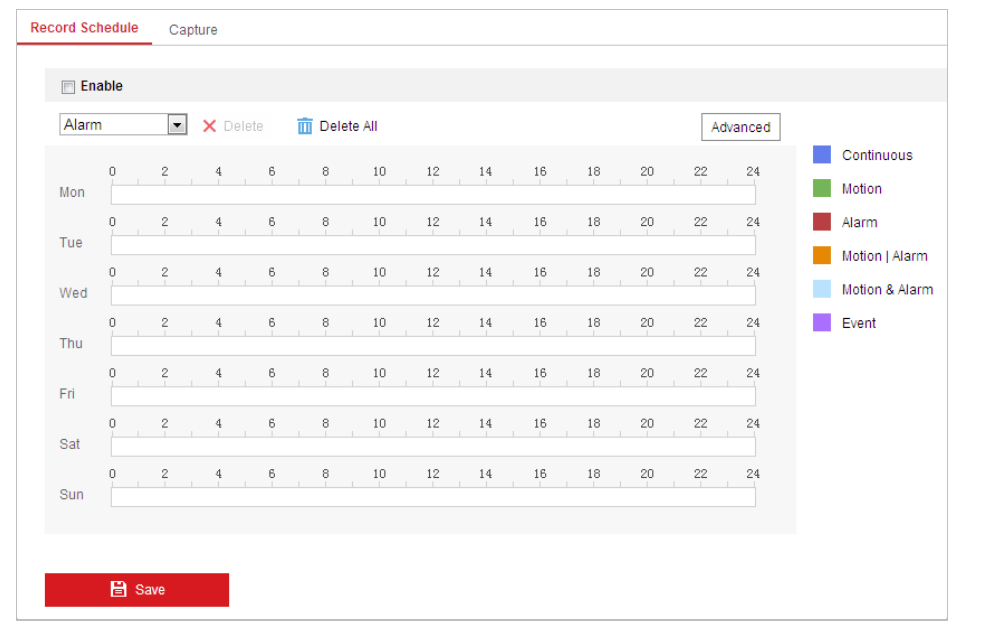

Abbildung 5–1 Aufnahmeplanmenü

- 2. Markieren Sie das Kontrollkästchen **Enable**, um geplante Aufnahme zu aktivieren.
- 3. Um die erweiterten Einstellungen der Kamera zu konfigurieren, klicken Sie auf Advanced um den Erweiterte-Einstellungen-Dialog aufzurufen.

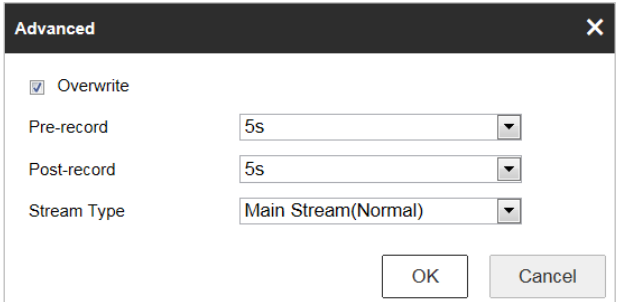

Abbildung 5–2 Aufnahmeparameter

 **Pre-record:** Vorlaufzeit der Aufnahme vor der festgelegten Zeit oder dem Ereignis. Löst beispielsweise ein Alarm eine Aufnahme um 10:00 aus und die Voraufnahmezeit ist auf 5 Sekunden eingestellt, dann startet die Kamera die Aufnahme um 9:59:55.

Die Voraufnahmedauer kann auf "Keine Voraufnahme", 5 Sek., 10 Sek., 15 Sek., 20 Sek., 25 Sek., 30 Sek. Oder "Unbegrenzt" eingestellt werden.

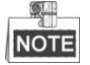

Die Voraufnahmezeit ändert sich je nach Video-Bitrate.

 **Post-record:** Nachlaufzeit der Aufnahme nach der festgelegten Zeit oder dem Ereignis. Endet eine alarmausgelöste Aufnahme beispielsweise um 11:00 und die Nachaufnahmezeit ist auf 5 Sekunden eingestellt, dann nimmt die Kamera bis 11:00:05 auf.

Die Nachaufnahmedauer kann auf 5 Sek., 10 Sek., 30 Sek., 1 Min., 2 Min., 5 Min. oder 10 Min. eingestellt werden.

 **Stream Type**: Sie können einen Stream-Typ für die Aufnahme auswählen. Zur Auswahl stehen Main Stream, Sub Stream und Third Stream. Wenn Sie Sub-Stream auswählen, können Sie bei gleicher Speicherkapazität längere Zeit aufnehmen.

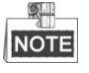

Die Parameter Pre-record und Post-record variieren je nach Kameramodell.

- 4. Klicken Sie auf **OK**, um die erweiterte Einstellung zu speichern.
- 5. Wählen Sie eine Aufzeichnungsart aus. Als Aufzeichnungsart können Sie folgende Einstellungen wählen: Continuous, Motion, Alarm, Motion | Alarm, Motion & Alarm, und Event.
	- Normal: Wenn Sie Continuous auswählen, wird das Video entsprechend zur Dauer des Zeitplans automatisch aufgenommen.
	- Durch Bewegungserkennung ausgelöste Aufnahme: Wenn Sie Motion auswählen, wird das Video aufgezeichnet, wenn Bewegung erkannt wird. Neben der Konfiguration des Aufnahmezeitplans müssen Sie den Bewegungserkennungsbereich festlegen und das Kontrollkästchen **Trigger Channel** in Linkage Method im Fenster "Bewegungserkennungseinstellungen" festlegen. Detaillierte Informationen finden Sie im Abschnitt *Bewegungserkennung*.
	- Aufnahme bei Alarm: Wenn Sie Alarm, auswählen, wird das Video aufgenommen, wenn ein Alarm über externe Alarmeingangskanäle ausgelöst wird. Neben der Konfiguration der Aufnahmezeitplans müssen Sie den Alarmtyp festlegen und das Kontrollkästchen
- Aufzeichnung bei Bewegung und Alarm: Wählen Sie Motion & Alarm, so wird das Video aufgenommen, wenn Bewegung und Alarm gleichzeitig ausgelöst wurden. Abgesehen vom Aufzeichnungszeitplan müssen Sie die Parameter in den Dialogen Bewegungserkennung und Alarmeingang-Einstellungen konfigurieren.
- Aufnahme bei Bewegung | Alarm: Wählen Sie Motion | Alarm, so wird das Video aufgenommen, wenn der externe Alarm ausgelöst oder Bewegung erkannt wurde. Abgesehen vom Aufzeichnungszeitplan müssen Sie die Parameter in den Dialogen Bewegungserkennung und Alarmeingang-Einstellungen konfigurieren.
- Aufnahme bei Ereignis: Wenn Sie Aufnahme bei Ereignis auswählen, wird das Video aufgezeichnet, wenn ein Ereignis ausgelöst wird.

6. Klicken auf **Bilder Beisster und Einstellungen zu speichern.** 

### **5.1.2 Erfassungsplan konfigurieren**

#### *Zweck:*

Sie können geplante und ereignisausgelöste Fotos konfigurieren. Das erfasste Foto kann lokal oder auf einem Netzwerkspeicher gespeichert werden.

#### *Schritte:*

1. Rufen Sie den Konfigurationsdialog für Fotos auf:

#### **Configuration > Storage > Storage Settings > Capture**

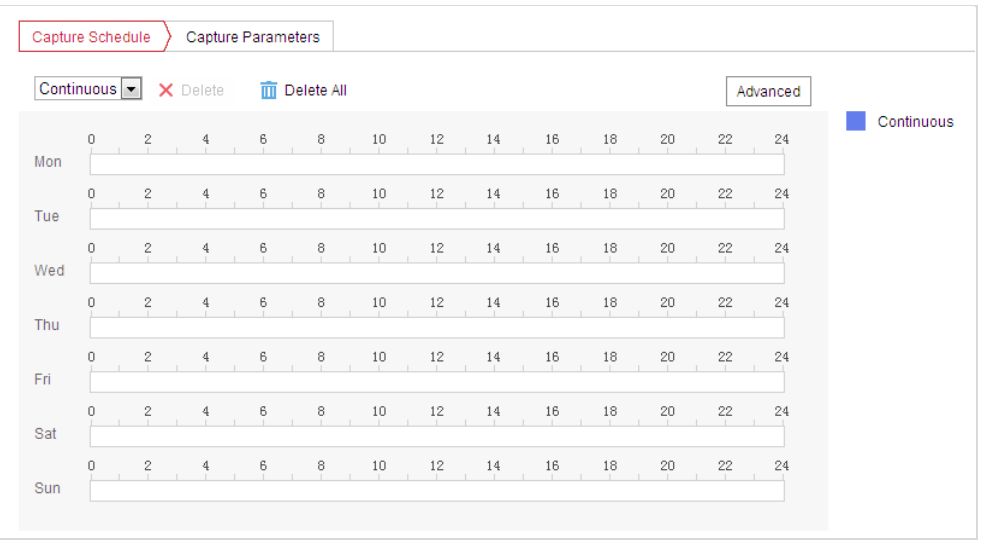

#### Abbildung 5–3 Fotoeinstellungen

- 2. Klicken Sie auf  $\left| \right|$  Capture Schedule ), um den Erfassungsplan-Dialog aufzurufen.
- 3. Wählen Sie den Zeitstrahl eines bestimmten Tages, ziehen Sie die Maus bei gedrückter linker Maustaste, um den Erfassungsplan festzulegen (die Anfangs- und die Endzeit der Aufnahmeaufgabe).
- 4. Nachdem Sie die geplante Aufgabe konfiguriert haben, klicken Sie auf En und kopieren Sie sie auf andere Tage (optional).
- 5. Nachdem Sie den Erfassungsplan festgelegt haben, können Sie auf einen Erfassungszeitraum klicken, um den einen Erfassungszeitraumeinstellungen-Dialog aufzurufen und die einen Erfassungszeitraumeinstellungen zu bearbeiten. (Optional)

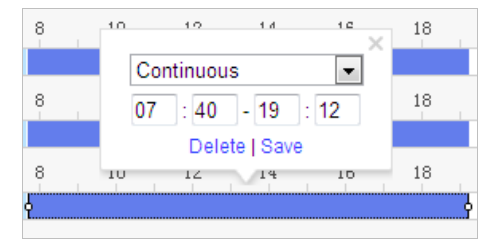

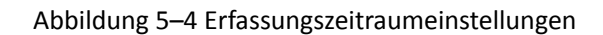

- 6. Klicken Sie auf **Advanced**, um den Dialog "Erweiterte Einstellungen" aufzurufen. Wählen Sie den Streamtyp der Erfassung aus.
- 7. Klicken Sie auf  $\sum_{n=1}^{\infty}$  Capture Parameters , um den Erfassungseinstellungen-Dialog aufzurufen.
- 8. Markieren Sie das Kontrollkästchen **Enable Timing Snapshot** aktivieren, um kontinuierliche Fotoaufnahmen zu aktivieren, und konfigurieren Sie den Zeitplan für geplante Fotos. Markieren Sie das Kontrollkästchen **Enable Event-triggered Snapshot**, um ereignisausgelöste Fotos zu aktivieren.
- 9. Stellen Sie Format, Auflösung und Qualität des Fotos ein.
- 10. Legen Sie das Zeitintervall zwischen zwei Fotos fest.
- 

11. Klicken auf **Gebruik is der Einstellungen zu speichern.** 

#### **FTP-Upload**

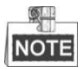

Stellen Sie sicher, dass der FTP-Server online ist.

Befolgen Sie die nachstehenden Konfigurationsanweisungen, um Fotos auf einen FTP-Server hochzuladen.

#### **FTP-Upload kontinuierlicher Fotoaufnahmen**

#### *Schritte:*

- 1) Nehmen Sie die FTP-Einstellungen vor und markieren Sie das Kontrollkästchen **Upload Picture** im FTP-Konfigurationsdialog. Weitere Informationen zum Konfigurieren von FTP-Parametern finden Sie im *Abschnitt FTP-Einstellungen konfigurieren*.
- 2) Markieren Sie das Kontrollkästchen **Enable Timing Snapshot**.
- 3) Klicken Sie auf **Edit**, um den Fotoaufnahmeplan zu konfigurieren. Siehe *Abschnitt [5.2.1](#page-48-0) [Bewegungserkennung konfigurieren](#page-48-0)*.
- **FTP-Upload ereignisausgelöster Fotos**

#### *Schritte:*

- 1) Nehmen Sie die FTP-Einstellungen vor und markieren Sie das Kontrollkästchen **Upload Picture** im FTP-Konfigurationsdialog. Weitere Informationen zum Konfigurieren von FTP-Parametern finden Sie im *Abschnitt [6.1.2](#page-83-0) FTP-Einstellungen konfigurieren*.
- 2) Markieren Sie im Konfigurationsdialog für die Bewegungserkennung oder den Alarmeingang das Kontrollkästchen **Upload to FTP**. Siehe *Abschnitt [5.2.1](#page-48-0) [Bewegungserkennung](#page-48-0)  [konfigurieren](#page-48-0)*.
- 3) Markieren Sie das Kontrollkästchen **Enable Event-triggered Snapshot**.

### **5.1.3 Netzwerkfestplatte konfigurieren**

#### *Bevor Sie beginnen:*

Zur Speicherung der aufgezeichneten Dateien, Protokolle usw. muss die Netzwerkfestplatte im Netzwerk verfügbar und korrekt konfiguriert sein.

*Schritte:* 

#### **Netzwerkfestplatte hinzufügen**

1. Rufen Sie den NAS-(Network-Attached Storage-) Konfigurationsdialog auf:

```
Configuration > Storage > Storage Management > Net HDD
```
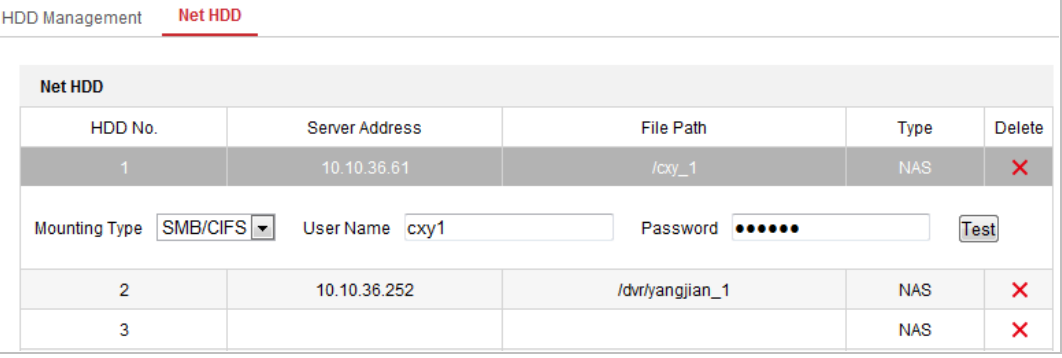

Abbildung 5–5 Netzwerkfestplattentyp auswählen

- 2. Geben Sie die IP-Adresse und den Speicherpfad der Netzwerkfestplatte ein.
- 3. Wählen Sie den Mountingtyp. NFS und SMB/CIFS sind wählbar. Bei SMB/CIFS können Sie einen Benutzernamen und ein Passwort festlegen, um die Datensicherheit zu gewährleisten.

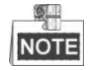

Informationen zur Erstellung des Speicherpfads entnehmen Sie bitte dem *Benutzerhandbuch* 

*des NAS*.

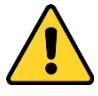

 *Wir empfehlen für Ihren Datenschutz und für besseren Schutz Ihres Systems gegen Sicherheitsrisiken dringend die Verwendung sicherer Passwörter für alle Funktionen und Netzwerkgeräte. Legen Sie unbedingt ein eigenes sicheres Kennwort mit mindestens 8 Zeichen, darunter Groß- und Kleinbuchstaben, Ziffern und Sonderzeichen, fest, um die Produktsicherheit zu erhöhen.*

- *Die korrekte Konfiguration aller Passwörter und andere Sicherheitseinstellungen liegen in Verantwortung des Installateurs und/oder Endbenutzers.*
- 

4. Klicken Sie auf **Gebeuten Sie auf Gestigten**, um die Netzwerkfestplatte hinzuzufügen.

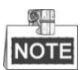

Nach dem Speichern müssen Sie die Kamera neu starten, um die Einstellungen zu aktivieren.

- **Die hinzugefügte Netzwerkfestplatte initialisieren.**
- 1. Rufen Sie den Konfigurationsdialog der Netzwerkfestplatte auf **(Configuration > Storage > Storage Management > HDD Management)**. Darin werden Kapazität, freier Speicher, Status, Typ und Eigenschaften des Laufwerks angezeigt.

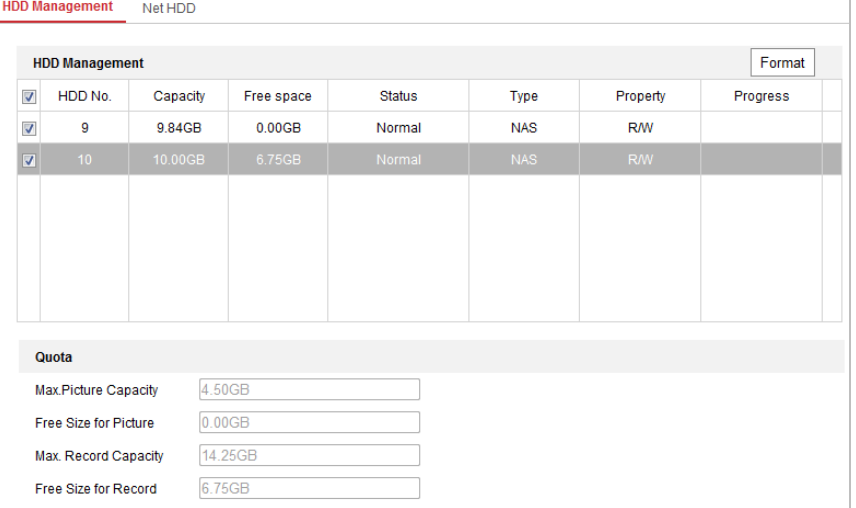

Abbildung 5–6 Oberfläche zur Speicherverwaltung

- 2. Ist der Status des Laufwerks **Uninitialized**, so haken Sie das entsprechende Kontrollkästchen zur Auswahl des Laufwerks ab und klicken Sie auf **Format**, um es zu initialisieren.
- 3. Wenn die Initialisierung abgeschlossen ist, ändert sich der Status der Festplatte auf **Normal**, wie in [Abbildung 5](#page-47-0)–7 dargestellt.

| <b>HDD Management</b> |          |            |               |            |           | Set | Format   |
|-----------------------|----------|------------|---------------|------------|-----------|-----|----------|
| HDD No.               | Capacity | Free space | <b>Status</b> | Type       | Property  |     | Progress |
| У                     | 20.00GB  | $0.00G$ B  | Formatting    | <b>NAS</b> | <b>RW</b> |     |          |

Abbildung 5–7 Anzeige des Laufwerksstatus

- <span id="page-47-0"></span>**Legen Sie ein Kontingent für Aufnahmen und Fotos fest**
- 1. Geben Sie den Prozentanteil des Kontingents für Fotos und Aufnahmen ein.
- 2. Klicken Sie auf **Save** und aktualisieren Sie die Seite im Browser, damit die Einstellungen übernommen werden.

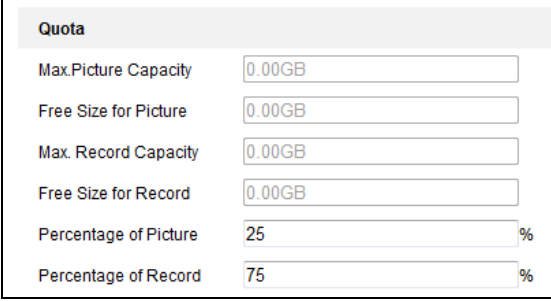

Abbildung 5–8 Kontingenteinstellungen

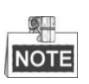

- Sie können bis zu acht Netzwerkfestplatten mit der Kamera verbinden.
- Informationen zum Initialisieren und Gebrauch der Speicherkarte nach Einsetzen in die Kamera finden Sie in den Schritten zur Initialisierung des NAS-Datenträgers.

### **5.2 Grundlegende Ereigniskonfiguration**

#### *Zweck:*

In diesem Abschnitt wird erläutert, wie Sie die Netzwerkkamera für Alarmereignisse konfigurieren können. Alarmereignisse sind unter anderem Bewegungserkennung, Videosabotage-Alarmeingang, Alarmausgang und Ausnahmen. Diese Ereignisse können Alarmaktionen wie E-Mail senden, Ü berwachungszentrum benachrichtigen usw. auslösen. Beispiel: Wenn die Bewegungserkennung ausgelöst wird, schickt die Netzwerkkamera eine Benachrichtigung an eine E-Mail-Adresse.

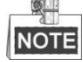

Klicken Sie in der Ereigniskonfigurationsseite auf **D**, um die PTZ-Steuerung aufzurufen, oder

klicken Sie auf  $\blacksquare$ , um sie auszublenden.

- Klicken Sie auf die Richtungspfeile, um die Schwenk-/Neigebewegung zu steuern.
- Zur Objektivsteuerung klicken Sie auf die Zoom-/Irisblende-/Fokus-Schaltflächen.
- <span id="page-48-0"></span>Die Funktionen variieren je nach Kameramodell.

### **5.2.1 Bewegungserkennung konfigurieren**

#### *Zweck:*

Die Bewegungserkennung ist eine Funktion, die Alarmaktionen und Videoaufnahmen auslösen kann, wenn in der überwachten Szene eine Bewegung auftritt.

#### *Schritte:*

1. Rufen Sie den Konfigurationsdialog für die Bewegungserkennung auf:

**Configuration > Event > Basic Event > Motion Detection**

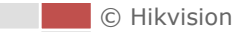

2. Markieren Sie das Kontrollkästchen **Enable Motion Detection**, um die Funktion zu aktivieren.

Sie können das Kontrollkästchen aktivieren **Enable Motion Detection in PTZ Control** und wenn die Hochgeschwindigkeits-Kuppelkamera eine PTZ-Steuerung durchführt, kann auch die Bewegungserkennung einen Alarm auslösen.

Markieren Sie das Kontrollkästchen **Enable Dynamic Analysis for Motion**, wenn das erkannte Objekt in der Live-Ansicht mit einem Rechteck gekennzeichnet werden soll.

- 3. Wählen Sie zur Konfiguration den Modus **Normal** oder **Expert** aus und nehmen Sie die entsprechenden Einstellungen für die Parameter zur Bewegungserkennung vor.
	- **D** Enable Motion Detection Enable Motion Detection in PTZ Control I Enable Dynamic Analysis for Motion Linkage Method **Area Settings** Arming Schedule Normal  $\overline{ }$ Configuration ď Q F. Ő.  $\circ$  $\overline{4}$ PRESET 1  $\overline{1}$ E Preset 2  $\overline{2}$ Preset 3  $\overline{3}$ Preset 4  $\overline{4}$ Preset 5 5 6 Preset 6  $\overline{7}$ Preset 7 O 8 Preset 8 Draw Area Clear All

#### **Normal**

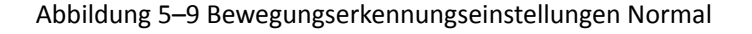

#### *Schritte:*

- (1) Klicken Sie auf  $\boxed{\text{Draw Area}}$  und zeichnen Sie mit der Maus im Livevideobild einen Bewegungserkennungsbereich.
- (2) Klicken Sie auf Stop Drawing , um das Zeichnen zu beenden.

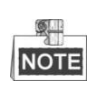

Sie können alle Bereiche löschen, indem Sie auf **Clear All** klicken.

٥

(3) Stellen Sie mit dem Schieberegler Sensitivity

**Expert**

die Erkennungsempfindlichkeit ein.

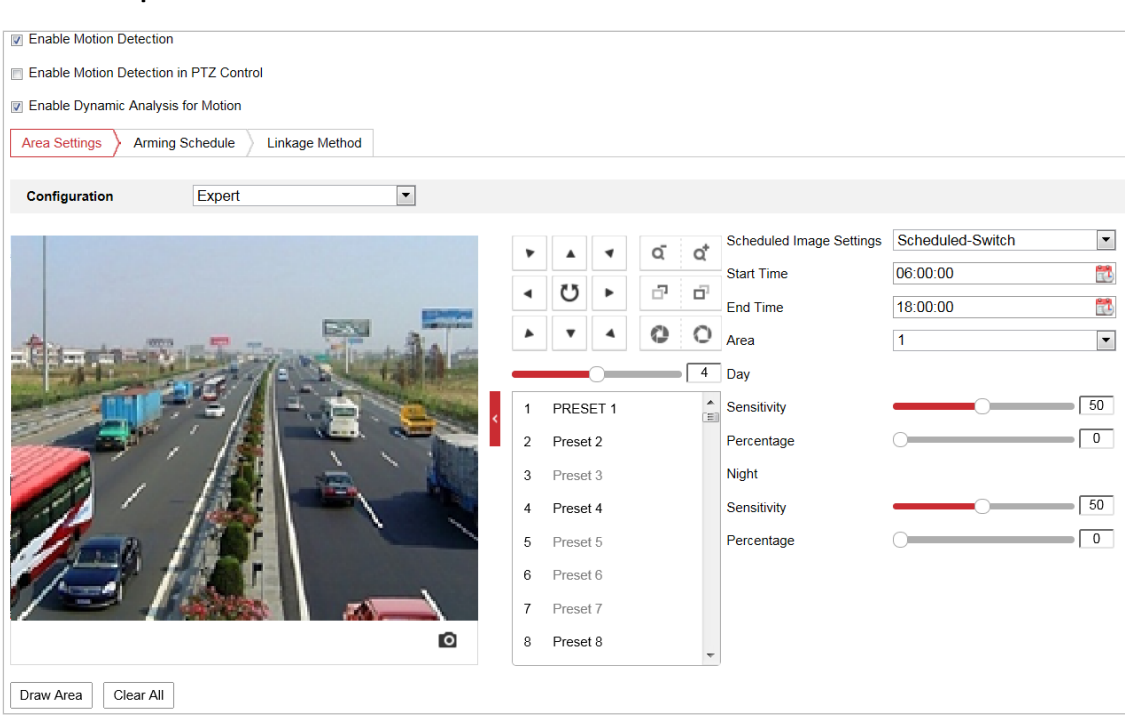

Abbildung 5–10 Bewegungserkennungseinstellungen Experte

#### *Schritte:*

(1) Legen Sie die **Schedule Image Settings** fest. Sie können **OFF, Auto-Switch** oder **Scheduled-Switch** einstellen. Wenn der Schalter geplantes Foto aktiviert ist, können Sie für Tag und Nacht separate Erkennungsregeln festlegen.

**OFF:** Tag/Nacht-Umschaltung deaktivieren.

**Auto-Switch:** Automatischer Wechsel zwischen Tag- und Nacht-Modus entsprechend den Lichtverhältnissen.

**Scheduled-Switch:** Wechselt entsprechend der konfigurierten Zeit in den Tag- und Nachtmodus. Sie müssen Start- und Endzeit festlegen.

- (2) Wählen Sie zum Konfigurieren **Area** aus der Drop-down-Liste.
- (3) Legen Sie die Werte von Empfindlichkeit und Prozentsatz fest. **Sensitivity:** Je größer der Wert ist, desto früher wird ein Alarm ausgelöst. **Percentage:** Wenn die Größenproportion des sich bewegenden Objekts den eingestellten Wert überschreitet, wird der Alarm ausgelöst. Je niedriger der Wert ist, desto früher wird ein Alarm ausgelöst.
- 4. **Scharfschaltplanung** für die Bewegungserkennung einstellen
	- (1) Klicken Sie auf den Reiter  $\sum$  Arming Schedule  $\sum$ , um den Einstelldialog für den Scharfschaltungsplan aufzurufen.

© Hikvision

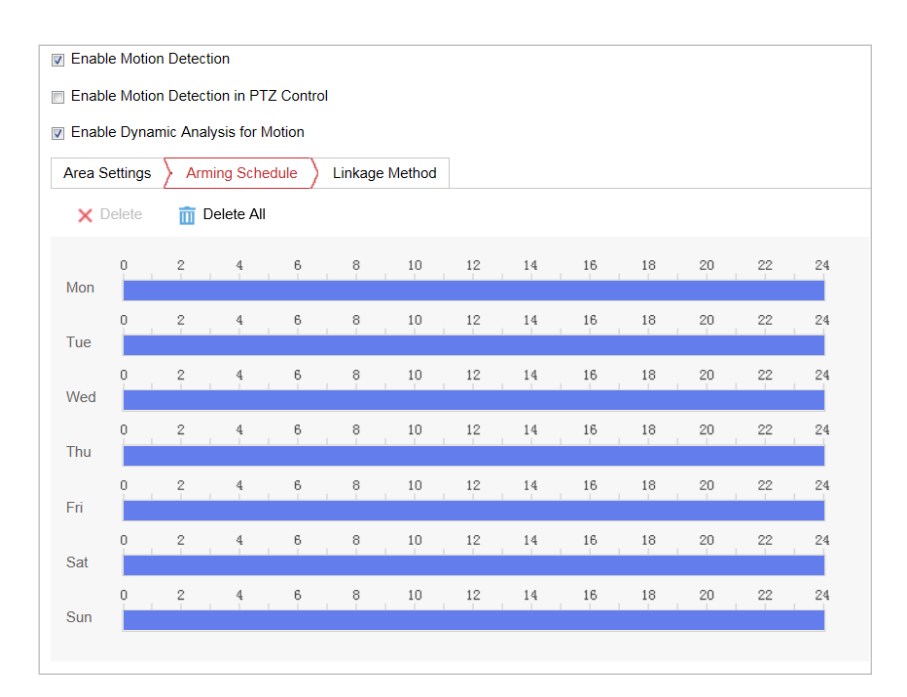

Abbildung 5–11 Scharfschaltungsplan

- (2) Wählen Sie den Zeitstrahl eines bestimmten Tages und ziehen Sie die Maus, um den Scharfschaltungsplan festzulegen (die Anfangs- und die Endzeit der Scharfschaltungsaufgabe).
- (3) Nachdem Sie die geplante Aufgabe konfiguriert haben, klicken Sie auf kopieren Sie sie auf andere Tage (optional).

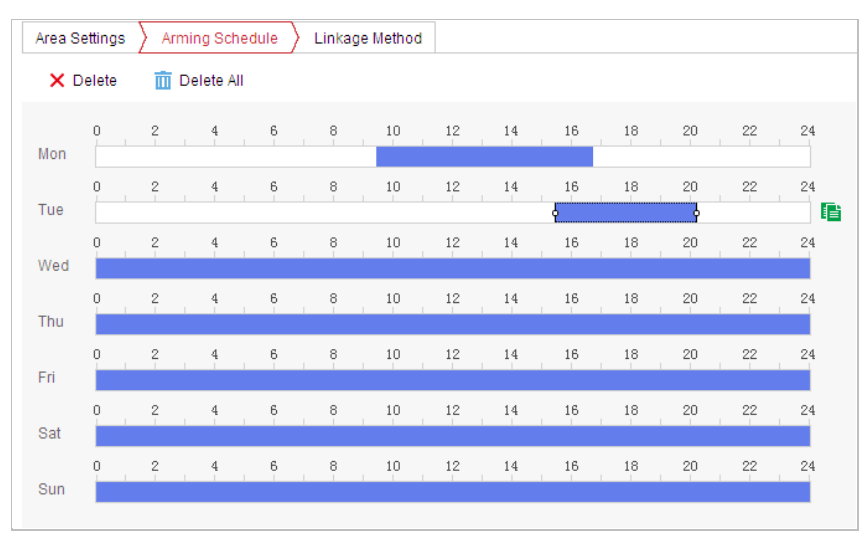

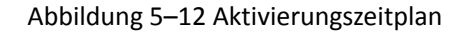

(4) Nachdem Sie den Scharfschaltungsplan festgelegt haben, können Sie auf einen Scharfschaltungszeitraum klicken, um den Scharfschaltungszeitraumeinstellungen-Dialog aufzurufen und die Scharfschaltungszeitraumeinstellungen zu bearbeiten (optional).

Abbildung 5–13 Scharfschaltungszeitraumeinstellungen

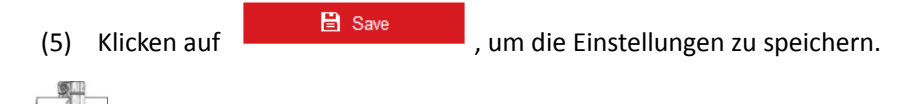

Die einzelnen Zeitperioden dürfen sich nicht überlappen. Bis zu 8 Zeiträume können für jeden Tag konfiguriert werden.

5. Legen Sie die **Alarm Actions** für die Bewegungserkennung fest.

**NOTE** 

Klicken Sie auf den Reiter  $\sum$  Linkage Method , um den Linkage Method-Dialog aufzurufen.

Sie können die Verknüpfungsmethode für das Auftreten eines Ereignisses festlegen. Nachfolgend wird erläutert, wie die verschiedenen Verknüpfungsmethoden konfiguriert werden.

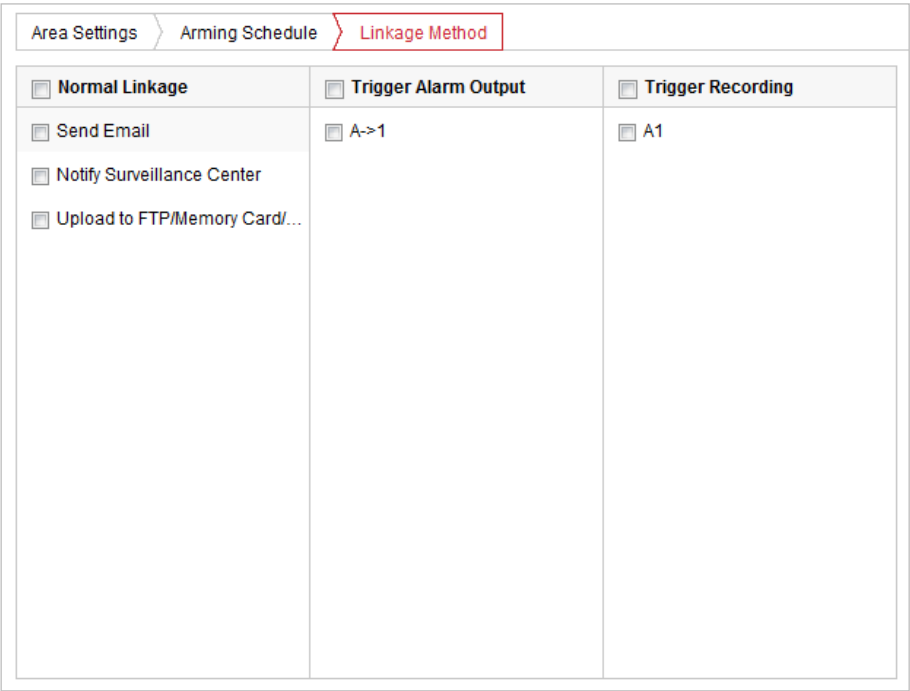

#### Abbildung 5–14 Verknüpfungsmethode

Wählen Sie die gewünschte Verknüpfungsmethode, indem Sie das entsprechende Kontrollkästchen markieren. Sie können Notify Surveillance Center, Send Email, Upload to FTP/Memory/NAS, Trigger Alarm Output oder Trigger Recording auswählen.

#### **Notify Surveillance Center**

Bei einem Ereignis wird eine Ausnahme oder ein Alarmsignal an die Fernmanagementsoftware gesendet.

#### $\bullet$  Send Email

Bei einem Ereignis wird eine E-Mail mit Alarminformationen an einen oder mehrere Benutzer geschickt.

#### $\circ$ **NOTE**

Informationen zum Senden der E-Mail bei Auslösen eines Ereignisses finden Sie in *Abschnitt [E-Mail-Einstellungen konfigurieren](#page-86-0)*, um die E-Mail-Parameter festzulegen.

#### **Upload to FTP/Memory/NAS**

Wenn ein Alarm ausgelöst wird, wird das Bild erfasst und auf einen FTP-Server hochgeladen.

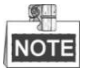

Zunächst müssen Sie einen FTP-Server und die FTP-Einstellungen festlegen. Siehe *Abschnitt [FTP-Einstellungen konfigurieren](#page-84-0)* zum Einrichten der FTP-Parameter.

#### **Trigger Alarm Output**

Bei einem Ereignis werden ein oder mehrere externe Alarmausgänge aktiviert.

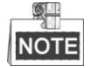

Damit bei einem Ereignis ein Alarm ausgelöst wird, müssen Sie die Alarmausgangseinstellungen gemäß *Abschnitt [5.2.5](#page-57-0) [Alarmausgang konfigurieren](#page-57-0)* konfigurieren.

#### **•** Trigger Recording

Bei einem Ereignis wird ein Video aufgenommen.

GL. **NOTE** 

Um diese Funktion nutzen zu können, müssen Sie den Aufnahmeplan konfigurieren. Informationen zum Konfigurieren des Aufnahmeplans entnehmen Sie bitte *Abschnitt [5.1.1](#page-42-0) [Einen Aufnahmeplan konfigurieren](#page-42-0)*.

### **5.2.2 Videosabotagealarm konfigurieren**

#### *Zweck:*

Sie können das Ortungssystem so konfigurieren, dass Alarmaktionen ausgelöst werden, wenn das Objektiv abgedeckt wurde.

*Schritte:*

1. Rufen Sie den Dialog für die Videosabotageeinstellungen auf:

**Configuration > Event > Basic Event > Video Tampering**

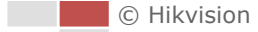

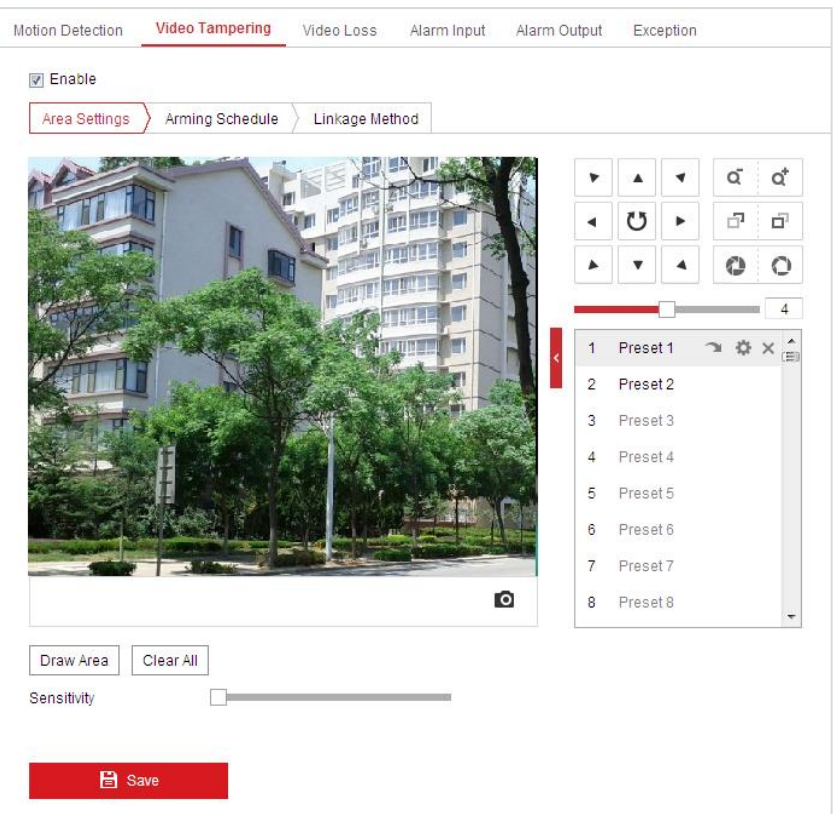

Abbildung 5–15 Sabotagealarm

- 2. Markieren Sie das Kontrollkästchen **Enable**, um die Sabotageerkennung zu aktivieren.
- 3. Klicken Sie auf den Reiter  $\sum$  Arming Schedule  $\sum$ , um den Einstelldialog für den Scharfschaltungsplan aufzurufen. Die Konfiguration des Scharfschaltungsplans erfolgt wie beim Scharfschaltungsplan für die Bewegungserkennung. Siehe *Abschnitt [5.2.1](#page-48-0) [Bewegungserkennung konfigurieren](#page-48-0)*.
- 4. Klicken Sie auf die Registerkarte  $\sum$  Linkage Method, um die Verknüpfungsmethode für die Sabotage zu wählen. Notify Surveillance Center, Send Email und Trigger Alarm Output stehen zur Auswahl. Siehe *Abschnitt [5.2.1](#page-48-0) [Bewegungserkennung konfigurieren](#page-48-0)*.
- 5. Klicken auf **Gebruik is der Save** , um die Einstellungen zu speichern.

### **5.2.3 Videoverlust konfigurieren**

#### *Schritte:*

1. Rufen Sie den Dialog für die Videoverlusteinstellungen auf: **Configuration > Event > Basic Event > Video Loss**

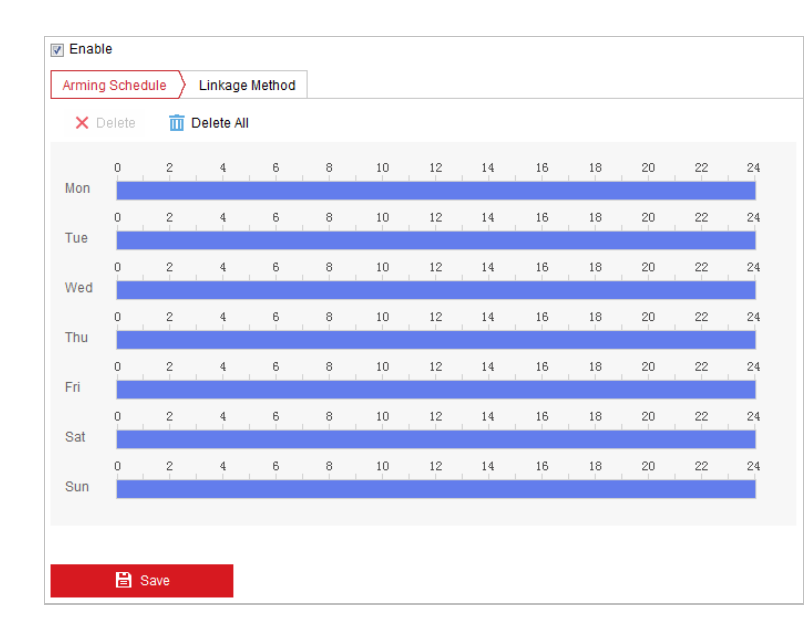

Abbildung 5–16 Videoverlust

- 2. Markieren Sie das Kontrollkästchen **Enable**, um die Videoverlusterkennung zu aktivieren.
- 3. Klicken Sie auf den Reiter  $\sum_{n=1}^{\infty}$  Arming Schedule  $\sum_{n=1}^{\infty}$  um den Einstelldialog für den Scharfschaltungsplan aufzurufen. Die Konfiguration des Scharfschaltungsplans erfolgt wie beim Scharfschaltungsplan für die Bewegungserkennung. Siehe *Abschnitt [5.2.1](#page-48-0) [Bewegungserkennung konfigurieren](#page-48-0)*.
- 4. Klicken Sie auf die Registerkarte  $\sum$  Linkage Method , um die Verknüpfungsmethode für den Videoverlustalarm zu wählen. Notify Surveillance Center, Send Email und Trigger Alarm Output stehen zur Auswahl. Siehe *Abschnitt [5.2.1](#page-48-0) [Bewegungserkennung konfigurieren](#page-48-0)*.

**日** Save 5. Klicken auf **Klubstein in die Einstellungen zu speichern.** 

### **5.2.4 Alarmeingang konfigurieren**

#### *Schritte:*

- 1. Rufen Sie den Konfigurationsdialog für den Alarmeingang auf: **Configuration > Event > Basic Event > Alarm Input**
- 2. Wählen Sie die Alarmeingangsnummer und den Alarmtyp. Der Alarmtyp kann "NO" (normalerweise geöffnet) und "NC" (normalerweise geschlossen) sein.
- 3. Bearbeiten Sie den Namen in Alarm Name Namen für den Alarmeingang festzulegen (optional).

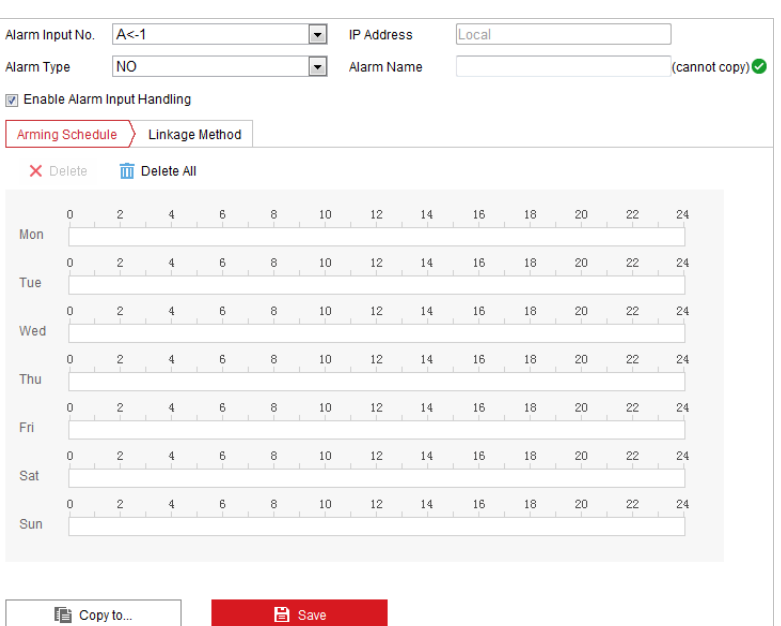

Abbildung 5–17 Alarmeingangseinstellungen

- 4. Klicken Sie auf den Reiter  $\sum_{n=1}^{\infty}$  Arming Schedule  $\sum_{n=1}^{\infty}$  um den Einstelldialog für den Scharfschaltungsplan aufzurufen. Die Konfiguration des Scharfschaltungsplans erfolgt wie beim Scharfschaltungsplan für die Bewegungserkennung. Siehe *Abschnitt [5.2.1](#page-48-0) [Bewegungserkennung konfigurieren](#page-48-0)*.
- 5. Klicken Sie auf den Reiter  $\sum$  Linkage Method , um die Verknüpfungsmethode für den Alarmeingang auszuwählen, wie Notify Surveillance Center, Send Email, Upload to FTP/Memory Card/NAS, Trigger Alarm Output und Trigger Recording. Siehe *Abschnitt [5.2.1](#page-48-0) [Bewegungserkennung konfigurieren](#page-48-0)*.
- 6. Außerdem können Sie die PTZ-Verknüpfung für den Alarmeingang wählen. Markieren Sie das entsprechende Kontrollkästchen und wählen Sie die Nummer, um das Aufrufen einer Voreinstellung, einer Tour oder eines Musters zu aktivieren.
- 7. Sie können Ihre Einstellungen auf andere Alarmeingänge kopieren.
- 8. Klicken auf **Gebeuten is der Einstellungen zu speichern.**

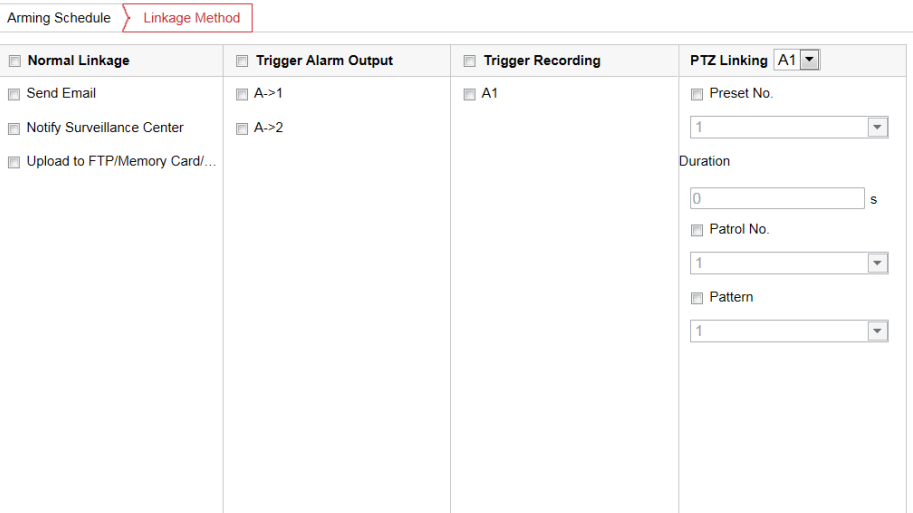

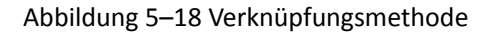

### <span id="page-57-0"></span>**5.2.5 Alarmausgang konfigurieren**

#### *Schritte:*

- 1. Rufen Sie den Konfigurationsdialog für den Alarmausgang auf: **Configuration> Event > Basic Event > Alarm Output**
- 2. Wählen Sie in der Drop-down-Liste **Alarm Output** einen Alarmausgangskanal aus.
- 3. Legen Sie in <sup>Alarm Name</sup>

Alarmausgang fest (optional).

- 4. Die **Verzögerungszeit** kann auf **5sec**, **10sec**, **30sec**, **1min**, **2min**, **5min, 10min** oder **Manual** eingestellt werden. Die Nachlaufzeit ist die Zeit, während der der Alarmausgang aktiv bleibt, nachdem ein Alarm ausgegeben wurde.
- 5. Klicken Sie auf den Reiter  $\overline{\smash{\big)}\,$  Arming Schedule  $\overline{\phantom{\big)}\,}$ , um den Einstelldialog für den

Scharfschaltungsplan aufzurufen. Die Konfiguration des Zeitplans erfolgt wie beim Scharfschaltungsplan für die Bewegungserkennung. Siehe *Abschnitt [5.2.1](#page-48-0) [Bewegungserkennung konfigurieren](#page-48-0)*.

© Hikvision

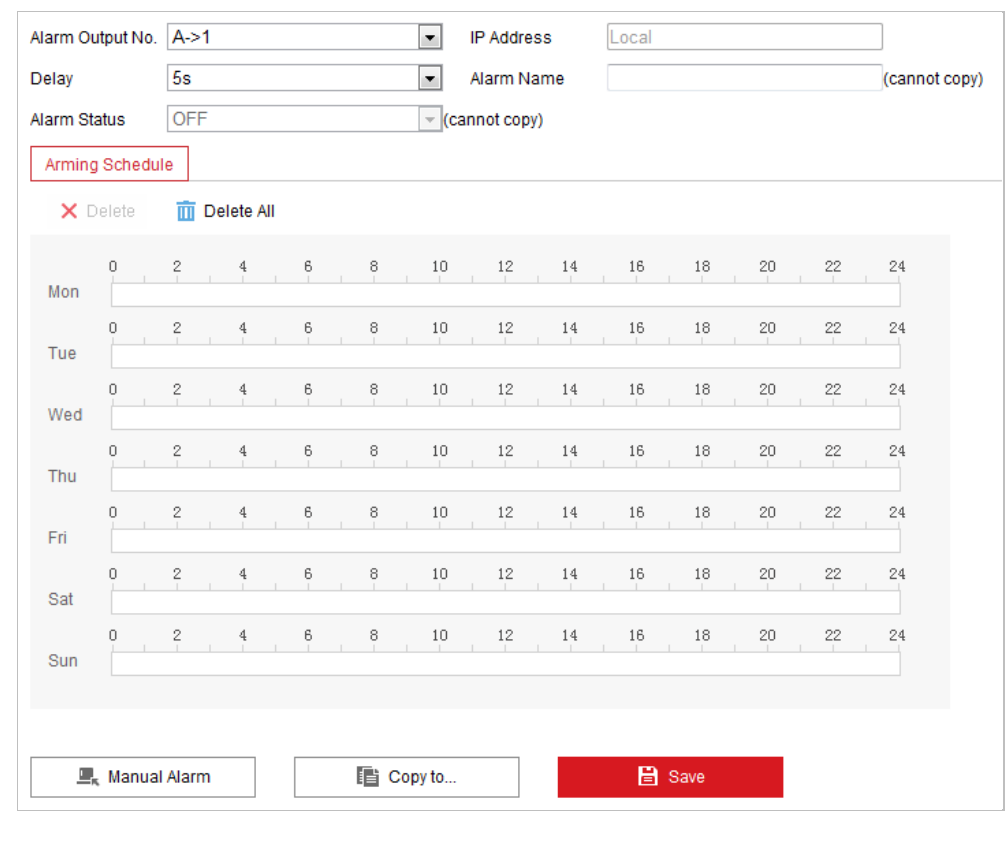

Abbildung 5–19 Alarmausgangseinstellungen

- 6. Sie können Ihre Einstellungen auf andere Alarmausgänge kopieren.
- 7. Klicken auf **Gebeuten is der Save Julius des Einstellungen zu speichern.**

### **5.2.6 Ausnahmen verwalten**

Der Ausnahmetyp kann HDD voll, HDD Fehler, Netzwerk getrennt, IP-Adresse widersprüchlich und ungültige Anmeldung bei Kameras sein.

#### *Schritte:*

- 1. Rufen Sie den Konfigurationsdialog für Ausnahmen auf: **Configuration > Event > Basic Event > Exception**
- 2. Um die Aktionen bei einem Ausnahmealarm festzulegen, markieren Sie das entsprechende Kontrollkästchen. Siehe *Abschnitt [5.2.1](#page-48-0) [Bewegungserkennung konfigurieren](#page-48-0)*.

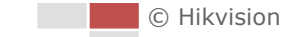

 $\Box$ 

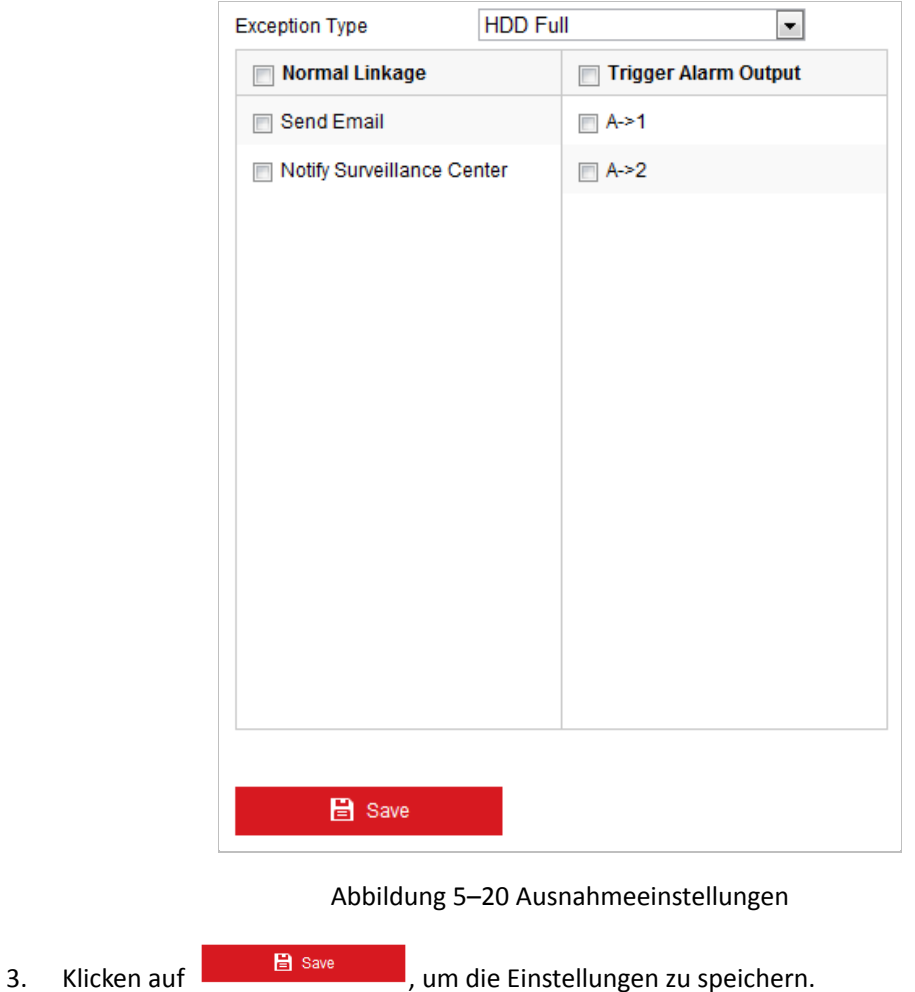

# **5.3 Intelligentes Ereignis konfigurieren**

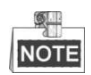

Die Funktionen variieren je nach Kameramodell.

### **5.3.1 Audioausnahme erkennen**

#### *Zweck:*

Wenn Sie diese Funktion aktivieren, wird bei einer Audioausnahme eine Alarmaktion ausgelöst. *Schritte:*

1. Rufen Sie den Dialog für die Video-/Audioausnahmeerkennung auf: **Configuration > Event > Smart Event > Audio Exception Detection**

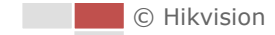

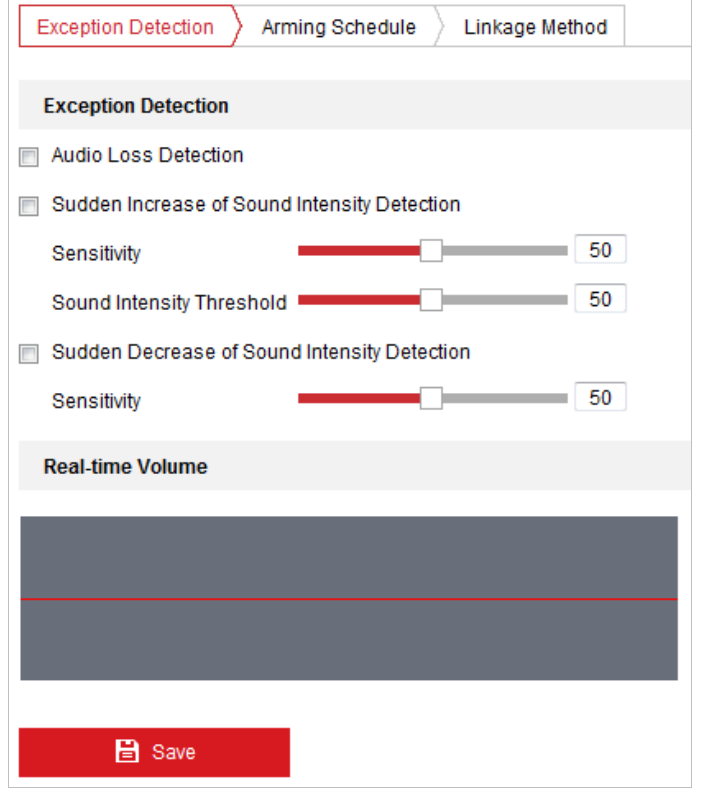

Abbildung 5–21 Audioausnahmeerkennung

- 2. Markieren Sie das Kontrollkästchen **Audio Loss Detection**, um die Audioeingangs-Ausnahmeerkennung zu aktivieren.
- 3. Markieren Sie das Kontrollkästchen **Sudden Increase of Sound Intensity Detection**, um die Plötzliche-Lautstärkezunahme-Erkennung zu aktivieren.
	- **Sensitivity**: Einstellbereich [1–100]; je kleiner der Wert ist, desto ausgeprägter muss die Lautstärkeänderung sein, damit ein Alarm ausgelöst wird.
	- **Sound Intensity Threshold**: Bereich [1-100], filtert die Umgebungslautstärke; je lauter die Umgebungslautstärke, desto höher muss der Wert sein. Sie können ihn je nach den aktuellen Umgebungsbedingungen ändern.
- 4. Markieren Sie das Kontrollkästchen **Sudden Decrease of Sound Intensity Detection**, um die Plötzliche-Lautstärkeabnahme-Erkennung zu aktivieren.

**Sensitivity**: Einstellbereich [1–100]; je kleiner der Wert ist, desto ausgeprägter muss die Lautstärkeänderung sein, damit ein Alarm ausgelöst wird.

- 5. Klicken Sie auf den Reiter  $\sum_{n=1}^{\infty}$  Arming Schedule  $\sum_{n=1}^{\infty}$  um den Einstelldialog für den Scharfschaltungsplan aufzurufen. Die Konfiguration des Zeitplans erfolgt wie beim Scharfschaltungsplan für die Bewegungserkennung. Siehe *Abschnitt [5.2.1](#page-48-0) [Bewegungserkennung konfigurieren](#page-48-0)*.
- 6. Klicken Sie auf den Reiter  $\sum$  Linkage Method , um die Verknüpfungsmethode für die Audioeingangsausnahme auszuwählen, wie Notify Surveillance Center, Send Email, Trigger Alarm Output und Trigger Recording. Siehe *Abschnitt [5.2.1](#page-48-0) [Bewegungserkennung](#page-48-0)  [konfigurieren](#page-48-0)*.

© Hikvision

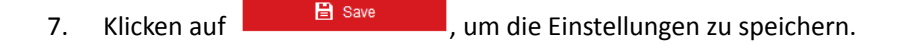

### **5.3.2 Gesichtserkennung konfigurieren**

#### *Zweck:*

Nachdem die Gesichtserkennung aktiviert wurde, wird Alarm ausgelöst, sobald ein Gesicht im überwachten Bereich erkannt wird. Die Gesichtserkennung kann bestimmte Aktionen auslösen. *Schritte:*

- 1. Markieren Sie das Kontrollkästchen **Enable Face Detection**.
- 2. Optional: Markieren Sie das Kontrollkästchen **Enable Dynamic Analysis for Face Detection**, wenn das erkannte Gesicht in der Live-Ansicht mit einem Rechteck gekennzeichnet werden soll.

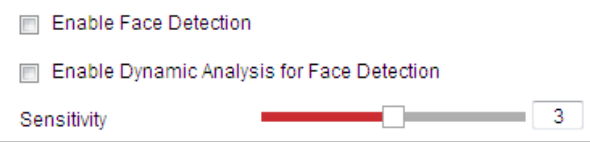

Abbildung 5–22 Gesichtserkennung konfigurieren

3. Konfigurieren Sie die Empfindlichkeit der Gesichtserkennung.

**Sensitivity:** Bereich [1-5]. Anhand der Empfindlichkeit wird die nötige Größe des Objekts zum Auslösen eines Alarms festgelegt. Bei hoher Empfindlichkeit kann bereits ein sehr kleines Objekt Alarm auslösen.

- 4. Klicken Sie auf den Reiter  $\sum$  Arming Schedule  $\sum$ , um den Einstelldialog für den Scharfschaltungsplan aufzurufen. Die Konfiguration des Zeitplans erfolgt wie beim Scharfschaltungsplan für die Bewegungserkennung. Siehe *Abschnitt [5.2.1](#page-48-0) [Bewegungserkennung konfigurieren](#page-48-0)*.
- 5. Klicken Sie auf die Registerkarte  $\sum$  Linkage Method , um die Verknüpfungsmethode für den Videoverlustalarm zu wählen. Notify Surveillance Center, Send Email, Upload to FTP, Trigger Channel, Smart Tracking und Trigger Alarm Output stehen zur Auswahl. Siehe *Abschnitt [5.2.1](#page-48-0) [Bewegungserkennung konfigurieren](#page-48-0)*.
- 6. Klicken auf **Gebeuten is ave all contracts**, um die Einstellungen zu speichern.

### **5.3.3 Einbrucherkennung konfigurieren**

Für einen bestimmten Ausschnitt des überwachten Bereichs kann eine Einbrucherkennung konfiguriert werden. Sobald dieser Bereich betreten wird, wird eine Reihe von Alarmaktionen ausgelöst.

#### *Schritte:*

1. Rufen Sie den Einbruchserkennungsdialog auf:

**Configuration > Events > Smart Event >Intrusion Detection**

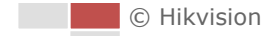

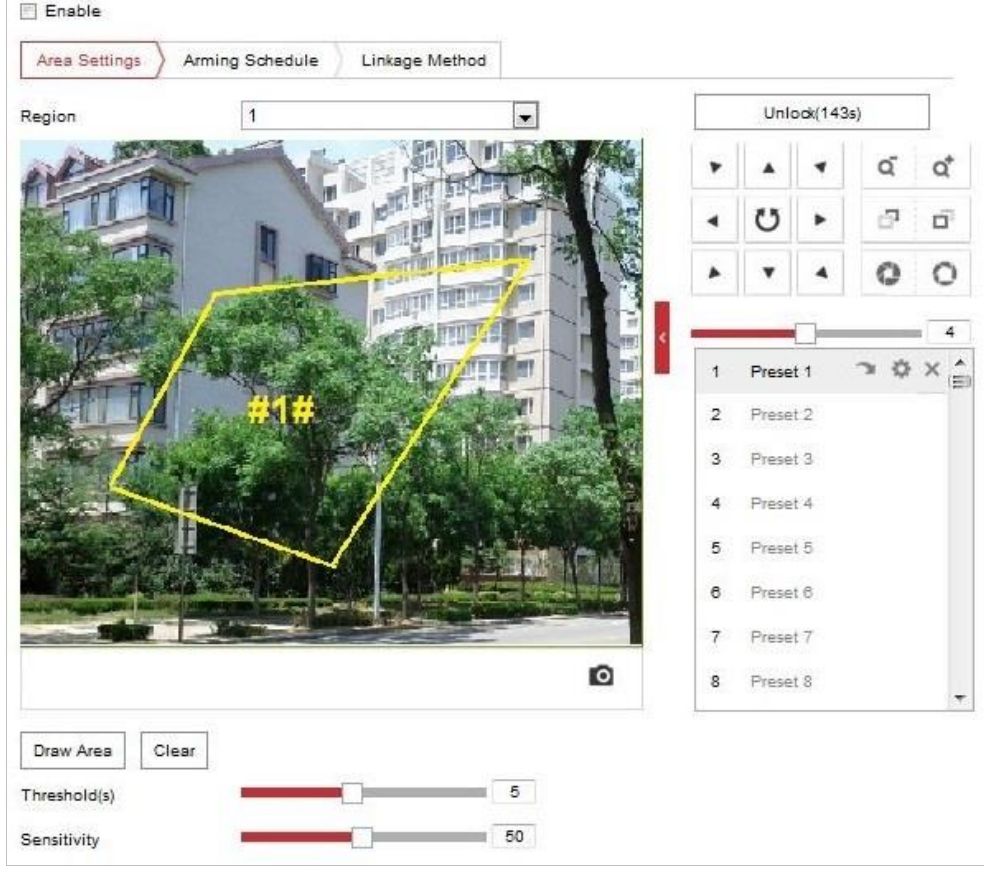

#### 2. Aktivieren Sie das **Enable**-Kontrollkästchen.

Abbildung 5–23 Einbrucherkennungsbereich konfigurieren

3. Die ereignisgesteuerte und mit einer Parkaktion verbundene PTZ-Bewegung ist nach dem Aufrufen des Dialogs für die Einbrucherkennung für 180 Sekunden gesperrt. Optional können Sie auf die Schaltfläche **klublikeren die Bewegung manuell zu** klicken, um die Bewegung manuell zu

Lock aktivieren, oder die Bewegung sperren, wenn die Schaltfläche zu wechselt, indem Sie darauf klicken.

- 4. Legen Sie den Bereich fest.
	- 1) Wählen Sie die Bereichsnummer aus der Drop-down-Liste aus.
	- 2) Klicken Sie auf  $\left\lfloor \frac{DrawArea}{\text{Area}} \right\rfloor$ , um auf dem Bild ein Rechteck als Überwachungsbereich zu zeichnen.
	- 3) Klicken Sie auf das Bild, um eine Ecke des Rechtecks anzugeben, und drücken Sie die rechte Maustaste, nachdem Sie vier Ecken festgelegt haben.
- 5. Konfigurieren Sie die Einstellungen für jeden Ü berwachungsbereich einzeln.
	- **Threshold:** Einstellbereich [0–10s]; der Schwellwert für die Zeit, während der sich das Objekt im Bereich befindet. Wenn Sie den Wert auf 0 einstellen, wird der Alarm sofort nach Eintritt des Objekts in den Bereich ausgelöst.
- **Sensitivity:** Bereich [1-100]. Anhand der Empfindlichkeit wird die nötige Größe des Objekts zum Auslösen eines Alarms festgelegt. Bei hoher Empfindlichkeit kann bereits ein sehr kleines Objekt Alarm auslösen.
- 6. Klicken Sie auf den Reiter  $\sum_{n=1}^{\infty}$  Arming Schedule  $\sum_{n=1}^{\infty}$  um den Einstelldialog für den Scharfschaltungsplan aufzurufen. Die Konfiguration des Zeitplans erfolgt wie beim Scharfschaltungsplan für die Bewegungserkennung. Siehe

#### *Abschnitt [5.2.1](#page-48-0) [Bewegungserkennung konfigurieren](#page-48-0)*.

7. Klicken Sie auf den Reiter  $\sum$  Linkage Method  $\mid$  um die Verknüpfungsmethode für die Einbrucherkennung auszuwählen, wie Notify Surveillance Center, Send Email, Upload to FTP/Memory Card/NAS, Trigger Alarm Output und Trigger Recording. Siehe

#### *Abschnitt [5.2.1](#page-48-0) [Bewegungserkennung konfigurieren](#page-48-0)*.

8. Klicken auf **Gebruik is die Save January von die Einstellungen zu speichern.** 

### **5.3.4 Linienüberschreitungserkennung konfigurieren**

Die Erkennung anhand einer virtuellen Ebene kann für die Einbrucherkennung angepasst werden. Sobald erkannt wird, dass die virtuelle Ebene in der konfigurierten Richtung durchquert wird, wird eine Reihe von Alarmaktionen ausgelöst. *Schritte:*

### 1. Rufen Sie den Dialog für die Linienüberschreitungserkennung auf:

#### **Configuration >Event > Smart Event > Line Crossing Detection**

- 2. Markieren Sie das Kontrollkästchen **Enable**, um die Linienüberschreitungserkennung zu aktivieren.
- 3. Wählen Sie die zu konfigurierende Linie in der Drop-down-Liste aus.
- 4. Die ereignisgesteuerte und mit einer Parkaktion verbundene PTZ-Bewegung ist nach dem Aufrufen des Dialogs für die Linienüberschreitungserkennung für 180 Sekunden gesperrt.

Optional können Sie auf die Schaltfläche **klub unlock(69s)** klicken, um die Bewegung

manuell zu aktivieren, oder die Bewegung sperren, wenn die Schaltfläche zu

wechselt, indem Sie darauf klicken.

Lock

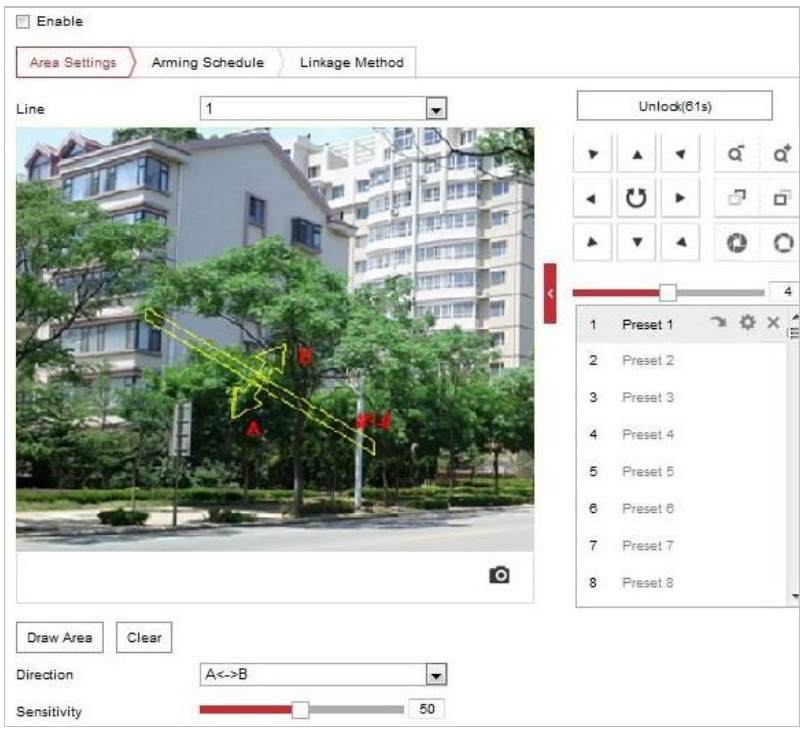

Abbildung 5–24 Linie konfigurieren

- 5. Legen Sie den Bereich fest.
	- 1) Klicken Sie auf  $\lfloor \frac{\text{Draw Area}}{\text{Area}} \rfloor$ , um eine Linie auf dem Bild zu zeichnen.
	- 2) Klicken Sie auf die Linie, um den Bearbeitungsmodus aufzurufen.

Ziehen Sie an einem der Endpunkte, um die Länge und Ausrichtung der Linie wie gewünscht anzupassen. Sie können auch einen beliebigen Punkt der Linie an die gewünschte Position verschieben.

- 6. Konfigurieren Sie die Einstellungen für jeden Ü berwachungsbereich einzeln.
	- **Direction:** Wählen Sie die Erkennungsrichtung aus der Drop-down-Liste aus. Zur Auswahl stehen "A<->B", "A->B" und "B->A".
	- **Sensitivity:** Bereich [1-100]. Anhand der Empfindlichkeit wird die nötige Größe des Objekts zum Auslösen eines Alarms festgelegt. Bei hoher Empfindlichkeit kann bereits ein sehr kleines Objekt Alarm auslösen.
- 7. Klicken Sie auf den Reiter  $\sum$  Arming Schedule  $\sum$ , um den Einstelldialog für den Scharfschaltungsplan aufzurufen. Die Konfiguration des Zeitplans erfolgt wie beim Scharfschaltungsplan für die Bewegungserkennung. Siehe

#### *Abschnitt [5.2.1](#page-48-0) [Bewegungserkennung konfigurieren](#page-48-0)*.

8. Klicken Sie auf den Reiter  $\sum$  Linkage Method , um die Verknüpfungsmethode für die Linienüberschreitungserkennung auszuwählen, wie Notify Surveillance Center, Send Email, Upload to FTP/Memory Card/NAS, Trigger Alarm Output und Trigger Recording. Siehe

#### *Abschnitt [5.2.1](#page-48-0) [Bewegungserkennung konfigurieren](#page-48-0)*.

© Hikvision

9. Klicken auf **Gebeurenden Einstellungen zu speichern.** 

### **5.3.5 Bereichszutrittserkennung konfigurieren**

#### *Zweck:*

Die Bereichszutrittserkennungsfunktion erkennt Personen, Fahrzeuge oder andere Objekte, die einen vordefinierten virtuellen Bereich von außen betreten. Bestimmte Aktionen können ausgeführt werden, wenn der Alarm ausgelöst wurde.

#### *Schritte:*

1. Rufen Sie den Konfigurationsdialog für die Bereichszutrittserkennung auf:

**Configuration> Event > Smart Event> Region Entrance Detection**

2. Markieren Sie das Kontrollkästchen **Enable**, um die Bereichszutrittserkennung zu aktivieren.

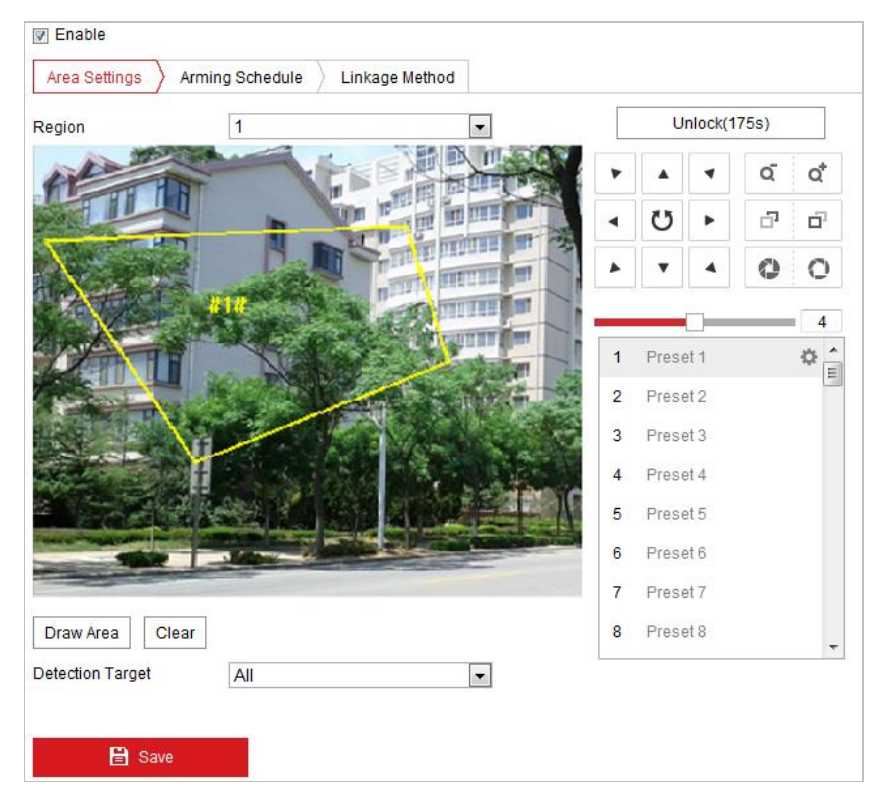

Abbildung 5–25 Bereichszutrittserkennung konfigurieren

- 3. Wählen Sie aus der Drop-down-Liste für die Erkennung-Einstellungen den Bereich aus.
- 4. Klicken Sie auf die Schaltfläche  $\Box$ <sup>Draw Area</sup>, um mit dem Zeichnen des Bereichs zu beginnen.
- 5. Klicken Sie auf das Livevideo, um die vier Eckpunkte des Erkennungsbereichs festzulegen, und klicken Sie mit der rechten Maustaste, um das Zeichnen abzuschließen. Wiederholen Sie den Schritt, um weitere Bereiche zu konfigurieren. Um alle festgelegten

Bereiche zu löschen, klicken Sie auf

6. Legen Sie das Erkennungsziel für die Bereichszutrittserkennung fest. Sie können aus der Drop-down-Liste "Person", "Fahrzeug" oder "Alle" (Personen und Fahrzeuge) als Erkennungsziel auswählen. Bei der Auswahl von Human werden ausschließlich Personen erkannt, bei Vehicle ausschließlich Fahrzeuge.

- 7. Klicken Sie auf den Reiter  $\sum_{n=1}^{\infty}$  Arming Schedule  $\sum_{n=1}^{\infty}$  um den Einstelldialog für den Scharfschaltungsplan aufzurufen. Die Konfiguration des Zeitplans erfolgt wie beim Scharfschaltungsplan für die Bewegungserkennung. Siehe *Abschnitt [5.2.1](#page-48-0) [Bewegungserkennung konfigurieren](#page-48-0)*.
- 8. Klicken Sie auf die Registerkarte  $\sum_{n=1}^{\infty}$  Linkage Method , um die Verknüpfungsmethode für den Videoverlustalarm zu wählen. Notify Surveillance Center, Send Email, Upload to FTP, Trigger Channel, Smart Tracking und Trigger Alarm Output stehen zur Auswahl. Siehe *Abschnitt [5.2.1](#page-48-0) [Bewegungserkennung konfigurieren](#page-48-0)*.
- 9. Klicken auf **Gebeuten is der Einstellungen zu speichern.**

### **5.3.6 Bereichsausgangserkennung konfigurieren**

#### *Zweck:*

Die Bereichsausgangserkennungsfunktion erkennt Personen, Fahrzeuge oder andere Objekte, die einen vordefinierten virtuellen Bereich verlassen. Bestimmte Aktionen können ausgeführt werden, wenn der Alarm ausgelöst wurde.

#### *Schritte:*

- 1. Rufen Sie den Konfigurationsdialog für die Bereichsausgangserkennung auf: *Configuration> Event > Smart Event> Region Exiting Detection*
- 2. Markieren Sie das Kontrollkästchen **Enable**, um die Bereichsausgangserkennung zu aktivieren.

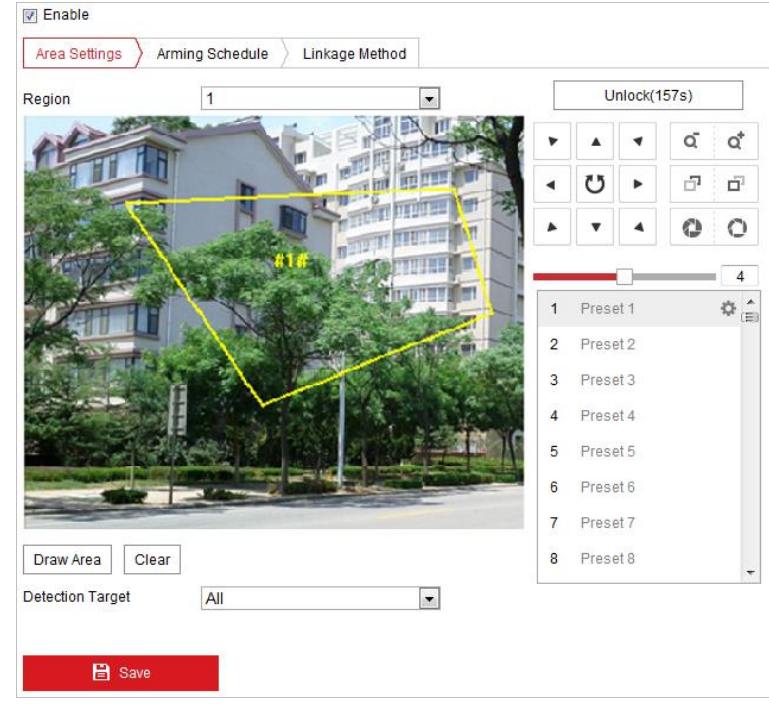

Abbildung 5–26 Bereichsausgangserkennung konfigurieren

- 3. Wählen Sie aus der Drop-down-Liste für die Erkennung-Einstellungen den Bereich aus.
- 4. Klicken Sie auf die Schaltfläche  $\Box$ <sup>Draw Area</sup>, um mit dem Zeichnen des Bereichs zu beginnen.

5. Klicken Sie auf das Livevideo, um die vier Eckpunkte des Erkennungsbereichs festzulegen, und klicken Sie mit der rechten Maustaste, um das Zeichnen abzuschließen. Wiederholen Sie den Schritt, um weitere Bereiche zu konfigurieren. Sie können bis zu

4 Bereiche festlegen. Um alle festgelegten Bereiche zu löschen, klicken Sie auf **Clear** 

- 6. Legen Sie das Erkennungsziel für die Bereichszutrittserkennung fest. Sie können aus der Drop-down-Liste "Person", "Fahrzeug" oder "Alle" (Personen und Fahrzeuge) als Erkennungsziel auswählen. Bei der Auswahl von Human werden ausschließlich Personen erkannt, bei Vehicle ausschließlich Fahrzeuge.
- 7. Klicken Sie auf den Reiter  $\sum$  Arming Schedule  $\sum$ , um den Einstelldialog für den Scharfschaltungsplan aufzurufen. Die Konfiguration des Zeitplans erfolgt wie beim Scharfschaltungsplan für die Bewegungserkennung. Siehe *Abschnitt [5.2.1](#page-48-0) [Bewegungserkennung konfigurieren](#page-48-0)*.
- 8. Klicken Sie auf die Registerkarte  $\sum$  Linkage Method , um die Verknüpfungsmethode für den Videoverlustalarm zu wählen. Notify Surveillance Center, Send Email, Upload to FTP, Trigger Channel, Smart Tracking und Trigger Alarm Output stehen zur Auswahl.

Siehe *Abschnitt [5.2.1](#page-48-0) [Bewegungserkennung konfigurieren](#page-48-0)*.

9. Klicken Sie auf **Gebruik is der State auf der Sienstellungen** zu speichern.

## **5.4 PTZ-Konfiguration**

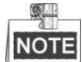

Klicken Sie in der Ereigniskonfigurationsseite auf  $\Box$ , um die PTZ-Steuerung aufzurufen, oder

klicken Sie auf  $\blacksquare$ , um sie auszublenden.

- Klicken Sie auf die Richtungspfeile, um die Schwenk-/Neigebewegung zu steuern.
- Zur Objektivsteuerung klicken Sie auf die Zoom-/Irisblende-/Fokus-Schaltflächen.
- Die Funktionen variieren je nach Kameramodell.

### **5.4.1 Konfigurieren der grundlegenden PTZ-Einstellungen**

Sie können die grundlegenden PTZ-Einstellungen wie Proportionales Schwenken, Voreinstellung halten, Voreinstellungsgeschwindigkeit usw. konfigurieren.

1. Rufen Sie das Fenster OSD Settings auf: **Configuration** > **PTZ** > **Basic Settings**

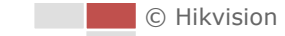

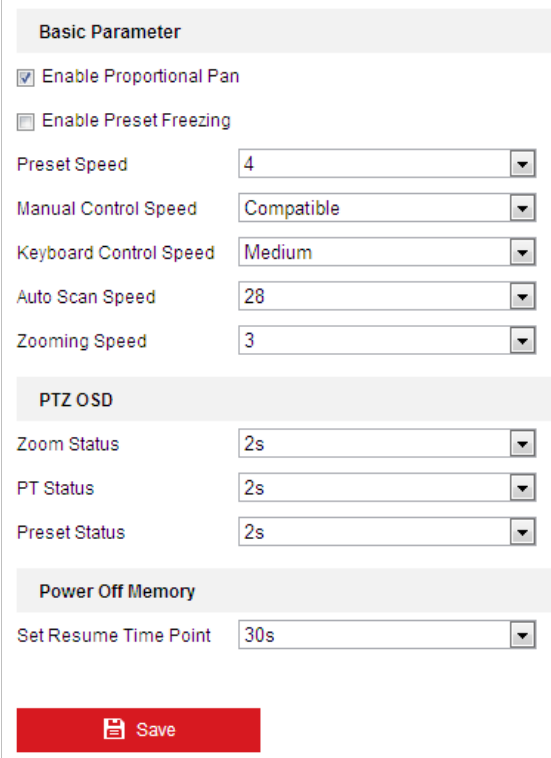

Abbildung 5–27 Grundeinstellungen

- 2. Konfigurieren Sie die folgenden Einstellungen:
- **Basic Parameters:** Legen Sie die Grundparameter von PTZ fest.
	- **Proportional Pan:** Wenn Sie diese Funktion aktivieren, wird die Schwenk-/Neigegeschwindigkeit an den jeweiligen Zoom angepasst. Bei einem starken Zoom ist die Schwenk-/Neigegeschwindigkeit geringer, damit sich das Bild in der Live-Ansicht nicht zu schnell bewegt.
	- **Preset Freezing:** Wenn diese Funktion aktiviert ist, wechselt die Live-Ansicht direkt von einer per Voreinstellung definierten Szene zu einer anderen, ohne die dazwischenliegenden Bereiche zu zeigen, um die Überwachungseffizienz aufrechtzuerhalten. Hierdurch kann auch die Bandbreitennutzung im Netzwerk reduziert werden.

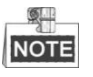

Die Funktion "Voreinstellung halten" ist inaktiv, wenn Sie ein Muster abrufen.

- **Preset Speed:** Als Geschwindigkeit für eine definierte Voreinstellung können Sie einen Wert von 1 bis 8 wählen.
- **Manual Control Speed**: Die Geschwindigkeit bei manueller Steuerung kann auf Compatible, Pedestrian, Non-motor Vehicle, Motor Vehicle oder Auto eingestellt werden.
	- Compatible: Die Steuerungsgeschwindigkeit entspricht der Geschwindigkeit bei Tastatursteuerung.
	- Pedestrian: Wählen Sie die Option **Pedestrian** aus, wenn Sie Fußgänger überwachen.
	- Non-motor Vehicle: Wählen Sie die Option **Non-motor Vehicle** aus, wenn Sie nichtmotorisierte Fahrzeuge überwachen.
- Motor Vehicle: Wählen Sie die Option **Motor Vehicle** aus, wenn Sie Motorfahrzeuge überwachen.
- Auto: Die Einstellung auf **Auto** wird empfohlen, wenn eine komplexe Szenenanwendung der Hochgeschwindigkeits-Kuppelkamera vorliegt.
- **Keyboard Control Speed:** Das Ansprechverhalten der PTZ-Steuerung mittels Tastatur kann als Low, Medium oder High konfiguriert werden.
- **Auto Scan Speed:** Die Geschwindigkeit bei der Suche kann auf einen Wert zwischen 1 und 40 eingestellt werden.
- **Max. Tilt-angle**: Wählen in der Drop-down-Liste einen Wert für den Neigungswinkel der Hochgeschwindigkeits-Kuppelkamera aus.
- **Zooming Speed**: Die Zoom-Geschwindigkeit kann auf einen Wert zwischen 1 und 3 eingestellt werden.
- **PTZ OSD:** Hier können einstellen, wie lange der PTZ-Status eingeblendet werden soll.
	- **Zoom Status:** Hier können Sie einstellen, wie lange der Zoom-Status eingeblendet werden soll: 2 Sekunden, 5 Sekunden, 10 Sekunden, NC (Normally Closed) oder NO (Normally Open).
	- **PT Status:** Hier können Sie einstellen, wie lange der Azimuth-Winkel beim Schwenken und Neigen eingeblendet werden soll: 2 Sekunden, 5 Sekunden, 10 Sekunden, NC (Normally Closed) oder NO (Normally Open).
	- **Preset Status:** Hier können Sie einstellen, wie lange der Name der Voreinstellung angezeigt werden soll: 2 Sekunden, 5 Sekunden, 10 Sekunden, NC (Normally Closed) oder NO (Normally Open).
- **Power-off Memory:** Beim Neustart nach einem Abschaltvorgang kann die Hochgeschwindigkeits-Kuppelkamera ihren letzten PTZ-Status oder die zuletzt ausgeführte Aktion wieder aufnehmen. Sie können den Zeitpunkt festlegen, für den die Wiederaufnahme des PTZ-Status erfolgen soll. Als Zeitpunkt können Sie 30 Sekunden, 60 Sekunden, 300 Sekunden oder 600 Sekunden vor dem Abschalten einstellen.
- **日** Save 3. Klicken auf **Klubstein in die Einstellungen zu speichern.**

### **5.4.2 PTZ-Begrenzungen konfigurieren**

#### *Zweck:*

Die Hochgeschwindigkeits-Kuppelkamera kann so programmiert werden, dass sie sich zwischen den einstellbaren PTZ-Begrenzungen (links/rechts, oben/unten) hin und her bewegt.

#### *Schritte:*

1. Rufen Sie den Konfigurationsdialog für Begrenzungen auf: **Configuration** > **PTZ** > **Limit**

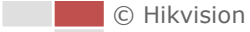

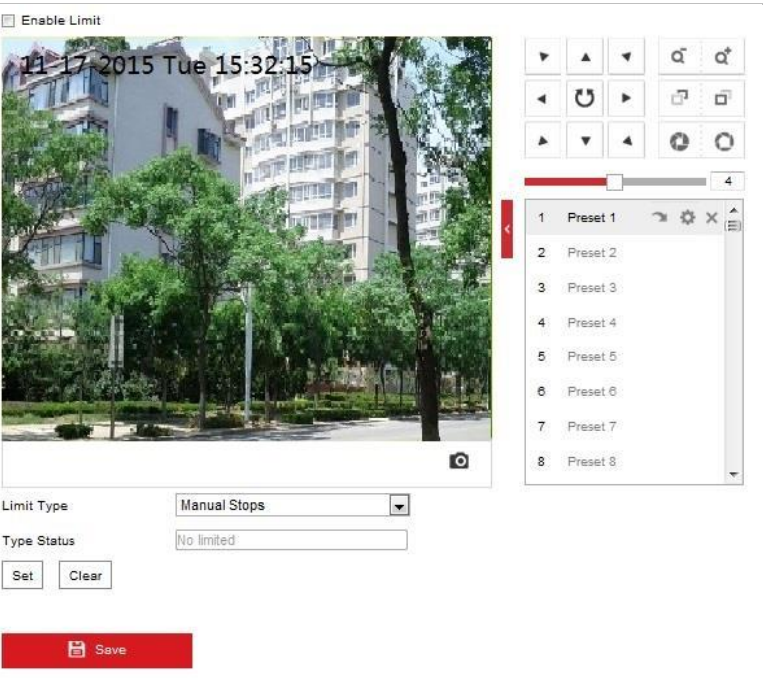

Abbildung 5–28 PTZ-Begrenzungen konfigurieren

2. Klicken Sie auf das Kontrollkästchen **Enable Limit** und wählen Sie manuelle Stopps oder Suchlauf-Stopps.

#### **Manual Stops:**

Wenn manuelle Stopps eingestellt sind, können Sie die PTZ-Steuerung manuell nur innerhalb des begrenzten Überwachungsbereichs bedienen.

#### **Scan Stops:**

Wenn Suchlauf-Stopps eingestellt sind, können Zufallssuche, Einzelbildsuche, Automatische Suche, Neigungssuche und Panoramasuche nur im begrenzten Überwachungsbereich erfolgen.

1 **NOTE** 

**Manual Stops** des **Limit Type** haben Vorrang vor **Scan Stops**. Wenn Sie diese beiden Begrenzungstypen gleichzeitig konfigurieren, ist **Manual Stops** aktiv, und **Scan Stops** ist inaktiv.

- 3. Klicken Sie auf die PTZ-Steuerschaltflächen, um die Begrenzungen links/rechts/oben/unten festzulegen; Sie können auch definierte Voreinstellungen aufrufen und als Begrenzungen der Hochgeschwindigkeits-Kuppelkamera festlegen.
- 4. Klicken Sie auf **Set**, um die Begrenzungen zu speichern, oder auf **Clear**, um die Begrenzungen zu verwerfen.
	-

5. Klicken auf **Gebruik is der Einstellungen zu speichern.** 

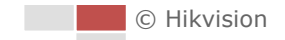

#### *Zweck:*

Die Anfangsposition ist der Ausgangspunkt der PTZ-Koordinaten. Dies kann die werksseitig vorgegebene Anfangsposition sein. Sie können die Anfangsposition auch nach Bedarf anpassen.

#### **Eine Anfangsposition anpassen:**

#### *Schritte:*

1. Rufen Sie den Konfigurationsdialog für die Anfangsposition auf:

**Configuration** > **PTZ** > **Initial Position**

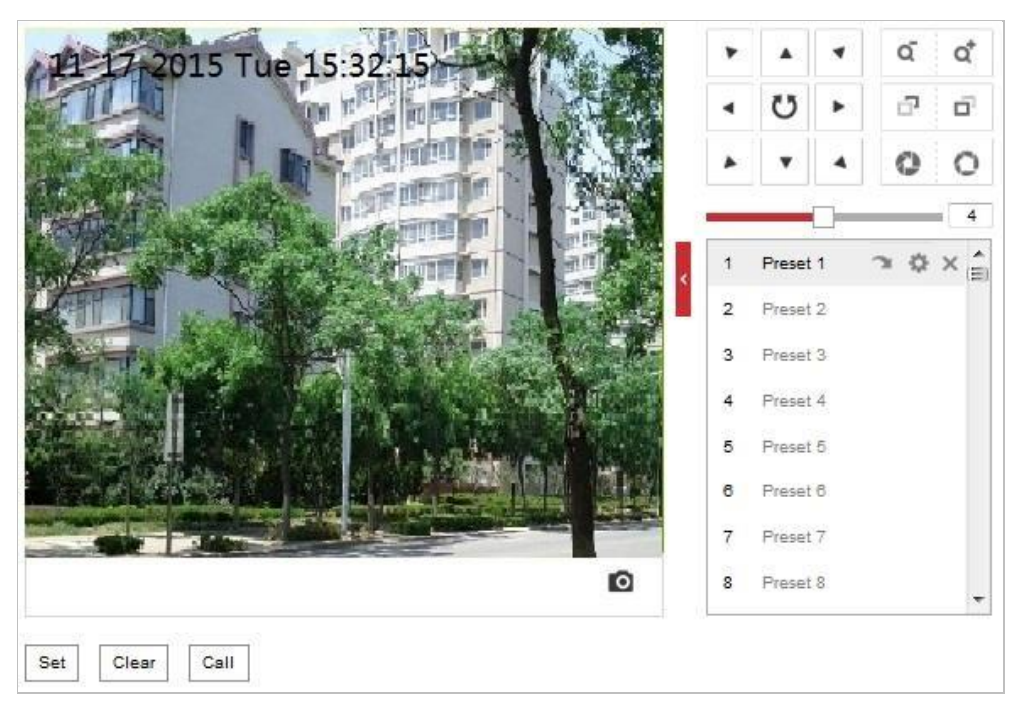

#### Abbildung 5–29 PTZ-Konfiguration

- 2. Klicken Sie auf die PTZ-Steuerschaltflächen, um die Anfangsposition der Hochgeschwindigkeits-Kuppelkamera festzulegen; Sie können auch eine definierte Voreinstellung aufrufen und als Anfangsposition der Hochgeschwindigkeits-Kuppelkamera festlegen.
- 3. Klicken Sie auf **Set**, um die Position zu speichern.
- **Eine Anfangsposition aufrufen/löschen:**

Klicken Sie auf **all , um die Anfangsposition aufzurufen.** Klicken Sie auf **X**, um die Anfangsposition zu löschen und die werksseitig vorgegebene Anfangsposition wiederherzustellen.
#### *Zweck:*

Diese Funktion ermöglicht es, dass die Kamera nach einer Phase der Inaktivität (Parkdauer) automatisch eine vorgegebene Parkaktion (Suchen, Voreinstellung, Muster usw.) startet.

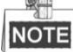

- Die Funktion **Scheduled Tasks** hat Vorrang vor der Funktion **Park Action**. Wenn diese beiden Funktionen gleichzeitig konfiguriert sind, ist nur die Funktion **Scheduled Tasks** aktiv.
- Die Park-Funktion variiert je nach Kameramodell.

#### *Schritte:*

1. Rufen Sie den Konfigurationsdialog für Parkaktionen auf: **Configuration** > **PTZ > Park Action**

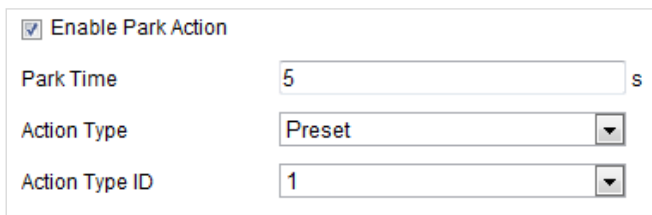

Abbildung 5–30 Parkaktion einstellen

- 2. Markieren Sie das Kontrollkästchen **Enable Park Action**.
- 3. Legen Sie unter **Park Time** die Inaktivitätsdauer der Kamera vor dem Starten von Parkaktionen fest.
- 4. Wählen Sie in der Drop-down-Liste den **Action Type** aus.
- 5. Wenn Sie Patrol, Pattern oder Preset als Action Type wählen, müssen Sie Action Type ID aus der Drop-down-Liste auswählen.
- 

6. Klicken auf **Gebruik is der Einstellungen zu speichern.** 

### **5.4.5 Datenschutzabdeckung konfigurieren**

#### *Zweck:*

Mithilfe der Datenschutzabdeckung können Sie bestimmte Bereiche im Überwachungsbereich abdecken, um zu verhindern, dass sie live angezeigt und aufgezeichnet werden.

### *Schritte:*

1. Rufen Sie den Konfigurationsdialog für Datenschutzabdeckungen auf: **Configuration** > **PTZ** > **Privacy Mask**

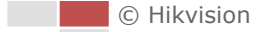

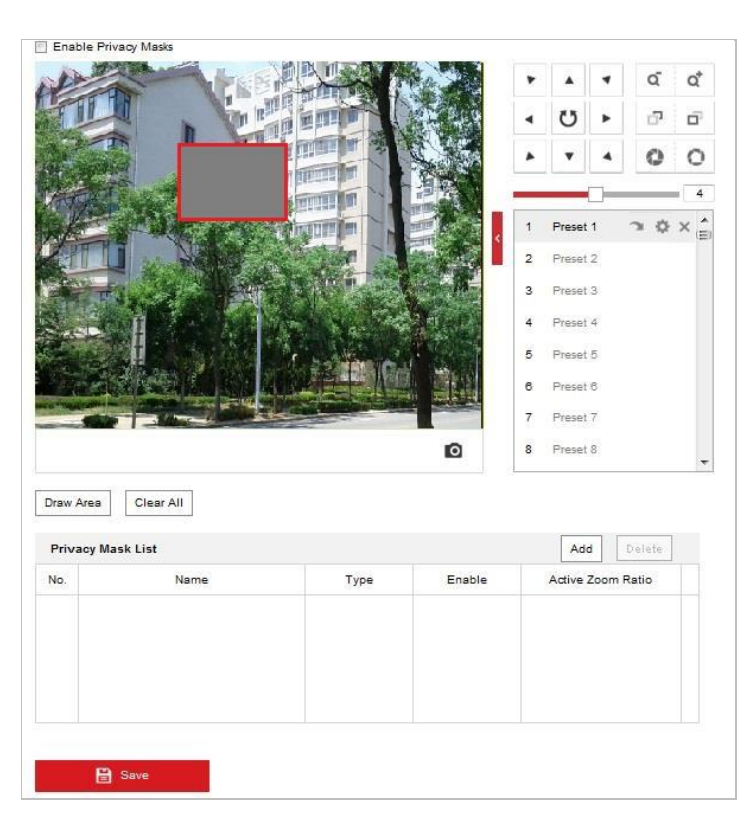

Abbildung 5–31 Datenschutzabdeckung zeichnen

- 2. Navigieren Sie mit den PTZ-Steuerschaltflächen zu dem Bereich, in dem Sie die Datenschutzabdeckung einrichten möchten.
- 3. Klicken Sie auf  $\frac{Draw Area}{2}$ . Ziehen Sie mit der Maus im Fenster Live Video, um den Bereich zu zeichnen.
- 4. Sie können eine mehreckige Zone erstellen, indem Sie die Ecken des roten Rechtecks ziehen.
- 5. Klicken Sie auf **Stop Drawing**, um das Zeichnen zu beenden, oder auf **Clear All**, um alle von Ihnen festgelegten Bereiche zu löschen, ohne sie zu speichern.
- 6. Klicken Sie auf  $\frac{[Add]}{[Add]}$ , um die Datenschutzabdeckung zu speichern, sie wird dann im Bereich

**Privacy Mask List** aufgeführt; legen Sie den Wert für **Active Zoom Ratio** nach Bedarf fest, und die Datenschutzabdeckung wird nur angezeigt, wenn der Zoom den eingestellten Wert überschreitet.

| <b>Privacy Mask List</b> | Add<br><b>Delete</b> |            |                   |
|--------------------------|----------------------|------------|-------------------|
| Name                     | <b>Type</b>          | Enable     | Active Zoom Ratio |
| Privacy Mask 1           | gray                 | <b>Yes</b> |                   |
|                          |                      |            |                   |
|                          |                      |            |                   |
|                          |                      |            |                   |
|                          |                      |            |                   |

Abbildung 5–32 Liste der Datenschutzabdeckungen

7. Markieren Sie das Kontrollkästchen **Enable Privacy Mask**, um die Funktion zu aktivieren.

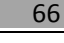

### **5.4.6 Geplante Aufgaben konfigurieren**

#### *Zweck:*

Sie können die Netzwerk-Hochgeschwindigkeits-Kuppelkamera so konfigurieren, dass sie bestimmte Aktionen nach einer vom Benutzer vorgegebenen Frist automatisch ausführt. *Schritte:*

1. Rufen Sie den Konfigurationsdialog für geplante Aufgaben auf:

#### **Configuration**> **PTZ** > **Scheduled Tasks**

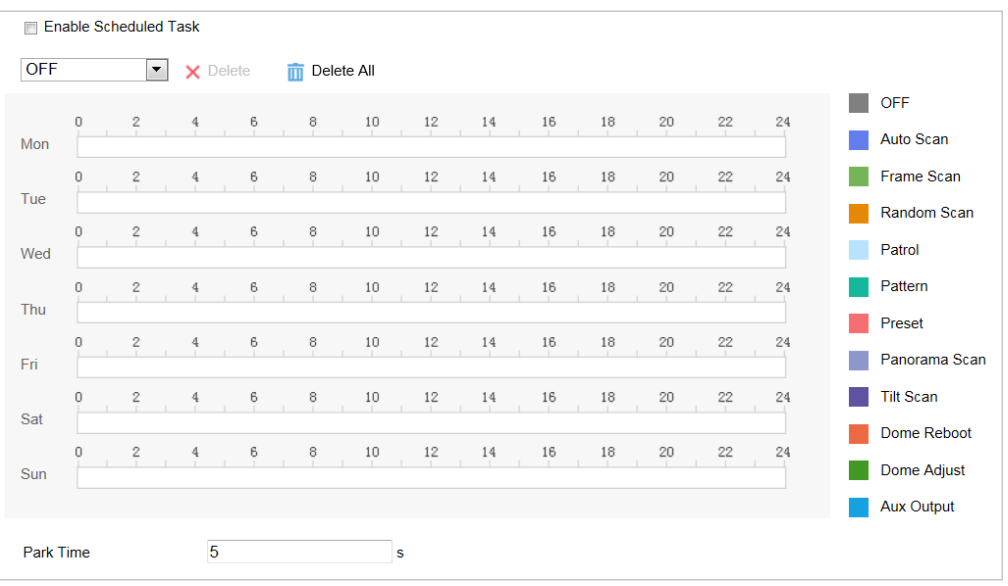

Abbildung 5–33 Geplante Aufgaben konfigurieren

- 2. Markieren Sie das Kontrollkästchen **Enable Scheduled Task**.
- 3. Legen Sie die **Park Time** fest. Sie können die Parkdauer (Inaktivitätsdauer) festlegen, bevor die Hochgeschwindigkeits-Kuppelkamera mit der geplanten Aufgabe beginnt.
- 4. Wählen Sie den Aufgabentyp in der Drop-down-Liste aus.
- 5. Wählen Sie den Zeitstrahl eines bestimmten Tages und ziehen Sie die Maus, um den Aufnahmeplan festzulegen (die Anfangs- und die Endzeit der Aufnahmeaufgabe).
- 6. Nachdem Sie die geplante Aufgabe konfiguriert haben, klicken Sie auf Entity und kopieren Sie sie auf andere Tage (optional).

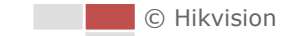

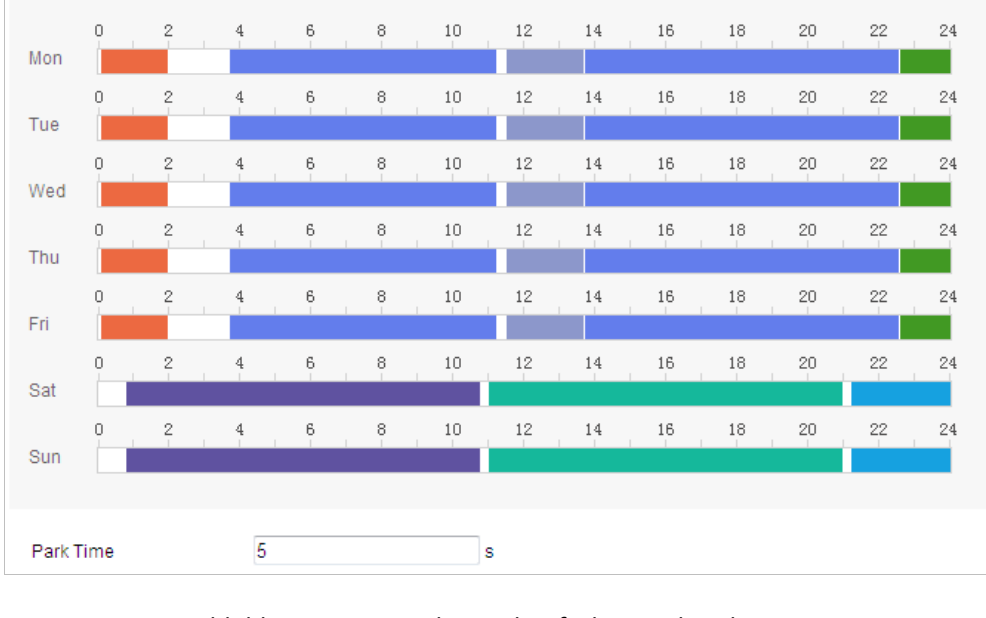

Abbildung 5–34 Zeitplan und Aufgabentyp bearbeiten

7. Klicken auf **Gebruik is der Einstellungen zu speichern.** 

### **5.4.7 PTZ-Konfigurationen löschen**

#### *Zweck:*

In diesem Dialog können Sie PTZ-Konfigurationen löschen, wie zum Beispiel alle Voreinstellungen, Touren, Datenschutzabdeckungen, PTZ-Begrenzungen, geplanten Aufgaben und Parkaktionen. *Schritte:*

1. Rufen Sie den Dialog zum Löschen von Konfigurationen auf:

### **Configuration > PTZ > Clear Config**

2. Markieren Sie die Kontrollkästchen der Elemente, die Sie löschen wollen.

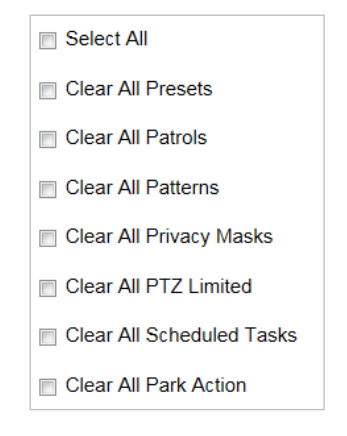

Abbildung 5–35 Konfiguration löschen

3. Klicken Sie auf **Gebeuten Einstellungen zu löschen.**<br>
, um die Einstellungen zu löschen.

### **5.4.8 Intelligente Verfolgung konfigurieren**

#### *Zweck:*

Wenn diese Funktion konfiguriert ist, verfolgt die Hochgeschwindigkeits-Kuppelkamera Objekte, die sich bewegen, automatisch.

#### *Schritte:*

1. Rufen Sie den Konfigurationsdialog für Intelligente Verfolgung auf:

#### **Configuration > PTZ > Smart Tracking**

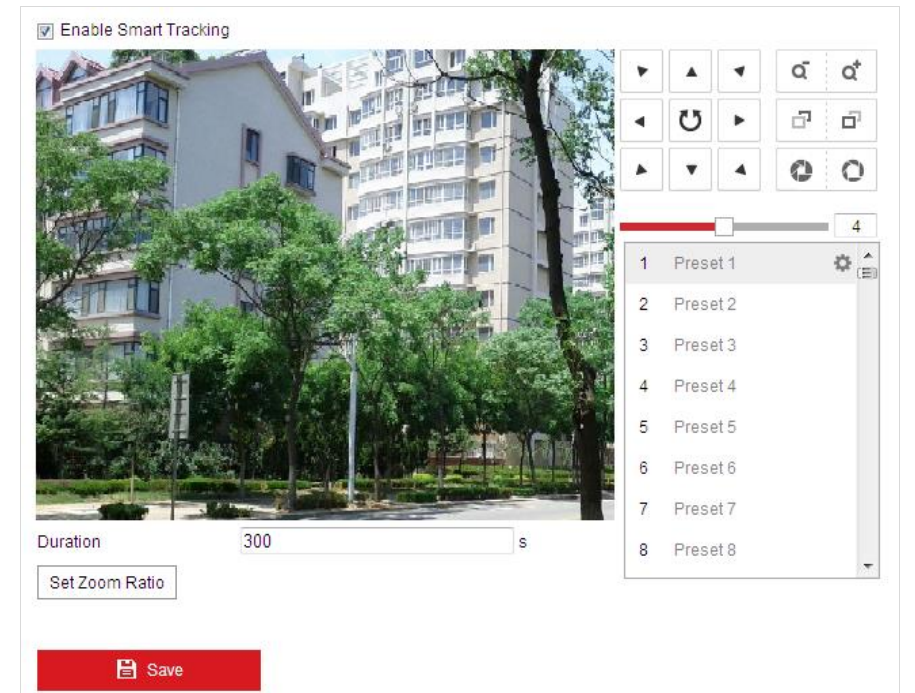

Abbildung 5–36 Intelligente Verfolgung konfigurieren

- 2. Markieren Sie das Kontrollkästchen **Enable Smart Tracking**, um die intelligente Verfolgung zu aktivieren.
- 3. Wählen Sie mithilfe der PTZ-Schaltflächen ein Objekt aus.
- 4. Klicken Sie auf Setzoom Ratio , um das aktuelle Zoomverhältnis als Zoomverhältnis für die Verfolgung einzustellen.
- 5. Legen Sie die Verfolgungsdauer fest. Die Verfolgung wird automatisch beendet, sobald die eingestellte Dauer abgelaufen ist. Sie können eine Dauer von 0 bis 300 Sekunden einstellen.

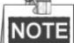

- Wenn Sie die Dauer auf 0 einstellen, wird keine Dauer für die Verfolgung durch die Hochgeschwindigkeits-Kuppelkamera festgelegt.
- Diese Funktion variiert je nach Kameramodell.

6. Klicken Sie auf **Gebeuten Einstellungen zu löschen.**<br>
, um die Einstellungen zu löschen.

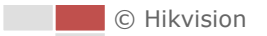

### **5.4.9 PTZ priorisieren**

#### *Schritte:*

1. Rufen Sie den Dialog zur PTZ-Priorisierung auf:

**Configuration** > **PTZ** > **Prioritize PTZ**.

- 2. Wählen Sie "Netzwerk" oder "RS-485" in der Drop-down-Liste aus.
- 3. Stellen ie die Verzögerungszeit ein (Einstellbereich 2–200 s).
- 4. Klicken auf **Gebeuten is der El Save der Jum die Einstellungen zu speichern.**

### **5.4.10Positionseinstellungen**

#### *Zweck:*

Sie können die Positionsinformationen in diesem Fenster festlegen.

#### *Schritte:*

1. Rufen Sie das Fenster Position Settings auf:

#### **Configuration > PTZ > Position Settings**

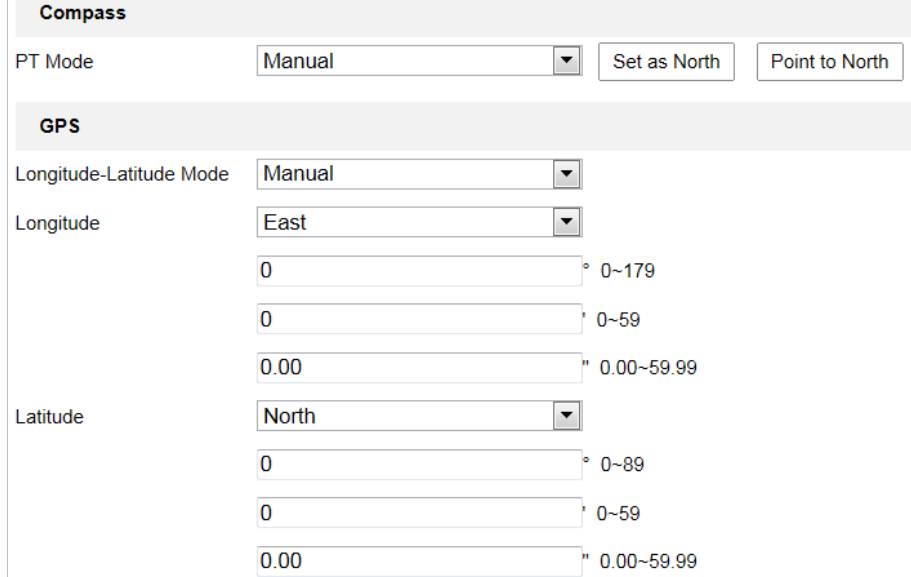

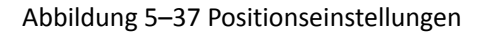

- 2. Suchen Sie manuell in der Live-Ansicht nach dem Nordpunkt für die Hochgeschwindigkeits-Kuppelkamera, klicken Sie dann zum Festlegen der Nordausrichtung auf **Set at North**.
- 3. Nachdem die Hochgeschwindigkeits-Kuppelkamera ihre Richtung geändert hat, können Sie auf **Point to North** klicken und die Hochgeschwindigkeits-Kuppelkamera kehrt zur Nordausrichtung zurück.
- 4. Sie können die GPS-Informationen, einschließlich Längen- und Breitengrad, manuell festlegen.

5. Klicken auf **Bilder Beisser ist einer Einstellungen** zu speichern.

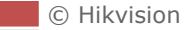

# **Kapitel 6 Kamerakonfiguration**

### **6.1 Netzwerkeinstellungen konfigurieren**

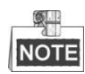

Die Funktionen variieren je nach Kameramodell.

### **6.1.1 Grundeinstellungen**

### **TCP/IP-Einstellungen konfigurieren**

#### *Zweck:*

Die TCP/IP-Einstellungen müssen korrekt konfiguriert sein, bevor Sie die Kamera über das Netzwerk bedienen können. IPv4 und IPv6 werden unterstützt.

#### *Schritte:*

1. Rufen Sie den TCP/IP-Konfigurationsdialog auf:

```
Configuration > Network > Basic Settings > TCP/IP
```
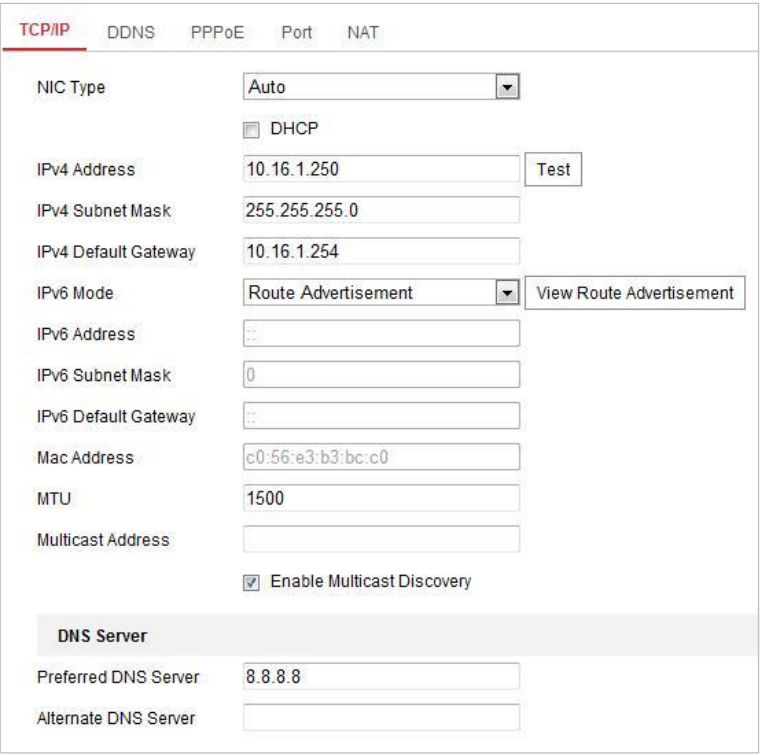

Abbildung 6–1 TCP/IP-Einstellungen konfigurieren

**2.** Konfigurieren Sie die Einstellungen der Netzwerkkarte, wie zum Beispiel **IPv4(IPv6) Address, IPv4(IPv6) Subnet Mask** und **IPv4(IPv6) Default Gateway**.

71

3. Klicken Sie auf **B** Save **in die Australian verschieden Sie auf der Einstellungen zu speichern.** 

Klicken Sie auf **Test**, um sicherzustellen, dass die IP-Adresse gültig ist.

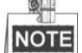

- Wenn ein DHCP-Server verfügbar ist, markieren Sie  $\Box$  DHCP, um automatisch eine IP-Adresse und weitere Netzwerkeinstellungen vom DHCP-Server zu beziehen.
- Der zulässige Wertebereich für die maximale Größe eines Datenpakets (MTU) liegt zwischen 1280 und 1500.
- Die Multicast-Funktion schickt einen Stream zur Multicast-Gruppenadresse und ermöglicht es, dass mehrere Clients gleichzeitig auf den Stream zugreifen, indem eine Kopie der Multicast-Gruppenadresse abgefragt wird.

Vor der Verwendung dieser Funktion müssen Sie die Multicast-Funktion Ihres Routers aktivieren und den Gateway der Netzwerkkamera konfigurieren.

 Falls für Anwendungen (z. B. E-Mail-Versand) die DNS-Servereinstellungen erforderlich sind, müssen Sie die Optionen **Preferred DNS Server** und **Alternate DNS server** entsprechend konfigurieren.

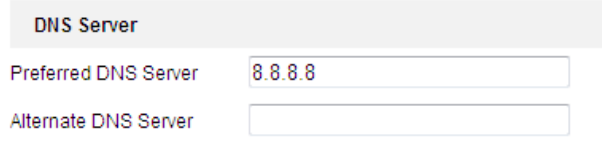

Abbildung 6–2 DNS-Servereinstellungen

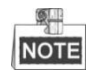

Wenn Sie als IPv6-Modus **Route Advertisement** einstellen, muss der Router die Route Advertisement-Funktion unterstützen.

### **DDNS-Einstellungen konfigurieren**

#### *Zweck:*

Ist Ihre Kamera zur Verwendung von PPPoE als Standard-Netzwerkverbindung eingestellt, dann können Sie die dynamische DNS (DDNS) für den Netzwerkzugang verwenden.

#### *Bevor Sie beginnen:*

Sie müssen sich auf dem DDNS-Server registrieren, bevor Sie die DDNS-Einstellungen der Kamera konfigurieren können.

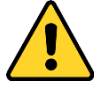

- *Wir empfehlen für Ihren Datenschutz und für besseren Schutz Ihres Systems gegen Sicherheitsrisiken dringend die Verwendung sicherer Passwörter für alle Funktionen und Netzwerkgeräte. Legen Sie unbedingt ein eigenes sicheres Kennwort mit mindestens 8 Zeichen, darunter Groß- und Kleinbuchstaben, Ziffern und Sonderzeichen, fest, um die Produktsicherheit zu erhöhen.*
- *Die korrekte Konfiguration aller Passwörter und andere Sicherheitseinstellungen liegen in Verantwortung des Installateurs und/oder Endbenutzers.*

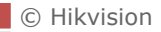

#### *Schritte:*

1. Rufen Sie den Dialog für die DDNS-Einstellungen auf:

**Configuration > Network > Basic Settings > DDNS**

- 2. Markieren Sie das Kontrollkästchen **Enable DDNS**, um die Funktion zu aktivieren.
- 3. Wählen Sie **DDNS Type**. Zwei DDNS-Typen stehen zur Auswahl: DynDNS und NO-IP.

**DynDNS:** 

*Schritte:*

- (1) Geben Sie die **Server Address** von DynDNS ein (z.B. members.dyndns.org).
- (2) Geben Sie in das Textfeld **Domain** den von der DynDNS-Website bezogenen Domänennamen ein.
- (3) Geben Sie den **Port** des DynDNS-Servers ein.
- (4) Geben Sie den **User Name** und das **Password** wie auf der DynDNS-Website registriert ein.
- 

(5) Klicken auf **Gebeuten is ave alle auch die Einstellungen zu speichern.** 

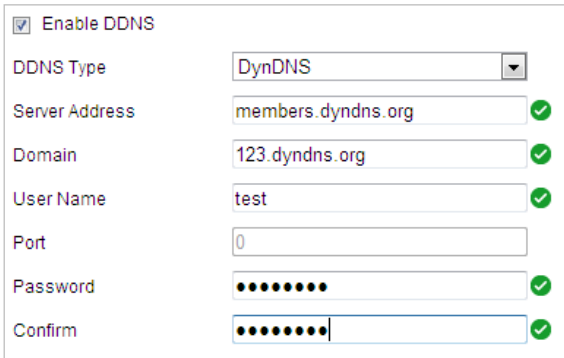

Abbildung 6–3 DynDNS-Einstellungen

### **NO-IP:**

#### *Schritte:*

- (1) Geben Sie die **Server Address** von No-IP ein.
- (2) Geben Sie in das Textfeld **Domain** den von der No-IP-Website bezogenen Domänennamen ein.
- (3) Geben Sie den **Port** des No-IP-Servers ein.
- (4) Geben Sie den **User Name** und das **Password** wie auf der No-IP-Website registriert ein.
- 

(5) Klicken auf **Gelauf der Einstellungen zu speichern.** 

### **PPPoE-Einstellungen konfigurieren**

#### *Zweck:*

Wenn Sie keinen Router, sondern nur ein Modem haben, können Sie die Funktion Point-to-Point Protocol over Ethernet (PPPoE) nutzen.

#### *Schritte:*

1. Rufen Sie den PPPoE-Konfigurationsdialog auf: **Configuration > Network > Basic Settings > PPPoE**

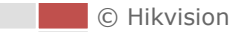

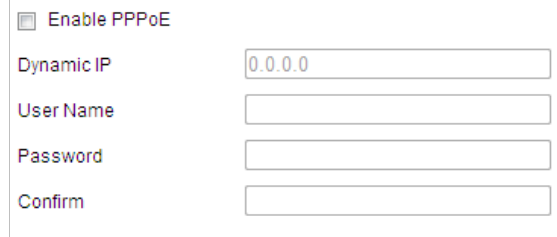

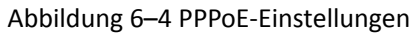

- 2. Aktivieren Sie das Kontrollkästchen **Enable PPPoE**, um diese Funktion zu aktivieren.
- 3. Geben Sie **User Name** und **Password** ein. Bestätigen Sie mit **Confirm** das Passwort für den PPPoE-Zugriff.

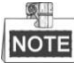

Benutzername und Passwort müssen von Ihrem Internet-Dienstanbieter zugeordnet werden.

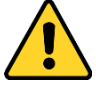

- *Wir empfehlen für Ihren Datenschutz und für besseren Schutz Ihres Systems gegen Sicherheitsrisiken dringend die Verwendung sicherer Passwörter für alle Funktionen und Netzwerkgeräte. Legen Sie unbedingt ein eigenes sicheres Kennwort mit mindestens 8 Zeichen, darunter Groß- und Kleinbuchstaben, Ziffern und Sonderzeichen, fest, um die Produktsicherheit zu erhöhen.*
- *Die korrekte Konfiguration aller Passwörter und andere Sicherheitseinstellungen liegen in Verantwortung des Installateurs und/oder Endbenutzers.*
- 4. Klicken Sie zum Speichern auf **und Save Landen Sien Sien Sie den Dialog.**

### **Port-Einstellungen konfigurieren**

#### *Zweck:*

Wenn ein Router vorhanden ist und Sie über das Breitbandnetzwerk (WAN) auf die Kamera zugreifen möchten, müssen Sie die 3 Ports für die Kamera weiterleiten.

#### *Schritte:*

1. Rufen Sie den Dialog für die Port-Einstellungen auf:

#### **Configuration > Network > Basic Settings > Port**

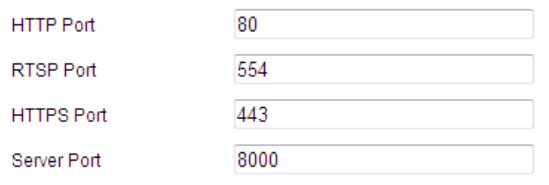

#### Abbildung 6–5 Port-Einstellungen

2. Legen Siee HTTP-Port, RTSP-Port und Port der Kamera fest. **HTTP Port**: Die Standard-Portnummer ist 80. **RTSP Port**: Die Standard-Portnummer ist 554.

**HTTPS Port**: Die Standard-Portnummer ist 443.

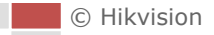

**Server Port**: Die Standard-Portnummer ist 8000.

3. Klicken auf **Gebruik is als average verstellungen** zu speichern.

### **NAT-(Network Address Translation-)Einstellungen konfigurieren**

#### *Zweck:*

"Universal Plug and Play" (UPnP™) ist eine Netzwerkarchitektur, die die Kompatibilität zwischen Netzwerkgeräten, Software und sonstiger Hardware gewährleistet. Das UPnP-Protokoll ermöglicht eine problemlose Verbindung von Geräten und vereinfacht die Realisierung von Privat- und Firmennetzwerken.

Wenn diese Funktion aktiviert ist, muss kein Port-Mapping für jeden Port durchgeführt werden, und die Kamera wird über den Router mit dem WAN verbunden.

#### *Schritte:*

1. Rufen Sie den Dialog für die UPnP™-Einstellungen auf:

**Configuration >Network > Basic Settings > NAT**

2. Markieren Sie das Kontrollkästchen, um die UPnP™-Funktion zu aktivieren.

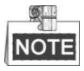

Sie können den Anzeigenamen der Kamera bearbeiten. Der Name wird von den entsprechenden Geräten (z. B. Router) erkannt.

3. Wählen Sie den Port-Mapping-Modus.

**So führen Sie das Port-Mapping mit den Standard-Portnummern durch:**

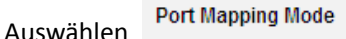

Auto

**So führen Sie das Port-Mapping mit den benutzerdefinierten Portnummern durch:**

**Port Mapping Mode** Auswählen

Manual

∼∣

 $\left| \cdot \right|$ 

Sie können auch den Wert für die Portnummer einstellen.

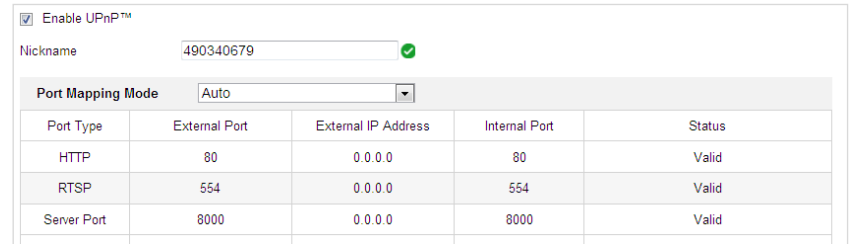

Abbildung 6–6 Port-Mapping-Modus

4. Klicken auf **Gebruik is der auf der Einstellungen** zu speichern.

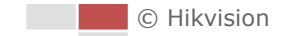

### **6.1.2 Erweiterte Einstellungen**

### **SNMP-Einstellungen konfigurieren**

#### *Zweck:*

Sie können SNMP verwenden, um den Kamerastatus und die entsprechenden Parameterdaten abzurufen.

#### *Bevor Sie beginnen:*

Vor der SNMP-Einstellung müssen Sie noch die SNMP-Software nutzen und verwalten, um die Kameradaten über den SNMP-Port zu empfangen. Durch das Einstellen der Trap-Adresse ist die Kamera in der Lage, das Alarmereignis und die Ausnahmemeldung an die Ü berwachungszentrale zu senden.

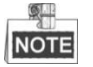

Die gewählte SNMP-Version muss mit derjenigen der SNMP-Software übereinstimmen. *Schritte:* 

1. Rufen Sie den SNMP-Konfigurationsdialog auf: **Configuration > Network > Advanced Settings > SNMP**

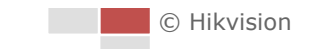

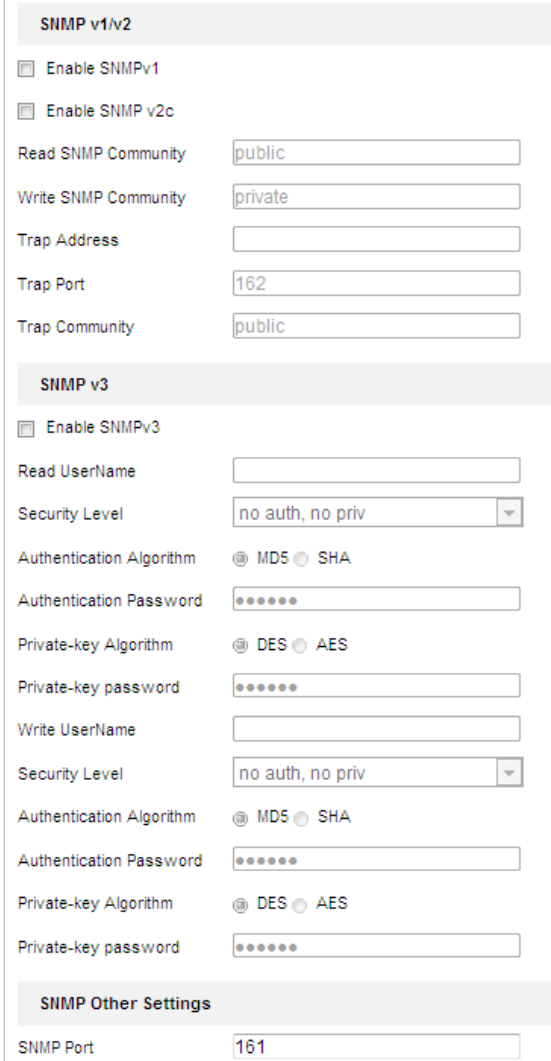

### Abbildung 6–7 SNMP-Einstellungen

- 2. Markieren Sie das Kontrollkästchen für die entsprechende Version (**Enable SNMP v1, Enable SNMP v2c, Enable SNMP v3**), um die Funktion zu aktivieren.
- 3. Konfigurieren Sie die SNMP-Einstellungen.

#### $\mathbb{R}^+$ **NOTE**

Die Konfiguration der SNMP-Software muss mit den hier vorgenommenen Einstellungen übereinstimmen.

4. Klicken Sie auf **Gulf Save Siegen Sie auf dem Sien in die** Einstellungen zu speichern und den Vorgang zu beenden.

### **FTP-Einstellungen konfigurieren**

#### *Zweck:*

Sie können einen FTP-Server einrichten und die folgenden Parameter konfigurieren, um erfasste Bilder hochzuladen.

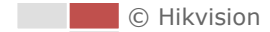

#### *Schritte:*

1. Rufen Sie den Dialog für die FTP-Einstellungen auf:

**Configuration > Network > Advanced Settings > FTP** 

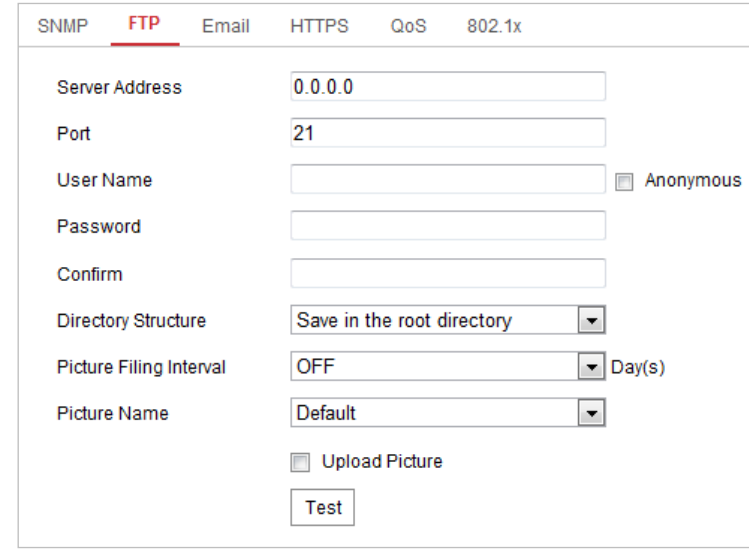

#### Abbildung 6–8 FTP-Einstellungen

2. Konfigurieren Sie die FTP-Einstellungen, einschließlich Server-Adresse, Port, Benutzername, Passwort, Verzeichnis und Typ des Hochladens.

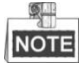

Für die Server-Adresse kann sowohl ein Domänenname als auch eine IP-Adresse angegeben werden.

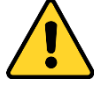

- *Wir empfehlen für Ihren Datenschutz und für besseren Schutz Ihres Systems gegen Sicherheitsrisiken dringend die Verwendung sicherer Passwörter für alle Funktionen und Netzwerkgeräte. Legen Sie unbedingt ein eigenes sicheres Kennwort mit mindestens 8 Zeichen, darunter Groß- und Kleinbuchstaben, Ziffern und Sonderzeichen, fest, um die Produktsicherheit zu erhöhen.*
- *Die korrekte Konfiguration aller Passwörter und andere Sicherheitseinstellungen liegen in Verantwortung des Installateurs und/oder Endbenutzers.*
- **Das Verzeichnis zum Speichern von Dateien auf dem FTP-Server einrichten**:

Im Feld **Directory Structure** können Sie das Stammverzeichnis, das übergeordnete Verzeichnis und das Unterverzeichnis wählen.

- **Root directory**: Die Dateien werden im Stammverzeichnis des FTP-Servers gespeichert.
- **Parent directory**: Die Dateien werden in einem Ordner des FTP-Servers gespeichert. Der Name des Ordners kann wie in [Abbildung 6](#page-86-0)–9 dargestellt festgelegt werden.

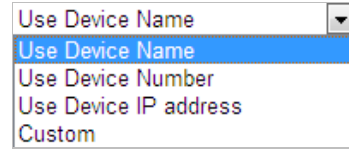

Abbildung 6-9 Übergeordnetes Verzeichnis

<span id="page-86-0"></span> **Child directory**: Es handelt sich hierbei um ein Unterverzeichnis, das im übergeordneten Verzeichnis angelegt werden kann. Die Dateien werden in einem Unterverzeichnis des FTP-Servers gespeichert. Der Name des Ordners kann wie in [Abbildung 6](#page-86-1)–10 dargestellt festgelegt werden.

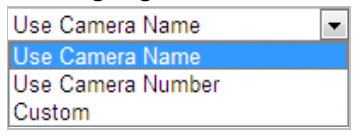

Abbildung 6–10 Untergeordnetes Verzeichnis

- <span id="page-86-1"></span>**Upload type:** Hier aktivieren Sie das Hochladen des erfassten Bildes auf den FTP-Server.
- 3. Klicken auf **Gelauf in die Einstellungen zu speichern.**
- 4. Klicken Sie auf **Test**, um die Konfiguration zu überprüfen.

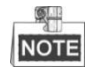

Um die erfassten Bilder auf den FTP-Server hochladen zu können, müssen Sie im Dialog Snapshot die Option "Kontinuierliche Fotoaufnahmen" oder "Ereignisausgelöstes Foto" aktivieren.

### **E-Mail-Einstellungen konfigurieren**

#### *Zweck:*

Das System kann so konfiguriert werden, dass bei einem Alarmereignis (z. B. Bewegungserkennung, Videoverlust, Videosabotage usw.) eine E-Mail-Benachrichtigung an alle angegebenen Empfänger geschickt wird.

#### *Bevor Sie beginnen:*

Bevor Sie die E-Mail-Funktion nutzen, konfigurieren Sie die Einstellungen des DNS-Servers unter **Configuration > Network > Basic Settings > TCP/IP**.

#### *Schritte:*

1. Rufen Sie den Konfigurationsdialog für die E-Mail-Einstellungen auf:

**Configuration> Network > Advanced Settings > Email**

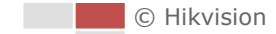

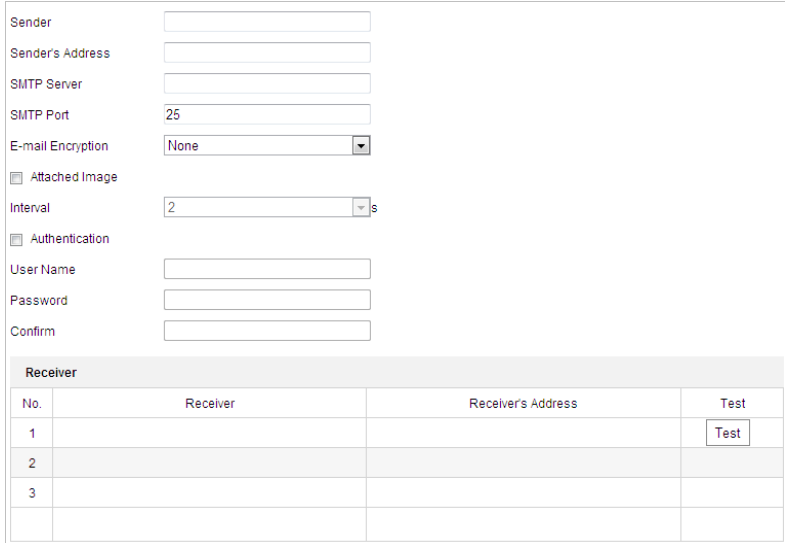

Abbildung 6–11 E-Mail-Einstellungen

2. Konfigurieren Sie die folgenden Einstellungen:

**Sender:** Der Name des E-Mail-Absenders.

**Sender's Address:** Die E-Mail-Adresse des Absenders.

**SMTP Server:** SMTP-Server IP-Adresse oder Hostname (z.B. smtp.263xmail.com).

**SMTP Port:** SMTP-Port. Der Standard-TCP/IP-Port für SMTP ist 25.

E-mail encryption: None, SSL und TLS sind wählbar. Wenn Sie "SSL" oder "TLS" auswählen und "STARTTLS" deaktivieren, werden E-Mails vor dem Versenden per SSL oder TLS verschlüsselt. Für diese Verschlüsselungsmethode sollte der SMTP-Port 465 eingestellt werden. Wenn Sie "SSL" oder "TLS" auswählen und "STARTTLS" aktivieren, werden E-Mails vor dem Versenden per STARTTLS verschlüsselt. Stellen Sie dann SMTP-Port 25 ein.

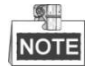

Für die E-Mail-Verschlüsselung per STARTTLS muss der E-Mail-Server das STARTTLS-Protokoll unterstützen. Unterstützt der E-Mail-Server dieses Protokoll nicht und das Kontrollkästchen Enable STARTTLS ist markiert, wird die E-Mail nicht verschlüsselt.

**Attached Image:** Haken Sie das Kontrollkästchen **Attached Image** ab, wenn Sie E-Mails mit hinzugefügten Alarmbildern senden möchten.

**Interval:** Das Intervall bezieht sich auf den Zeitraum zwischen zwei Aktionen zum Senden angehängter Bilder.

**Authentication** (Optional): Falls Ihr E-Mail-Server eine Authentifizierung verlangt, markieren Sie dieses Kontrollkästchen, um sich mittels Authentifizierung bei diesem Server anzumelden, und geben Sie dann Benutzername und Kennwort ein.

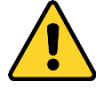

 *Wir empfehlen für Ihren Datenschutz und für besseren Schutz Ihres Systems gegen Sicherheitsrisiken dringend die Verwendung sicherer Passwörter für alle Funktionen und Netzwerkgeräte. Legen Sie unbedingt ein eigenes sicheres Kennwort mit mindestens 8 Zeichen, darunter Groß- und Kleinbuchstaben, Ziffern und Sonderzeichen, fest, um die Produktsicherheit zu erhöhen.*

© Hikvision

 *Die korrekte Konfiguration aller Passwörter und andere Sicherheitseinstellungen liegen in Verantwortung des Installateurs und/oder Endbenutzers.*

**Receiver:** Wählen Sie den Empfänger aus, an die die E-Mail geschickt werden soll. Bis zu 2 Empfänger können konfiguriert werden.

**Receiver:** Der Name des zu benachrichtigenden Anwenders.

**Receiver's Address**: Die E-Mail-Adresse des zu benachrichtigenden Anwenders. (Optional: Klicken Sie auf **Test**, um sicherzustellen, dass der E-Mail-Server E-Mails versenden kann.)

3. Klicken auf **Fillianus in die Einstellungen zu speichern.** 

### **Plattformeinstellungen konfigurieren**

#### *Zweck:*

Plattformzugang bietet Ihnen die Möglichkeit, Geräte über die Plattform zu verwalten.

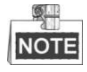

Diese Funktion ist je nach Modell der Hochgeschwindigkeits-Kuppelkamera unterschiedlich.

### *Schritte:*

1. Rufen Sie das Fenster Platform settings auf:

#### **Configuration> Network > Advanced Settings > Platform Access**

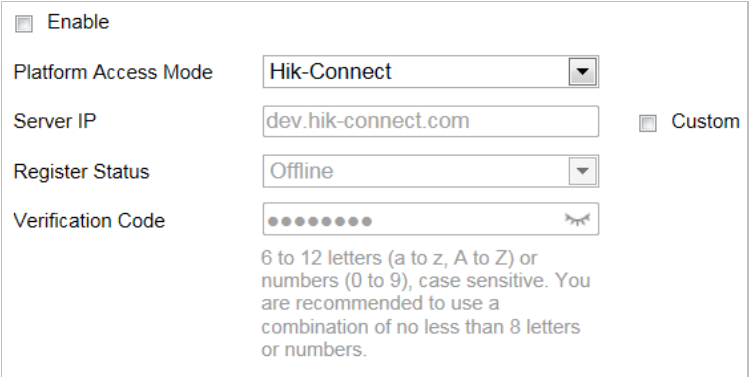

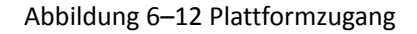

- 2. Markieren Sie das Kontrollkästchen **Enable**, um die Funktion Plattformzugang des Geräts zu aktivieren.
- 3. Wählen Sie Platform Access Mode.

Bei Auswahl von Platform Access Mode als Hik-Connect,

- 1) Klicken Sie auf und lesen Sie "Terms of Service" und "Privacy Policy" im Dialogfenster.
- 2) Erstellen Sie einen Bestätigungscode oder ändern Sie den Bestätigungscode für die Kamera.

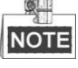

- Der Bestätigungscode ist erforderlich, wenn Sie die Kamera der Hik-Connect-App hinzufügen.
- Für weitere Informationen zur Hik-Connect-App, siehe Hik-Connect Mobile-Client Bedienungsanleitung.

© Hikvision

- 4. Sie können die Standard-Serveradresse verwenden. Alternativ haken Sie das Kontrollkästchen **Custom** rechts ab und geben die gewünschte Serveradresse ein.
- 5. Klicken auf **Filliane in die Einstellungen zu speichern.**

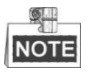

Hik-Connect ist eine App für Mobilgeräte. Mit der App können Sie das Live-Bild der Kamera anzeigen, Alarmbenachrichtigungen empfangen usw.

### **HTTPS-Einstellungen konfigurieren**

#### *Zweck:*

HTTPS ist die Verwendung von HTTP über SSL oder TLS. Es handelt sich um ein Netzwerkprotokoll zur Authentifizierung von Identitäten und erhöht die Sicherheit des Internetzugriffs, indem es Ü bertragungen verschlüsselt.

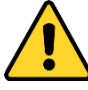

- *Wir empfehlen für Ihren Datenschutz und für besseren Schutz Ihres Systems gegen Sicherheitsrisiken dringend die Verwendung sicherer Passwörter für alle Funktionen und Netzwerkgeräte. Legen Sie unbedingt ein eigenes sicheres Kennwort mit mindestens 8 Zeichen, darunter Groß- und Kleinbuchstaben, Ziffern und Sonderzeichen, fest, um die Produktsicherheit zu erhöhen.*
- *Die korrekte Konfiguration aller Passwörter und andere Sicherheitseinstellungen liegen in Verantwortung des Installateurs und/oder Endbenutzers.*

#### *Schritte:*

1. Rufen Sie das HTTPS-Einstellungsmenü auf.

#### **Configuration > Network > Advanced Settings > HTTPS**

2. Erstellen Sie das selbst unterzeichnete Zertifikat oder das autorisierte Zertifikat.

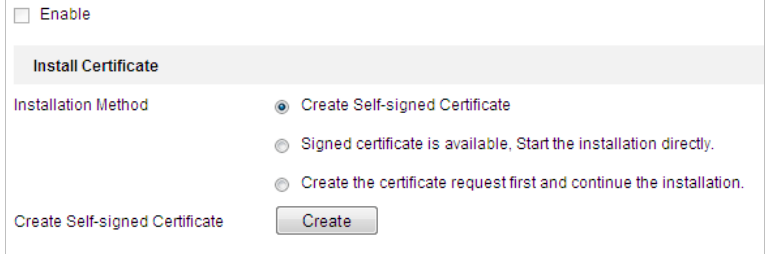

#### Abbildung 6–13 Zertifikat erstellen

**OPTION 1**: Selbst unterzeichnetes Zertifikat erstellen

- 1) Wählen Sie Create Self-signed Certificate.
- 2) Klicken Sie auf **Create**, um das folgende Dialogfenster aufzurufen.

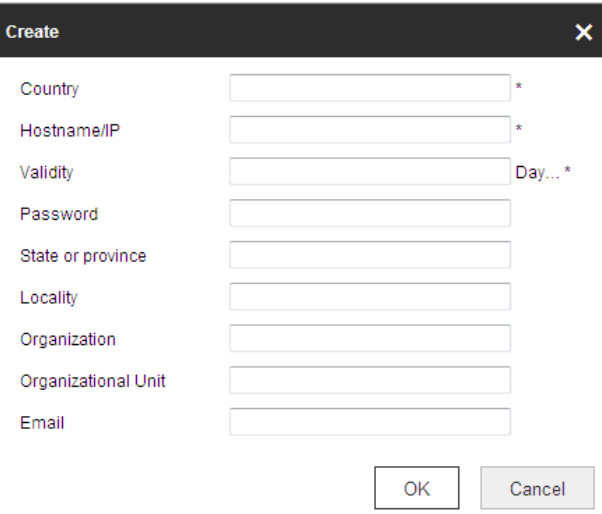

Abbildung 6–14 Selbst unterzeichnetes Zertifikat erstellen

- 3) Geben Sie Land, Hostname/IP, Gültigkeit und die anderen Informationen ein.
- 4) Klicken Sie auf **OK**, um die Einstellungen zu speichern.

**OPTION 2**: Starten Sie die Installation, wenn das signierte Zertifikat zur Verfügung steht.

- 1) Wählen Sie Signed certificate is available, Start the installation directly.
- 2) Klicken Sie auf **Browse**, um das verfügbare Zertifikat hochzuladen.
- 3) Klicken Sie auf **Install**, um das Zertifikat zu installieren.
- 4) Klicken Sie auf **OK**, um die Einstellungen zu speichern.

**OPTION 3**: Erstellen Sie zuerst eine Zertifikatsanforderung und setzen Sie die Installation fort.

- 1) Wählen Sie Create certificate request first and continue the installation.
- 2) Klicken Sie auf **Create**, um die Zertifikatsanforderung zu erstellen, und geben Sie die erforderlichen Informationen an.
- 3) Laden Sie die Zertifikatanfrage herunter und reichen Sie sie bei der vertrauenswürdigen Zertifizierungsstelle zur Signatur ein.
- 4) Nach dem Erhalt des unterschriebenen gültigen Zertifikats importieren Sie das Zertifikat auf das Gerät.
- 5) Klicken Sie auf **OK**, um die Einstellungen zu speichern.
- 3. Die Zertifikatinformationen liegen vor, nachdem Sie das Zertifikat erfolgreich erstellt und installiert haben.

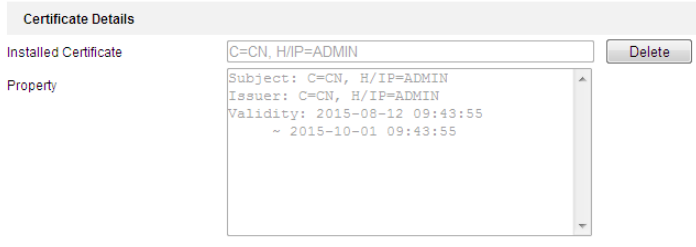

Abbildung 6–15 Installiertes Zertifikat, Eigenschaft

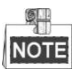

- Die Standard-Portnummer für HTTPS ist 443. Es kann eine Portnummer von 1 bis 65535 eingestellt werden.
- Wenn als Portnummer die Standardnummer 443 eingestellt ist, hat die URL das Format *https://IP-Adresse,* z. B. https://192.168.1.64.
- Wenn als Portnummer nicht die Standardnummer 443 eingestellt ist, hat die URL das Format *https://IP-Adresse:Portnummer*, z. B. https://192.168.1.64:81.

### **QoS-Einstellungen konfigurieren**

#### *Zweck:*

Die Funktion "QoS" (Quality of Service) kann die Netzwerkverzögerung und -überlastung beheben, indem die Priorität des Datenversands konfiguriert wird.

#### *Schritte:*

1. Rufen Sie den QoS-Konfigurationsdialog auf:

#### **Configuration >Advanced Configuration > Network > QoS**

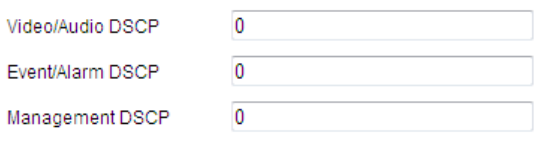

Abbildung 6–16 QoS-Einstellungen

2. Konfigurieren Sie die QoS-Einstellungen, einschließlich Video- / Audio-, Ereignis- / Alarm- und Verwaltungs-DSCP.

Für DSCP können Sie einen Wert zwischen 0 und 63 auswählen. Je höher der DSCP-Wert ist, desto höher ist die Priorität.

3. Klicken auf **Gebeuten is ave all die Einstellungen zu speichern.** 

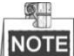

- Stellen Sie sicher, dass Sie die QoS-Funktion für Ihr Netzwerkgerät (z. B. Router) aktiviert haben.
- Damit die Einstellungen wirksam werden, ist ein Neustart erforderlich.

### **802.1x-Einstellungen konfigurieren**

#### *Zweck:*

Die Kamera unterstützt den Standard IEEE 802.1X.

IEEE 802.1x ist eine portbasierte Netzwerkzugriffskontrolle. Sie erhöht die Netzwerksicherheit. Beim Verbindungsaufbau zu einem Netzwerk nach IEEE 802.1x ist eine Authentifizierung erforderlich. Gelingt die Authentifizierung nicht, kann sich ein Gerät nicht mit dem Netzwerk verbinden.

Ein geschütztes Netzwerk nach 802.1X wird in [Abbildung 6](#page-92-0)–17 dargestellt.

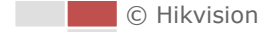

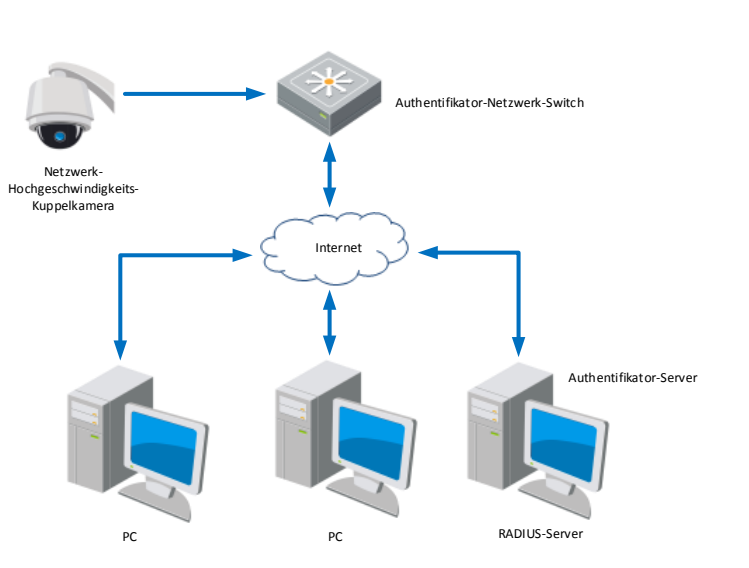

Abbildung 6–17 Geschütztes Netzwerk

- <span id="page-92-0"></span> Installieren Sie ein digitales Zertifikat einer Zertifizierungsstelle, bevor Sie die Netzwerkkamera mit einem geschützten Netzwerk verbinden.
- Die Netzwerkkamera übermittelt über den Authentifikator (einen Switch) eine Zugriffsanforderung an das geschützte Netzwerk.
- Der Switch leitet die Identität und das Kennwort an den Authentifizierungsserver (RADIUS-Server) weiter.
- Der Switch leitet das Zertifikat des Authentifizierungsservers an die Netzwerkkamera weiter.
- Wurden alle Informationen validiert, gewährt der Switch den Zugriff auf das geschützte Netzwerk.

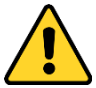

- *Wir empfehlen für Ihren Datenschutz und für besseren Schutz Ihres Systems gegen Sicherheitsrisiken dringend die Verwendung sicherer Passwörter für alle Funktionen und Netzwerkgeräte. Legen Sie unbedingt ein eigenes sicheres Kennwort mit mindestens 8 Zeichen, darunter Groß- und Kleinbuchstaben, Ziffern und Sonderzeichen, fest, um die Produktsicherheit zu erhöhen.*
- *Die korrekte Konfiguration aller Passwörter und andere Sicherheitseinstellungen liegen in Verantwortung des Installateurs und/oder Endbenutzers.*

#### *Schritte:*

- 1. Schließen Sie die Netzwerkkamera mit dem Netzwerkkabel direkt an Ihren PC an.
- 2. Rufen Sie den 802.1x-Konfigurationsdialog auf:

```
Configuration > Network > Advanced Settings > 802.1X
```
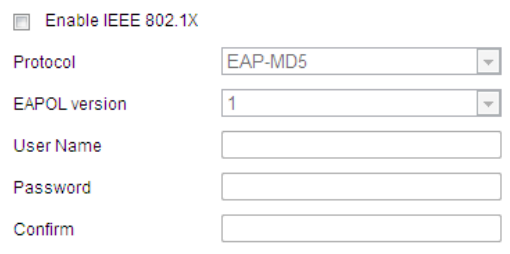

Abbildung 6–18 802.1x-Einstellungen

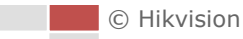

- 3. Markieren Sie das Kontrollkästchen **Enable IEEE 802.1X**, um diese Funktion zu aktivieren.
- 4. Konfigurieren Sie die 802.1X-Einstellungen, einschließlich Benutzername und Passwort.

 $\mathbb{R}$ **NOTE** 

Die EAP-MD5-Version muss mit der im Router oder Switch übereinstimmen.

5. Klicken Sie auf **El Savelling State (State Configuration zu beenden.**)

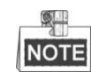

Nach dem Speichern wird die Kamera neu gestartet.

6. Nach erfolgreicher Konfiguration können Sie die Kamera mit dem geschützten Netzwerk verbinden.

### **Integrationsprotokoll**

#### *Zweck:*

Falls Sie über eine Drittanbieter-Plattform auf die Kamera zugreifen müssen, können Sie die Funkion Hikvision-CGI aktivieren. Und wenn Sie über das ONVIF-Protokoll auf das Gerät zugreifen müssen, können Sie an diesem Bildschirm den ONVIF-Benutzer konfigurieren. Detaillierte Konfigurationsregeln entnehmen Sie dem ONVIF-Standard.

#### *Schritte:*

1. Rufen Sie das Konfigurationsfenster Integration Protocol auf.

**Configuration > Network > Advanced Settings > Integration Protocol**

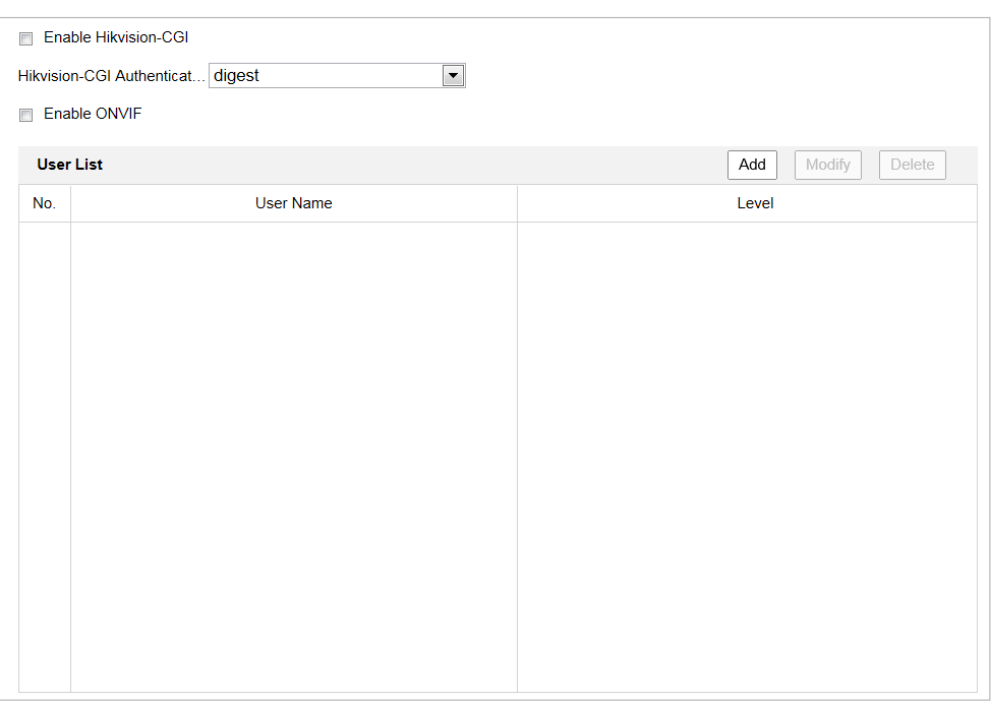

Abbildung 6–19 Integrationsprotokolleinstellungen

2. Aktivieren Sie das Kontrollkästchen **Enable Hikvision-CGI** und wählen Sie die Authentifizierung aus der Drop-down-Liste. Anschließend können Sie über die Drittanbieter-Plattform auf die Kamera zugreifen.

- 3. Markieren Sie das Kontrollkästchen **Enable ONVIF**, um die Funktion zu aktivieren.
- 4. Klicken Sie auf Add, um einen neuen ONVIF-Benutzer hinzuzufügen. Legen Sie Benutzernamen und Passwort fest und bestätigen Sie das Passwort. Sie können den Benutzer als Medienbenutzer, Bediener und Administrator festlegen.
- 5. Klicken Sie auf **Modify**, um die Informationen des hinzugefügten ONVIF-Benutzers zu ändern.
- 6. Klicken Sie auf **Delete**, um den ausgewählten ONVIF-Benutzer zu löschen.
- 7. Klicken auf **Gelauf in die Einstellungen zu speichern.**

### **6.2 Video- und Audioeinstellungen konfigurieren**

### **6.2.1 Videoeinstellungen konfigurieren**

#### *Schritte:*

1. Rufen Sie den Dialog für die Videoeinstellungen auf:

#### **Configuration > Video/Audio > Video**

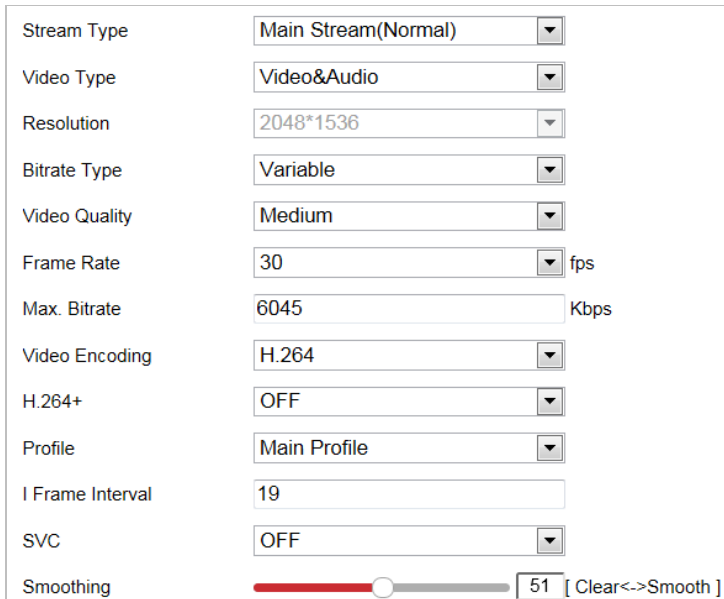

Abbildung 6–20 Videoeinstellungen konfigurieren

- 2. Wählen Sie für den Stream Type der Kamera die Option "Haupt-Stream" (normal), "Sub-Stream" oder "dritter Stream" aus. Der Haupt-Stream wird üblicherweise für die Aufnahme und Live-Ansicht bei hoher Bandbreite verwendet, während der Sub-Stream für die Live-Ansicht bei geringer Bandbreite geeignet ist. Weitere Informationen zum Wechseln zwischen Haupt-Stream und Sub-Stream für die Live-Ansicht finden Sie in *Abschnitt [4.2](#page-23-0) [Lokale](#page-23-0)  [Parameter konfigurieren](#page-23-0)*.
- 3. Sie können die folgenden Einstellungen für den gewählten Stream konfigurieren.

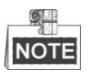

Die Parameter variieren je nach Kameramodell.

#### **Video Type**:

Wählen Sie für den Streamtyp die Option "Videostream" oder "Composite Video- und Audiostream" aus. Das Audiosignal wird nur aufgezeichnet, wenn **Video Type** als **Video & Audio** eingestellt ist.

#### **Resolution:**

Stellen Sie die Auflösung für die Videoausgabe ein.

#### **Bitrate Type:**

Wählen Sie für den Bitratentyp die Option "konstant" oder "variabel" aus.

#### **Video Quality:**

Wenn der Bitratentyp **Variable**, ausgewählt wurde, sind 6 Videoqualitätsstufen auswählbar.

#### **Frame Rate:**

Die Bildrate wird in Bildern pro Sekunde (frames per second; fps) angegeben und besagt, mit welcher Frequenz der Videostream aktualisiert wird. Eine höhere Bildrate ist vorteilhaft, wenn Bewegung im Videostream ist, weil die Bildqualität durchgehend aufrechterhalten bleibt.

#### **Max. Bitrate:**

Legen Sie die maximale Bitrate fest. Ein höherer Wert entspricht einer höheren Videoqualität, beansprucht aber mehr Bandbreite.

#### **Video Encoding:**

Wählen Sie in der Drop-down-Liste für die verschiedenen Stream-Typen **Video Encoding** aus.

#### **H.264+/H.265+:**

Wählen Sie ON oder OFF aus.

**H.264+:** Stellen Sie Main Stream als Stream Type ein und H.264 als Video Encoding, wird H.264+ als verfügbar angezeigt. H.264+ ist eine verbesserte Kompressionscodiertechnologie basierend auf H.264. Durch die Aktivierung von H.264+ können Sie den HDD-Verbrauch durch die maximale durchschnittliche Bitrate abschätzen. Im Vergleich zu H.264 reduziert H.264+ den Speicherplatz um bis zu 50 % bei gleicher maximaler Bitrate in den meisten Szenen.

**H.265+:** Stellen Sie Main Stream als Stream Type ein und H.265 als Video Encoding, wird H.265+ als verfügbar angezeigt. H.265+ ist eine verbesserte Kompressionscodiertechnologie basierend auf H.265. Durch die Aktivierung von H.265+ können Sie den HDD-Verbrauch durch die maximale durchschnittliche Bitrate abschätzen. Im Vergleich zu H.265 reduziert H.265+ den Speicherplatz um bis zu 50 % bei gleicher maximaler Bitrate in den meisten Szenen.

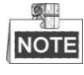

- Die H.265+/H.265-Funktion ist je nach Modell der Hochgeschwindigkeits-Kuppelkamera unterschiedlich.
- Sie müssen die Kamera erneut hochfahren, wenn Sie H.264+/H.265+ aktivieren oder deaktivieren möchten. Schalten Sie direkt von H.264+ zu H.265+ und umgekehrt um, ist ein Rebooten durch das System nicht erforderlich.

#### **Profile:**

Sie können Basic Profile, Main Profile oder High Profile auswählen.

#### **I Frame Interval:**

Wählen Sie als I-Frame Interval einen Wert zwischen 1 und 400.

**SVC:**

Skalierbare Videocodierung ist eine Erweiterung des H.264/AVC-Standards. Wählen Sie AUS / EIN aus, um die SVC-Funktion zu deaktivieren oder zu aktivieren. Wählen Sie "Auto" aus. Wenn die Netzwerk-Bandbreite nicht ausreicht, extrahiert das Gerät automatisch Bilder aus dem ursprünglichen Video.

**Smoothing:** 

Die Einstellung betrifft die Flüssigkeit des Streams. Je höher der Glättungswert ist, desto flüssiger wird der Videostream wiedergegeben, jedoch ist die Videoqualität eventuell nicht gut. Je niedriger der Glättungswert ist, desto höher ist die Videoqualität, jedoch wird der Stream eventuell nicht flüssig wiedergegeben.

4. Klicken auf **Fillianus in die Einstellungen zu speichern.** 

### **6.2.2 Audioeinstellungen konfigurieren**

#### *Schritte:*

- 1. Rufen Sie den Dialog für die Audioeinstellungen auf:
	- **Configuration > Video/Audio > Audio**

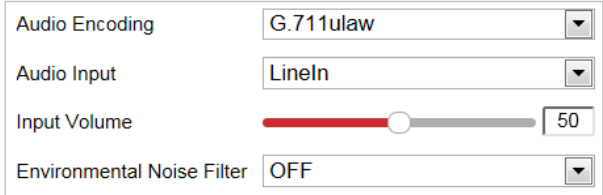

Abbildung 6–21 Audioeinstellungen

2. Konfigurieren Sie die folgenden Einstellungen.

**Audio Encoding:** Sie können G.722.1, G.711ulaw, G.711alaw, MP2L2, G.726 oder PCM auswählen.

**Audio Input:** Wenn eine Gegensprechanlage an die Kamera angeschlossen ist, müssen Sie diese Option auf **LineIn** einstellen. Wenn ein Mikrofon an die Kamera angeschlossen ist, müssen Sie diese Option auf **MicIn** einstellen.

**Audio Stream Bitrate:** Wenn für Audio Encoding MP2L2 eingestellt ist, können Sie die Audio Stream Bitrate in der Drop-down-Liste auswählen. Je größer der Wert, desto besser ist die Audioqualität.

**Sampling Rate:** Wenn für Audio Encoding MP2L2 eingestellt ist, können Sie die Sampling Rate in der Drop-down-Liste auswählen. Je größer der Wert, desto besser ist die Audioqualität.

**Input Volume:** Passen Sie die Lautstärke mit dem **Schieberegler** an. Der Wert kann von 0 bis 100 eingestellt werden.

**Environmental Noise Filter:** Wählen Sie ON oder OFF in der Drop-down-Liste, um die Funktion zu aktivieren oder zu deaktivieren. Es ist empfehlenswert, die Funktion zu aktivieren, wenn die Abtastrate niedriger als 32 kHz ist.

### 3. Klicken auf **Gebeuten is ave all and seine versussing**, um die Einstellungen zu speichern.

### **6.2.3 ROI-Einstellungen konfigurieren**

#### *Zweck:*

Mit ROI (Region of Interest, Bereich von Interesse) wird die Bildqualität in einem vorher festgelegten Bereich verbessert. Es gibt zwei verschiedene ROI-Modi: **Fixed Region** und **Dynamic Region**. Wenn **Fixed Region** aktiviert ist, wird die Bildqualität im Bereich von Interesse verbessert und die Bildqualität anderer Bereiche wird herabgesetzt. Wenn **Dynamic Region** aktiviert ist, wird die Bildqualität beim verfolgten Ziel verbessert.

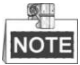

Die ROI-Funktion variiert entsprechend den unterschiedlichen Kameramodellen. Rufen Sie den ROI-Konfigurationsdialog auf:

#### **Configuration >Video/Audio > ROI**

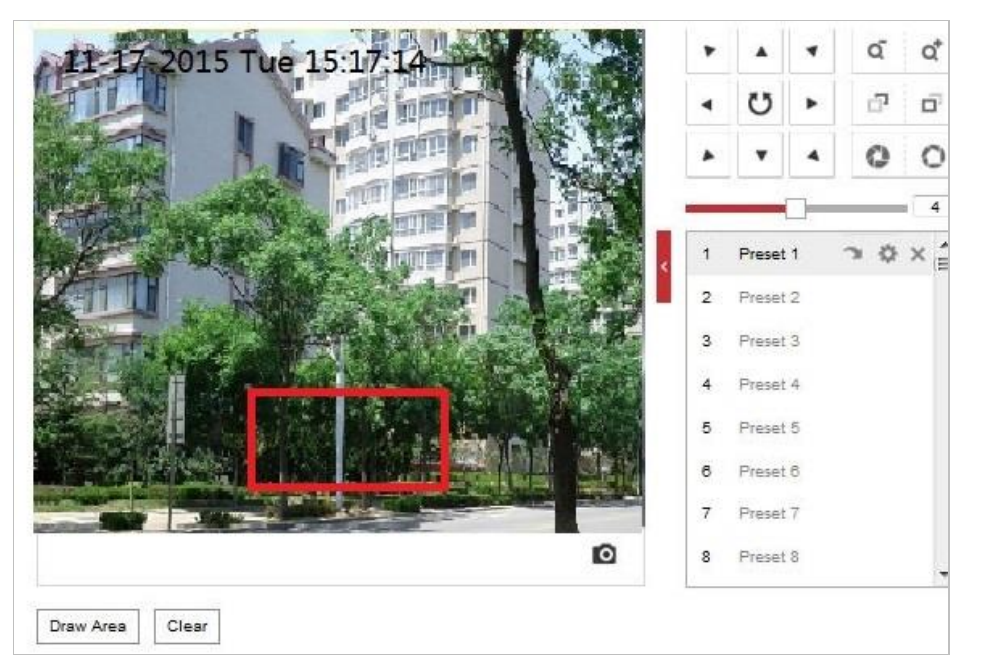

Abbildung 6–22 Bereich von Interesse (1)

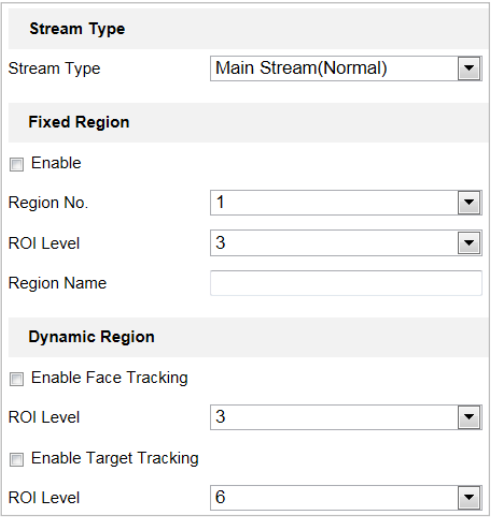

Abbildung 6–23 Bereich von Interesse (2)

#### **ROI für festen Bereich**

#### *Schritte:*

- 1. Markieren Sie das Kontrollkästchen **Enable**, um die Funktion **Fixed Region** zu aktivieren.
- 2. Wählen Sie einen Streamtyp aus. Sie können für die ROI-Funktion Haupt-Stream, Sub-Stream oder Dritter Stream einstellen.
- 3. Klicken Sie auf  $\lfloor \frac{Draw Area}{} \rfloor$  und ziehen Sie mit der Maus einen roten Rahmen in das Bild der

Live-Ansicht. Klicken Sie auf **Clear**, um den Rahmen zu löschen.

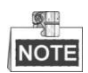

Die Anzahl der unterstützten Bereiche ist je nach Kameramodell unterschiedlich.

- 4. Wählen Sie die **Region No.** aus der Drop-down-Liste aus.
- 5. Legen Sie für **ROI level** einen Wert zwischen 1 und 6 fest. Je höher der Wert, desto besser ist die Bildqualität im roten Rahmen.
- 6. Geben Sie einen **Region Name** ein.
- **ROI für dynamischen Bereich**
- 1. Markieren Sie das Kontrollkästchen **Enable Face Tracking**, um die Gesichtsverfolgung zu aktivieren, und das erfasste Gesichtsbild wird als Bereich von Interesse festgelegt. Legen Sie für **ROI level** einen Wert zwischen 1 und 6 fest.
- 2. Markieren Sie das Kontrollkästchen **Enable Target Tracking**, um die Zielverfolgung zu aktivieren, und das Ziel wird als Bereich von Interesse festgelegt. Legen Sie für **ROI level** einen Wert zwischen 1 und 6 fest.
- 3. Klicken auf **Gebruik is der Einstellungen zu speichern.**

### **6.2.4 Informationen auf dem Datenstrom anzeigen**

Haken Sie das Kontrollkästchen **Enable Dual-VCA** ab, um die Informationen der Objekte im Videostream zu kennzeichnen. Dann können Sie Regeln auf dem angeschlossenen Back-End-Gerät zur Erkennung des Ereignisses einstellen, einschließlich Linienüberschreitung, Einbruch usw.

## **6.3 Bild-Einstellungen konfigurieren**

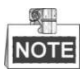

Klicken Sie in der Ereigniskonfigurationsseite auf **der Australie PTZ-Steuerung aufzurufen**, oder

klicken Sie auf **I**, um sie auszublenden.

- Klicken Sie auf die Richtungspfeile, um die Schwenk-/Neigebewegung zu steuern.
- Zur Objektivsteuerung klicken Sie auf die Zoom-/Irisblende-/Fokus-Schaltflächen.
- Die Funktionen variieren je nach Kameramodell.

### **6.3.1 Anzeigeeinstellungen konfigurieren**

#### *Zweck:*

Konfigurieren Sie Bildeinstellungen, Belichtungseinstellungen, Tag-/Nachtumschaltung, Gegenlichteinstellungen, Weißabgleich, Bildverbesserung, Videoeinstellungen und andere Parameter in den Anzeigeeinstellungen.

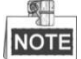

- Die Parameter im Fenster **Display Settings** variieren je nach Kameramodell.
- Sie können mit einem Doppelklick auf die Live-Ansicht in den Vollbildmodus wechseln. Mit einem erneuten Doppelklick können Sie ihn wieder beenden.

#### *Schritte:*

1. Rufen Sie das Fenster Display Settings auf:

#### **Configuration > Image> Display Settings**

- 2. Wählen Sie in der Drop-down-Liste eine **Scene** mit vordefinierten Bildeinstellungen aus.
- 3. Konfigurieren Sie die Bildeinstellungen der Hochgeschwindigkeits-Kuppelkamera.

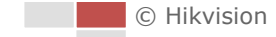

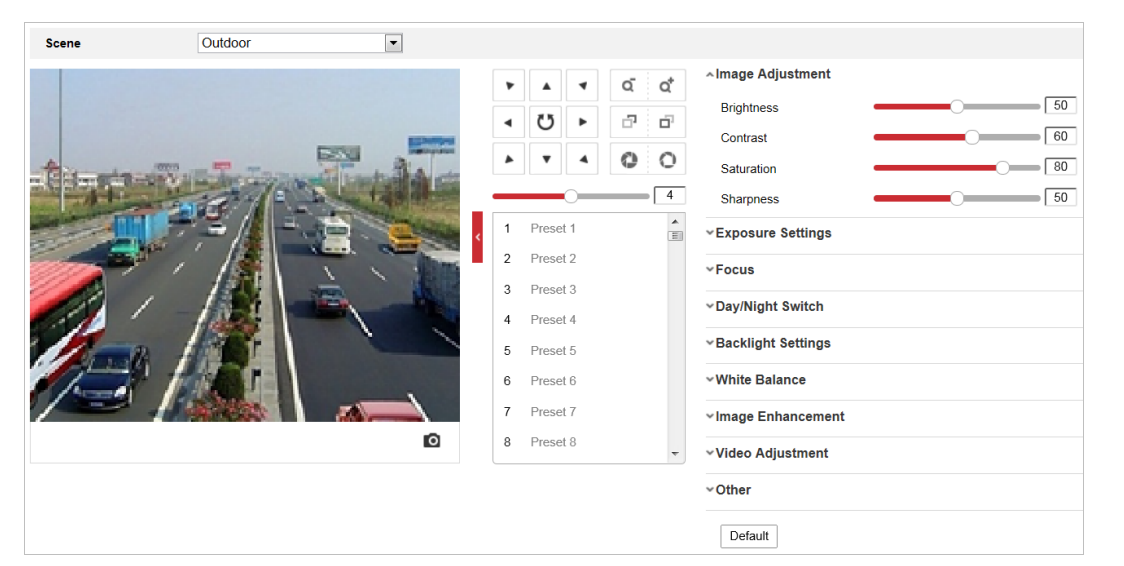

Abbildung 6–24 Bildschirmeinstellungen

### **Bildeinstellung**

#### **Brightness**

Mit dieser Funktion wird die Helligkeit des Bildes eingestellt. Der Wert kann von 0 bis 100 eingestellt werden.

### **Contrast**

Mit dieser Funktion wird der Farb- und Helligkeitsunterschied zwischen einzelnen Bildteilen verstärkt. Der Wert kann von 0 bis 100 eingestellt werden.

#### $\bullet$  Saturation

Mit dieser Funktion wird die Farbsättigung des Bildes eingestellt. Der Wert kann von 0 bis 100 eingestellt werden.

#### **Sharpness**

Mit dieser Funktion werden Bilddetails durch Schärfung der Konturen im Bild hervorgehoben. Der Wert kann von 0 bis 100 eingestellt werden.

### **Belichtungseinstellungen**

#### **Exposure Mode**

Für **Exposure Mode** können Sie **Auto, Iris Priority, Shutter Priority** oder **Manual** einstellen.

◆ Auto:

Die Werte für Irisblende, Verschluss und Verstärkung werden je nach Umgebungshelligkeit automatisch angepasst.

◆ Iris Priority:

Der Blendenwert muss manuell angepasst werden. Die Werte für Verschluss und Verstärkung werden je nach Umgebungshelligkeit automatisch angepasst.

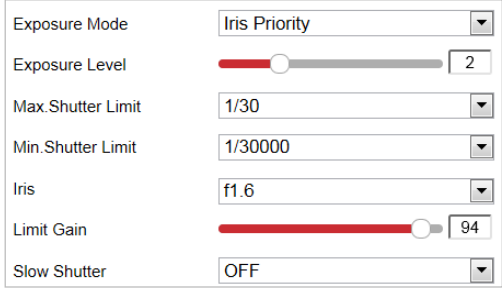

Abbildung 6–25 Manuelle Irisblende

### ◆ Shutter Priority:

Der Verschlusswert muss manuell angepasst werden. Die Werte für Irisblende und Verstärkung werden je nach Umgebungshelligkeit automatisch angepasst.

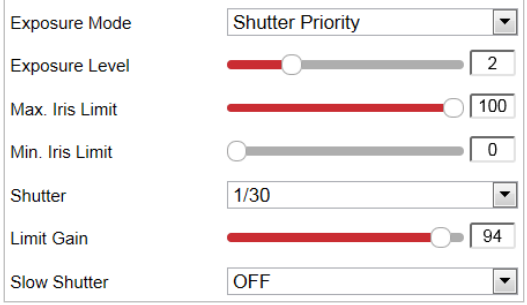

Abbildung 6–26 Manueller Verschluss

#### ◆ Manual:

Im Modus **Manual** können Sie die Werte für **Gain**, **Shutter** und **Iris** selbst anpassen.

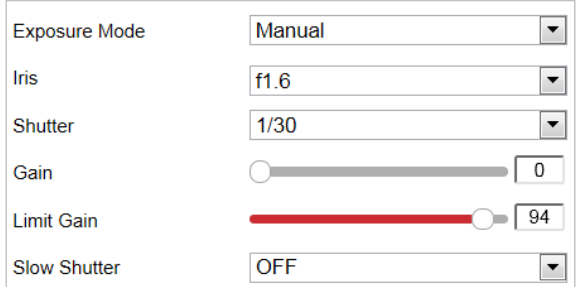

Abbildung 6–27 Manueller Modus

#### **Limit Gain**

Mit dieser Funktion wird die Verstärkung des Bildes eingestellt. Der Wert kann von 0 bis 100 eingestellt werden.

#### $\bullet$  Slow Shutter

Mit dieser Funktion kann Unterbelichtung vermieden werden. Die Belichtungszeit wird für eine ausreichende Belichtung verlängert.

#### $\bullet$  Slow Shutter Level

Wenn Slow Shutter auf ON eingestellt ist, können Sie in der Drop-down-Liste einen Wert für den langsamen Verschluss einstellen. Für Slow Shutter Lever können Sie **Slow Shutter\*2, \*3, \*4, \*6, \*8** einstellen.

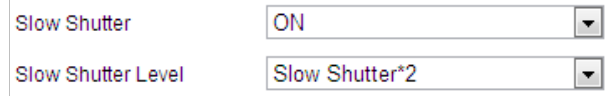

Abbildung 6–28 Langsamer Verschluss

### **Fokuseinstellungen**

#### **Focus Mode**

Für den **Focus Mode** können Sie **Auto**, **Manual**, und **Semi-auto** einstellen.

 $\triangle$  Auto:

Die Hochgeschwindigkeits-Kuppelkamera fokussiert immer automatisch je nach den Objekten in einer Szene.

◆ Semi-auto:

Die Hochgeschwindigkeits-Kuppelkamera fokussiert automatisch nur nach einem Schwenk-, Neige- oder Zoomvorgang.

◆ Manual:

Im Modus Manual müssen Sie **in der Systemsteuerung verwenden**, um

manuell zu fokussieren.

#### **Min. Focus Distance**

Mit dieser Funktion wird die minimale Fokusdistanz begrenzt. Sie können folgende Werte einstellen: 10 cm, 50 cm, 1,0 m, 1,5 m, 3 m, 6 m, 10 m und 20 m.

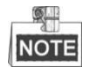

Der Mindestfokuswert variiert je nach Kameramodell.

### **Tag/Nacht-Umschaltung**

#### **Day/Night Switch**

Für **Day/Night Switch** können Sie **Auto, Day, Night** und **Scheduled-Switch** einstellen.

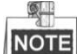

Diese Funktion ist je nach Modell der Hochgeschwindigkeits-Kuppelkamera unterschiedlich.

**Auto**:

Im Modus **Auto** kann je nach den Lichtverhältnissen automatisch zwischen Tag- und Nachtbetrieb umgeschaltet werden.

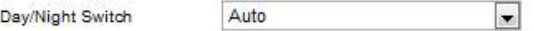

Abbildung 6–29 Empfindlichkeit des automatischen Modus

#### **Day**:

Im **Day**-Modus zeigt die Hochgeschwindigkeits-Kuppelkamera ein Farbbild an. Diese Betriebsart wird für normale Lichtbedingungen verwendet.

#### **Night**:

Im **Night**-Modus ist das Bild schwarzweiß. Im **Night**-Modus kann die Empfindlichkeit bei schlechter Beleuchtung erhöht werden.

#### **Scheduled-Switch**:

Im **Schedule**-Modus können Sie einen Zeitraum für den Tag-Modus einstellen (siehe [Abbildung 6](#page-103-0)–30). Außerhalb dieses Zeitraums ist der Nacht-Modus aktiv.

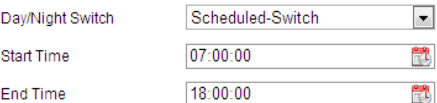

Abbildung 6–30 Tag/Nacht-Zeitplan

### <span id="page-103-0"></span>**Gegenlichteinstellungen**

#### **BLC (Back Light Compensation, Gegenlichtkompensation)**

Vor einem hellen Hintergrund erscheinen Objekte schemenhaft oder dunkel. Mit der Funktion **BLC** kann die Belichtung des Objekts korrigiert werden. Allerdings erscheint der Hintergrund dann nur noch in Weiß.

#### **WDR (Wide Dynamic Range, Großer Dynamikbereich)**

Mithilfe der Großer-Dynamikbereich-Funktion kann die Kamera auch bei ungünstigen Gegenlichtverhältnissen deutliche Bilder liefern. Wenn es im Blickfeld gleichzeitig sowohl sehr helle als auch sehr dunkle Bereiche gibt, wird durch den großen Dynamikbereich der Helligkeitspegel des gesamten Bildes ausgeglichen und ein deutliches, detailreiches Bild geliefert. Sie können die WDR-Funktion aktivieren und deaktivieren (siehe [Abbildung 6](#page-103-1)–31). Für die WDR-Intensität können Sie einen Wert von 0 bis 100 einstellen.

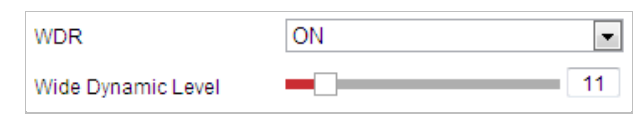

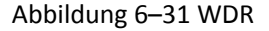

#### <span id="page-103-1"></span>**•** HLC

HLC (Spitzlichtaustastung) ermöglicht der Kamera starke Lichtquellen zu erkennen und diese auszublenden, da diese normalerweise eine Szene überbelichten. So lassen sich noch Bilddetails erkennen, die ansonsten verborgen wären.

### **Weißabgleich**

Für **White Balance** können Sie folgende Modi einstellen: **Auto**, **MWB**, **Outdoor**, **Indoor**, **Fluorescent Lamp**, **Sodium Lamp** und **Auto-Tracking**.

#### **Auto**:

Im Modus **Auto** erhält die Kamera die Farbbalance automatisch entsprechend der aktuellen Farbtemperatur.

#### **Manual White Balance**:

Im Modus **MWB** (Manual White Balance, manueller Weißabgleich) können Sie die Farbtemperatur nach Ihren Anforderungen einstellen (siehe [Abbildung 6](#page-104-0)–32).

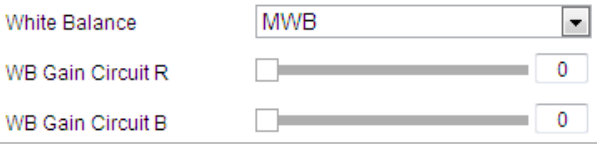

Abbildung 6–32 Manueller Weißabgleich

#### <span id="page-104-0"></span>**Outdoor**

Wählen Sie diesen Modus aus, wenn die Hochgeschwindigkeits-Kuppelkamera im Außenbereich installiert ist.

#### **Indoor**

Wählen Sie diesen Modus aus, wenn die Hochgeschwindigkeits-Kuppelkamera im Gebäude installiert ist.

#### **Fluorescent Lamp**

Wählen Sie diesen Modus aus, wenn eine Leuchtstofflampe in der Nähe der Hochgeschwindigkeits-Kuppelkamera angebracht ist.

#### **Sodium Lamp**

Wählen Sie diesen Modus aus, wenn eine Natriumdampflampe in der Nähe der Hochgeschwindigkeits-Kuppelkamera angebracht ist.

#### **Auto-Tracking**

Im Modus **Auto-Tracking** wird der Weißabgleich je nach der Farbtemperatur der Szene kontinuierlich in Echtzeit angepasst.

#### **Bildverbesserung**

#### **3D Digital Noise Reduction**

Sie können **Digital Noise Reduction** auf **Normal** stellen und **Noise Reduction Level** wie in [Abbildung 6](#page-104-1)–33 einstellen. Sie können einen Wert von 0 bis 100 einstellen.

| <b>Digital Noise Reduction</b> | Normal     |    |
|--------------------------------|------------|----|
| Noise Reduction Level          |            | 50 |
| Defog Mode                     | <b>OFF</b> |    |
| <b>EIS</b>                     | <b>OFF</b> |    |

Abbildung 6–33 Digitale 3D-Rauschunterdrückung

<span id="page-104-1"></span>Als erfahrener Techniker können Sie den **Expert**-Modus einstellen und dann **Space DNR Level** und **Time DNR Level** konfigurieren. Sie können einen Wert von 0 bis 100 einstellen.

| <b>Digital Noise Reduction</b> | Expert     |
|--------------------------------|------------|
| Space DNR Level                | 50         |
| <b>Time DNR Level</b>          | 50         |
| Defog Mode                     | <b>OFF</b> |
| EIS                            | <b>OFF</b> |

Abbildung 6–34 Expertenmodus

#### **Defog Mode**

**Defog Mode** können Sie nach Bedarf auf ON oder OFF einstellen.

© Hikvision

Defog Mode OFF  $\blacksquare$ 

Abbildung 6–35 Entfeuchtungsmodus

#### **EIS (Electronic Image Stabilization, Elektronische Bildstabilisierung)**

Für **EIS** können Sie nach Bedarf ON oder OFF einstellen.

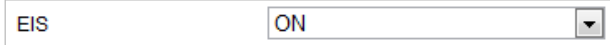

Abbildung 6–36 EIS (Electronic Image Stabilization, Elektronische Bildstabilisierung)

### **Videoeinstellung**

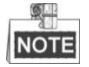

Die Funktionen variieren je nach Kameramodell.

#### **Mirror**

Wenn Sie die Funktion **MIRROR** aktivieren, wird das Bild gespiegelt. Das ist ähnlich wie ein Spiegelbild. Als Drehrichtung können Sie AUS oder MITTE einstellen.

#### **Video Standard**

Für **Video Standard** können Sie gemäß dem in Ihrem Land verwendeten System 50 Hz (PAL) oder 60 Hz (NTSC) einstellen.

#### **Capture Mode**

Sie können diese Funktion deaktivieren oder den Erfassungsmodus aus der Liste auswählen.

### **Sonstiges**

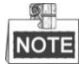

Die Funktionen variieren je nach Kameramodell.

#### **Lens Initialization**

Wenn Sie **Lens Initialization** aktivieren, führt das Objektiv einen Initialisierungsvorgang durch.

#### **Zoom Limit**

Mit den Werten für **Zoom Limit** können Sie die Maximalwerte für die Zoomfunktion festlegen. Sie können den Wert aus der Liste auswählen.

### **6.3.2 OSD-Einstellungen konfigurieren**

#### *Zweck:*

Die Kamera unterstützt die folgenden Bildschirmanzeigen:

**Time:** Unterstützt die Zeitangabe.

**Camera Name:** Identifiziert den Namen der Kamera.

Sie können die Bildschirmanzeige der Zeit anpassen.

#### *Schritte:*

1. Rufen Sie den OSD-Konfigurationsdialog auf:

© Hikvision

#### **Configuration > Image > OSD Settings**

|                                                                                   | ď<br>ď<br>量<br>Č5<br>O.<br>o<br>호습<br>1 Preset 1 | $\mathbb{P}$<br><b>Display Name</b><br>Display Date<br>Display Week<br>Camera 01<br>Camera Name<br>24-hour<br>$\overline{\phantom{a}}$<br><b>Time Format</b><br>MM-DD-YYYY<br>Date Format<br>$\overline{\phantom{a}}$ |
|-----------------------------------------------------------------------------------|--------------------------------------------------|----------------------------------------------------------------------------------------------------|
|                                                                                   | $\overline{2}$<br>Preset 2                       | <b>Text OverLay</b>                                                                                                    |
|                                                                                   | Preset 3<br>3                                    | $\Box$ 1                                                                                                    |
|                                                                                   | Preset 4<br>$\overline{4}$                       | $\Box$ 2                                                                                                    |
|                                                                                   | 5<br>Preset 5                                    | $\Box$ 3                                                                                                    |
|                                                                                   | Preset 6<br>6                                    | $\Box$ 4                                                                                                    |
|                                                                                   | $\overline{7}$<br>Preset 7                       |                                                                                                    |
| Ō                                                                                 | 8<br>Preset 8                                    |                                                                                                    |
| $\overline{\phantom{a}}$<br>Not transparent & Not flashing<br><b>Display Mode</b> |                                                  |                                                                                                    |
| $\overline{\phantom{a}}$<br>Auto<br>OSD Size                                      |                                                  |                                                                                                    |
| $\overline{\phantom{a}}$<br>Black&White Self-adaptive<br><b>Font Color</b>        |                                                  |                                                                                                    |
| $\overline{\phantom{a}}$<br>Custom<br>Alignment                                   |                                                  |                                                                                                    |

Abbildung 6–37 OSD-Einstellungen

- 2. Haken Sie ggf. das entsprechende Kontrollkästchen zur Auswahl der Anzeige von Kameraname, Datum oder Woche ab.
- 3. Bearbeiten Sie den Kameranamen im Textfeld **Camera Name**.
- 4. Wählen Sie aus der Drop-down-Liste die Optionen aus, die Sie konfigurieren möchten: Time Format, Date Format, Display Mode, OSD size oder Font color.
- 5. Sie können den Textrahmen **IPdome** in der Live-Ansicht mit der Maus ziehen und die Position der OSD-Einblendung korrigieren.

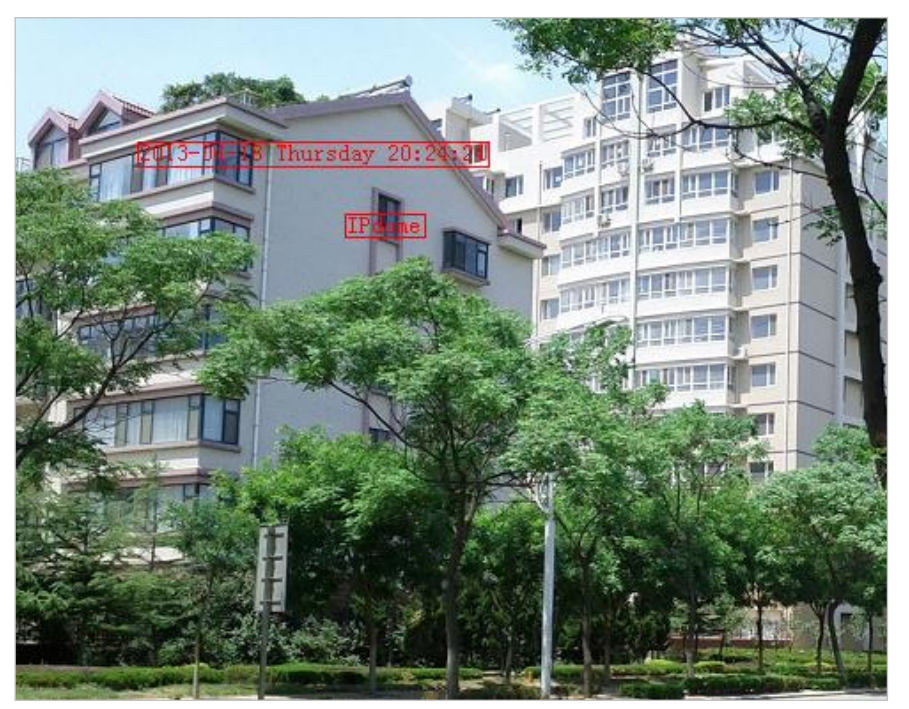

Abbildung 6–38 Die OSD-Position anpassen

6. Klicken Sie auf **Gebeuten is der Einstellungen zu aktivieren.** 

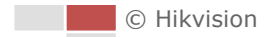

#### *Zweck:*

Sie können die Textüberblendung individuell einstellen.

**日** Save

#### *Schritte:*

- 1. Rufen Sie den Konfigurationsdialog für die Textüberblendung auf:
	- **Configuration** > **Image** > **OSD Settings**
- 2. Markieren Sie das Kontrollkästchen vor dem Textfeld, um die Bildschirmanzeige zu aktivieren.
- 3. Geben Sie den Text in das Textfeld ein.
- 4. Ziehen Sie einen Rahmen um den roten Text Text in der Live-Ansicht und korrigieren Sie die Position der Textüberblendung.

5. Klicken auf **Karl in die Einstellungen zu speichern.** 

### **6.3.4 Bildeinstellungen-Umschaltung konfigurieren**

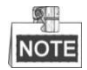

Diese Funktion variiert je nach Kameramodell.

#### *Zweck:*

In diesem Dialog können Sie **Link to Preset** oder **Scheduled-Switch** konfigurieren. **Link to Preset:** Legen Sie Zeitraum und verknüpfte Szene für die Voreinstellung fest und markieren Sie das entsprechende Kontrollkästchen, um in dem konfigurierten Zeitraum zur verknüpfte Szene zu gehen. **Scheduled-Switch:** Legen Sie Zeitraum und verknüpfte Szene fest, und sie wird in dem konfigurierten Zeitraum zur verknüpften Szene gehen, wenn Sie das entsprechende Kontrollkästchen markieren.

#### *Schritte:*

1. Rufen Sie den Dialog für die Bildeinstellungen-Umschaltung auf:

#### **Configuration > Image > Image Parameters Switch**

- 2. Markieren Sie das Kontrollkästchen **Link to Preset** oder **Scheduled-Switch**, um diese Funktion zu aktivieren. (Es kann immer nur eine Funktion aktiviert werden.)
- 3. Wenn Sie die Funktion **Link to Preset** aktivieren, wählen Sie eine Voreinstellung in der Drop-down-Liste aus, markieren Sie das entsprechende Kontrollkästchen und legen Sie den Zeitraum und die verknüpfte Szene für die ausgewählte Voreinstellung fest. (Sie können bis zu vier Zeiträume für eine Voreinstellung festlegen.)

| <b>V</b> Link to Preset |          |                          |   |                     |                                    |
|-------------------------|----------|--------------------------|---|---------------------|------------------------------------|
| Preset                  |          | $\blacktriangledown$     |   |                     |                                    |
| <b>Period1</b>          | 00:00:00 | $- 00:00:00$             | Ħ | <b>Linked Scene</b> | Indoor<br>$\overline{\phantom{a}}$ |
| Period <sub>2</sub>     | 00:00:00 | ■ - 00:00:00             | ÷ | <b>Linked Scene</b> | Indoor<br>$\overline{\phantom{a}}$ |
| Period3                 | 00:00:00 | $- 00:00:00$             | 鼊 | <b>Linked Scene</b> | Indoor<br>$\bullet$                |
| <b>Period4</b>          | 00:00:00 | $\frac{1}{2}$ - 00:00:00 | 體 | <b>Linked Scene</b> | Indoor<br>$\bullet$                |

Abbildung 6–39 Verknüpfung mit Voreinstellung

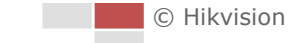
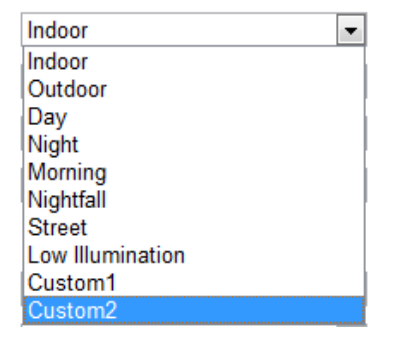

Abbildung 6–40 Verknüpfte Szene

4. Wenn Sie die Funktion **Scheduled-Switch** aktivieren, markieren Sie das entsprechende Kontrollkästchen und legen Sie den Zeitraum und die verknüpfte Szene fest.  $\sqrt{2}$ 

| <b>A</b> screamed-switch |          |                               |    |                     |                                |
|--------------------------|----------|-------------------------------|----|---------------------|--------------------------------|
| <b>Period1</b>           | 00:00:00 | $  \mathbf{H}   =  00:00:00 $ |    | <b>Linked Scene</b> | Indoor                         |
| Period <sub>2</sub>      | 00:00:00 | ■ - 00:00:00                  | ٣L | <b>Linked Scene</b> | Indoor<br>$\blacktriangledown$ |
| Period3                  | 00:00:00 | $  \cdot  $ $ 00:00:00$       |    | <b>Linked Scene</b> | Indoor                         |
| Period4                  | 00:00:00 |                               |    | <b>Linked Scene</b> | Indoor                         |

Abbildung 6–41 Zeitgesteuerte Umschaltung

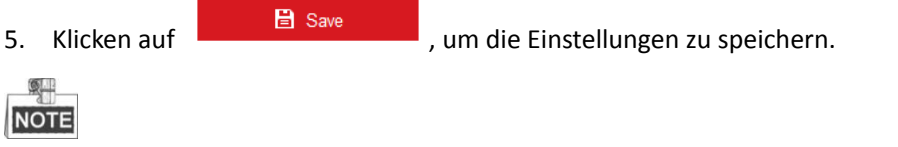

Die zwei Funktionen sind nicht standardmäßig aktiviert.

# **6.4 Systemeinstellungen konfigurieren**

# **6.4.1 Systemeinstellungen**

## **Grundlegende Informationen anzeigen**

Rufen Sie das Fenster "Gerätedaten" auf:

#### **Configuration > System > System Settings > Basic Information**

Im Menü **Basic Information** können Sie Device Name und Device No. bearbeiten.

Zudem werden weitere Informationen der Kamera wie Model, Serial No., Firmware Version, Encoding Version, Web Version, Plugin Version, Number of Channels, Number of HDDs, Number of Alarm Input, Number of Alarm Output und Firmware Version Property angezeigt. Die Angaben in diesem Dialog können nicht verändert werden. Sie dienen als Referenz für zukünftige Instandhaltungen oder Modifikationen.

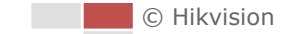

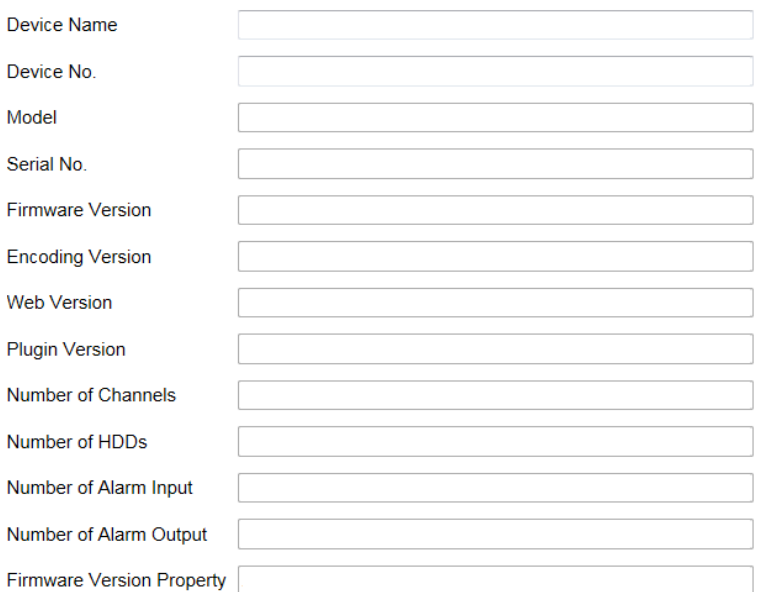

Abbildung 6–42 Geräteinformationen

# **Zeiteinstellungen**

#### *Zweck:*

Mithilfe der Anweisungen in diesem Abschnitt können Sie die Zeitangabe konfigurieren, die im Videobild angezeigt werden kann. Sie können die Zeit über die Funktionen Time Zone, Time Synchronization und Daylight Saving Time (DST) einstellen. Für die Zeitsynchronisierung können Sie den automatischen Modus per NTP-(Network Time Protocol-)Server oder den manuellen Modus einstellen.

Rufen Sie das Fenster Time Settings auf:

#### **Configuration > System > System Settings > Time Settings**

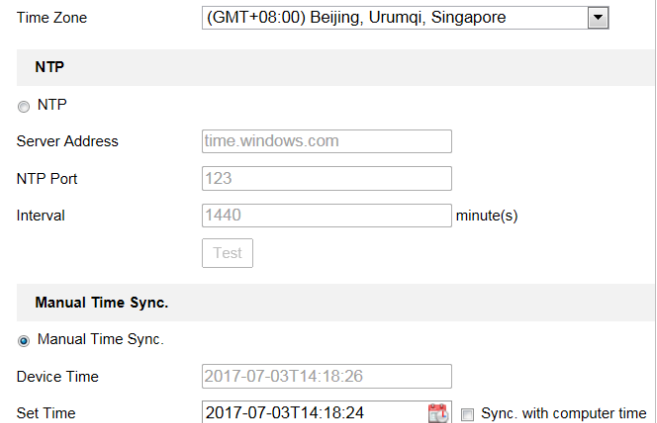

Abbildung 6–43 Zeiteinstellungen

#### **Zeitsynchronisierung per NTP-Server konfigurieren**

#### *Schritte:*

- (1) Markieren Sie das Optionsfeld, um **NTP** zu aktivieren.
- (2) Konfigurieren Sie die folgenden Einstellungen:

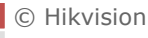

**Server Address:** IP-Adresse des NTP-Servers.

**NTP Port:** Port des NTP-Servers.

**Interval:** Das Zeitintervall zwischen zwei Synchronisierungen per NTP-Server. Sie können 1 bis 10080 Minuten einstellen.

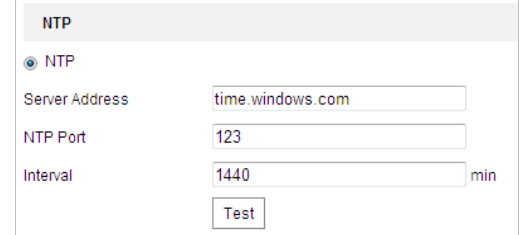

Abbildung 6–44 Zeitsynchronisierung per NTP-Server

Klicken Sie auf  $\left\lfloor \frac{\text{Test}}{\text{Test}}\right\rfloor$ , um sicherzustellen, dass der NTP-Server verbunden ist.

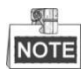

Ist die Kamera mit einem öffentlichen Netzwerk verbunden, dann sollten Sie einen NTP-Server verwenden, der eine Zeitsynchronisationsfunktion hat, wie der Server am National Time Center (IP-Adresse: 210.72.145.44). Befindet sich die Kamera in einem benutzerdefinierten Netzwerk, so kann NTP-Software zur Einrichtung eines NTP-Servers zur Zeitsynchronisation verwendet werden.

**Manuelle Zeitsynchronisierung konfigurieren**

*Schritte:*

- (1) Markieren Sie das Optionsfeld **Manual Time Sync.**.
- (2) Klicken Sie auf , um die Systemzeit des eingeblendeten Kalenders einzustellen.
- (3) Klicken auf **Gebruik is als ave als and seiner**, um die Einstellungen zu speichern.

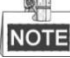

Sie können auch das Kontrollkästchen **Sync with local time** aktivieren, um die Zeit der Kamera mit der Zeit Ihres Computers zu synchronisieren.

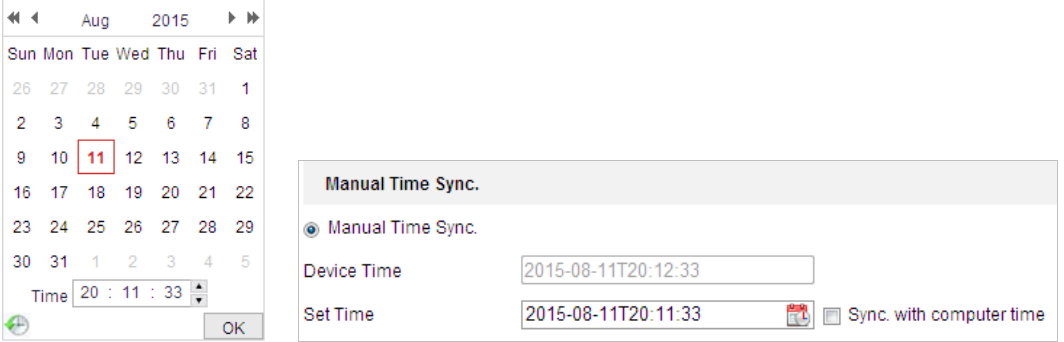

Abbildung 6–45 Manuelle Zeitsynchronisierung

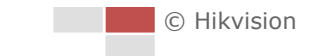

#### **Zeitzone auswählen**

#### *Zweck:*

Wenn die Kamera in eine andere Zeitzone verlegt wird, können Sie mit der Funktion **Time Zone** die Zeit einstellen. Die Zeit wird von der ursprünglichen Zeit und dem Zeitunterschied zwischen den beiden Zeitzonen ausgehend eingestellt.

Wählen Sie im Drop-down-Menü **Time Zone** (siehe [Abbildung 6](#page-111-0)–46) die Zeitzone aus, in der sich die Kamera befindet.

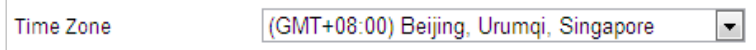

Abbildung 6–46 Zeitzoneneinstellung

## <span id="page-111-0"></span>**Sommerzeit konfigurieren**

#### *Zweck:*

Mit der Sommerzeit wird das Tageslicht besser genutzt, indem die Uhren während der Sommermonate um eine Stunde vorgestellt und im Herbst wieder zurückgestellt werden. Aktivieren Sie diese Funktion, wenn in Ihrem Land zu einem bestimmten Datum die Uhren umgestellt werden. Wenn die Sommerzeit beginnt, wird die Systemzeit automatisch angepasst. *Schritte:*

1. Rufen Sie den **DST**-Dialog auf: **Configuration > Advanced Configuration > System > DST**

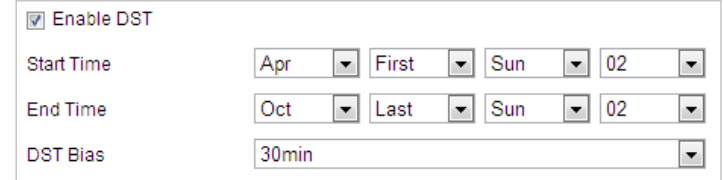

Abbildung 6–47 Sommerzeit-Einstellungen

- 2. Haken Sie das Kontrollkästchen **Enable DST** zur Aktivierung der Sommerzeit-Funktion ab.
- 3. Legen Sie das Anfangs- und das Enddatum der Sommerzeit-Periode fest.
- 4. Klicken auf **El Save Mars der Linnes**, um die Einstellungen zu speichern.

## **RS-232 konfigurieren**

Der RS-232 Port kann auf zweierlei Weise verwendet werden:

- Parameterkonfiguration: Schließen Sie einen Computer über die serielle Schnittstelle an der Kamera an. Geräteparameter können mit Software wie HyperTerminal konfiguriert werden. Die Parameter der seriellen Schnittstelle müssen mit jenen der Kamera übereinstimmen.
- Transparenter Kanal: Schließen Sie ein serielles Gerät direkt an der Kamera an. Das serielle Gerät wird durch den Computer über das Netzwerk fernbedient.

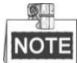

Die RS-232-Funktion ist je nach Modell der Hochgeschwindigkeits-Kuppelkamera unterschiedlich.

© Hikvision

#### *Schritte:*

1. Rufen Sie den Konfigurationsdialog für den RS-232-Port auf: **Configuration> Advanced Configuration> System > RS-232**

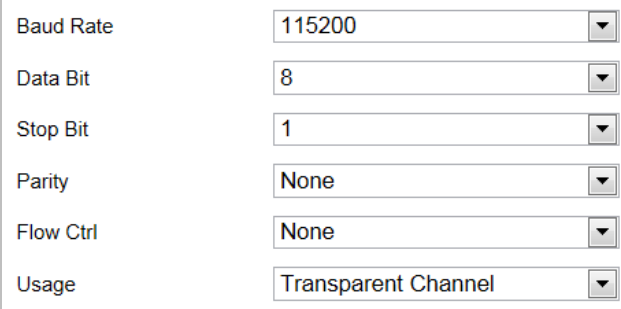

Abbildung 6–48 RS-232-Einstellungen

2. Konfigurieren Sie Baudrate, Datenbit, Stoppbit, Parität, Datenflusssteuerung und Nutzung.

# **NOTE**

Möchten Sie die Kamera über den RS-232-Port anschließen, dann müssen die RS-232-Parameter genau den hier konfigurierten Parametern entsprechen.

3. Klicken auf **Gebruik is der Einstellungen zu speichern.** 

# **RS-485**

#### *Zweck:*

Der serielle RS-485-Port dient zur PTZ-Steuerung der Kamera. Die PTZ-Einstellungen müssen konfiguriert werden, bevor Sie die PTZ-Einheit benutzen.

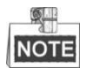

Die RS-485-Funktion ist je nach Modell der Hochgeschwindigkeits-Kuppelkamera unterschiedlich. *Schritte:*

1. Rufen Sie den Konfigurationsdialog für den RS-485-Port auf:

#### **Configuration> Advanced Configuration> System > RS-485**

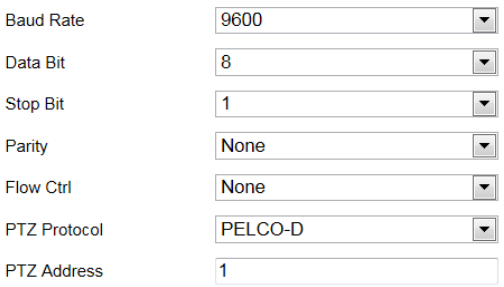

Abbildung 6–49 RS-485-Einstellungen

2. Konfigurieren Sie die RS-485-Einstellungen und klicken Sie dann auf um die Einstellungen zu speichern.

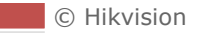

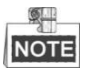

Die Parameter Baud rate, PTZ Protocol und PTZ Address der Kamera müssen den Werten des Steuergeräts entsprechen.

# **Ü ber**

Klicken Sie zur Prüfugn der Open-Source-Softwarelizenzen auf **View License**.

# **6.4.2 Wartung**

#### **Aktualisierung und Instandhaltung**

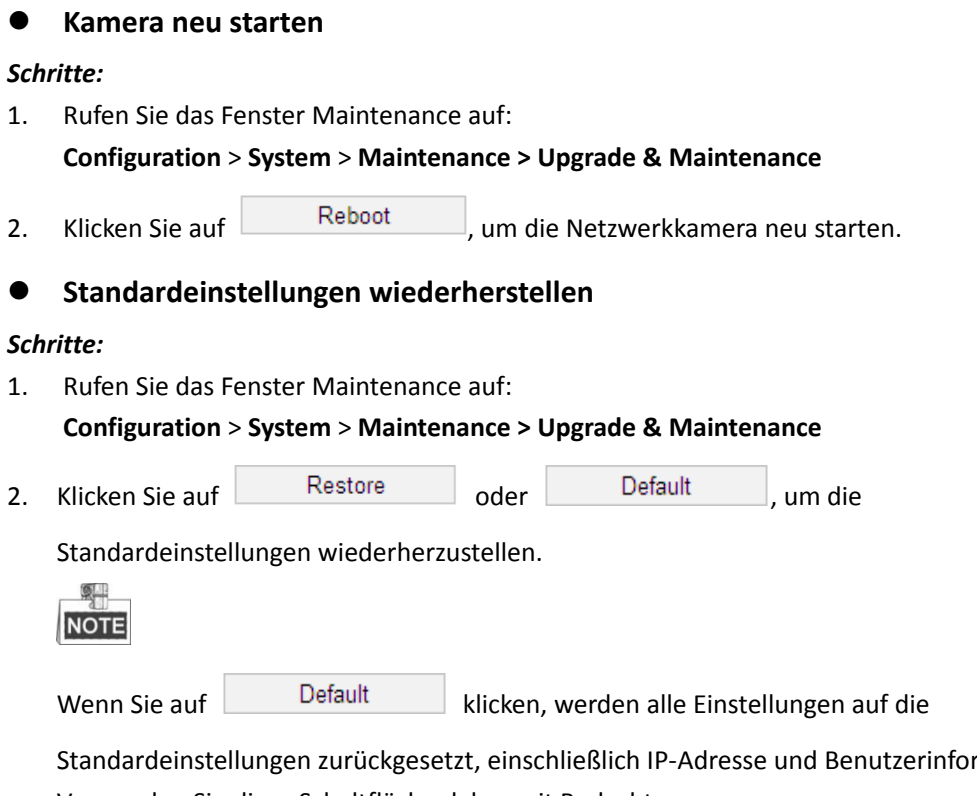

mationen. Verwenden Sie diese Schaltfläche daher mit Bedacht.

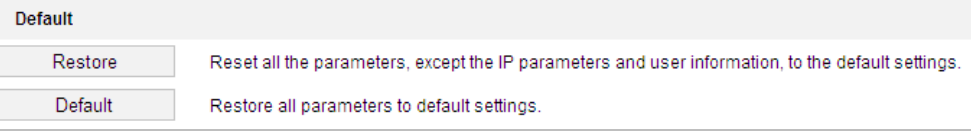

Abbildung 6–50 Standardeinstellungen wiederherstellen

#### **Konfigurationsdatei exportieren**

#### *Schritte:*

1. Rufen Sie das Fenster Maintenance auf:

#### **Configuration > System > Maintenance > Upgrade & Maintenance**

2. Klicken Sie auf **Device Parameters** und legen Sie das Verschlüsselungspasswort zum Exportieren der aktuellen Konfigurationsdatei fest.

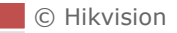

- 3. Legen Sie den Speicherpfad fest, um die Konfigurationsdatei auf dem lokalen Speicher abzulegen.
- 4. Klicken Sie zum Herunterladen von Protokoll- und Systeminformationen auf **Diagnose Information**.

#### **Konfigurationsdatei importieren**

1. Rufen Sie das Fenster Maintenance auf:

#### **Configuration** > **System** > **Maintenance > Upgrade & Maintenance**

- 2. Klicken Sie auf **Browse**, um die gespeicherte Konfigurationsdatei zu wählen.
- 3. Geben Sie das Verschlüsselungspasswort ein, das Sie beim Exportieren der Konfigurationsdatei eingerichtet haben.
- 4. Klicken Sie zum Importieren der Konfigurationsdatei auf **Import**.

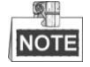

Nach dem Import der Konfigurationsdatei muss die Kamera neu gestartet werden.

#### **Das System aktualisieren**

#### *Schritte:*

1. Rufen Sie das Fenster Maintenance auf:

#### **Configuration** >**System** > **Maintenance** > **Upgrade & Maintenance**

- 2. Wählen Sie die Firmware- oder das Firmware-Verzeichnis aus.
	- **Firmware**: Wenn Sie **Firmware** auswählen, müssen Sie den Pfad zur Firmware auf Ihrem Computer angeben, um das Gerät zu aktualisieren.
	- **Firmware Directory**: Geben Sie das Verzeichnis an, in dem die Firmware gespeichert ist. Die Firmware wird automatisch im Verzeichnis erkannt.

3. Klicken Sie auf **Browse**, um die Aktualisierungsdatei auswählen und klicken Sie dann auf **Upgrade**, um die Remote-Aktualisierung zu starten.

#### $\circ$ **NOTE**

Die Aktualisierung kann eine bis zehn Minuten in Anspruch nehmen. Unterbrechen Sie während des Vorgangs nicht die Stromversorgung der Kamera. Die Kamera startet nach der Aktualisierung automatisch neu.

#### **Protokoll suchen**

#### *Zweck:*

Bedienung, Alarm, Ausnahme und Daten der Kamera können in Protokolldateien gespeichert werden. Sie können diese Protokolldateien bei Bedarf auch exportieren.

#### *Bevor Sie beginnen:*

Konfigurieren Sie Netzwerkspeicherung für die Kamera oder setzen Sie eine Speicherkarte ein. *Schritte:*

1. Rufen Sie den Protokoll-Dialog auf:

**Configuration** >**System** > **Maintenance** > **Log**

| Log<br>Upgrade & Maintenance<br><b>System Service</b> |           |                     |                           |                                              |                                                     |  |  |  |  |
|-------------------------------------------------------|-----------|---------------------|---------------------------|----------------------------------------------|-----------------------------------------------------|--|--|--|--|
|                                                       |           |                     |                           |                                              |                                                     |  |  |  |  |
| Major Type                                            | All Types |                     | ∼∣<br>Minor Type          | All Types                                    | $\overline{\phantom{a}}$                            |  |  |  |  |
| <b>Start Time</b>                                     |           | 2015-08-11 00:00:00 | $\frac{1}{1}$<br>End Time | 2015-08-11 23:59:59                          | $\frac{1}{2}$<br>Search                             |  |  |  |  |
| <b>Log List</b>                                       |           |                     |                           |                                              | Export                                              |  |  |  |  |
|                                                       |           |                     |                           |                                              |                                                     |  |  |  |  |
| No.                                                   | Time      | Major Type          | Minor Type                | Channel No. Local/Remote User Remote Host IP |                                                     |  |  |  |  |
|                                                       |           |                     |                           |                                              |                                                     |  |  |  |  |
|                                                       |           |                     |                           |                                              |                                                     |  |  |  |  |
|                                                       |           |                     |                           |                                              |                                                     |  |  |  |  |
|                                                       |           |                     |                           |                                              |                                                     |  |  |  |  |
|                                                       |           |                     |                           |                                              |                                                     |  |  |  |  |
|                                                       |           |                     |                           |                                              |                                                     |  |  |  |  |
|                                                       |           |                     |                           |                                              |                                                     |  |  |  |  |
|                                                       |           |                     |                           |                                              |                                                     |  |  |  |  |
|                                                       |           |                     |                           |                                              |                                                     |  |  |  |  |
|                                                       |           |                     |                           |                                              |                                                     |  |  |  |  |
|                                                       |           |                     |                           |                                              |                                                     |  |  |  |  |
|                                                       |           |                     |                           |                                              |                                                     |  |  |  |  |
|                                                       |           |                     |                           |                                              |                                                     |  |  |  |  |
|                                                       |           |                     |                           |                                              |                                                     |  |  |  |  |
|                                                       |           |                     |                           |                                              |                                                     |  |  |  |  |
|                                                       |           |                     |                           | Total 0 Items<br>$<\,<$                      | 0/0<br>$\vert \, <$<br>$\Rightarrow$<br>$ z\rangle$ |  |  |  |  |

Abbildung 6–51 Protokollsuchmenü

- <span id="page-115-0"></span>2. Legen Sie die Bedingungen für die Protokollsuche fest, um die Suche zu definieren, einschließlich Haupttyp, Untertyp, Start- und Endzeit, wie in [Abbildung 6](#page-115-0)–51 dargestellt.
- 3. Klicken Sie auf Search , um nach Protokolldateien zu suchen. Die entsprechenden Protokolldateien werden im Dialog **Log** angezeigt.
- 4. Klicken Sie zum Exportieren der Protokolldateien auf **Save log**, um die Protokolldateien auf Ihrem Computer zu speichern.

#### **Systemwartung**

#### *Schritte:*

- 1. Rufen Sie den Konfigurationsdialog für die Remote-Verbindung auf: **Configuration > System > Maintenance > System Service**
- 2. Markieren Sie das Kontrollkästchen zur Aktivierung der Ergänzungslichtfunktion, sofern das Gerät die Funktion unterstützt.
- 3. Geben Sie eine Zahl in das Textfeld ein, um die maximale Anzahl der Remote-Verbindungen zu beschränken. Wenn Sie zum Beispiel "10" als maximale Anzahl von Remote-Verbindungen angeben, kann die elfte Verbindung nicht hergestellt werden.

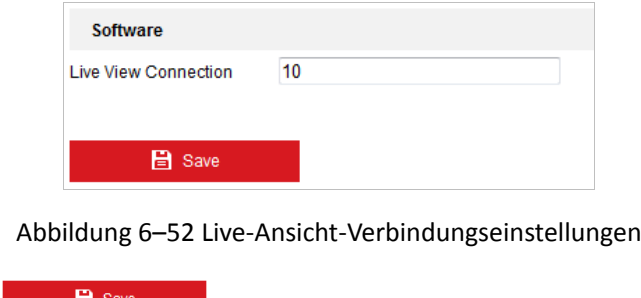

4. Klicken Sie auf **Dem Einstellungen zu übernehmen.** um die Einstellungen zu übernehmen.

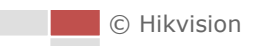

# **6.4.3 Sicherheit**

#### **Sicherheit der Authentifizierung konfigurieren**

#### *Zweck:*

Sie können die Stream-Daten der Live-Ansicht speziell sichern.

#### *Schritte:*

1. Rufen Sie das Fenster Authentication auf:

#### **Configuration**> **System**> **Security** > **Authentication**

- 2. Wählen Sie den Typ **RTSP Authentication/WEB Authentication** aus der Auswahlliste. Digest und Digest/basic sind wählbar.
- 3. Klicken auf **Gebeuten is ave State Lands**, um die Einstellungen zu speichern.

#### **IP-Adressenfilter konfigurieren**

#### *Zweck:*

Mit dieser Funktion kann die Anmeldung für bestimmte IP-Adressen gesperrt oder erlaubt werden.

#### *Schritte:*

1. Rufen Sie den IP-Adressenfilter-Dialog auf:

#### **Configuration** > **System** > **Security** > **IP Address Filter**

De Enable IP Address Filter

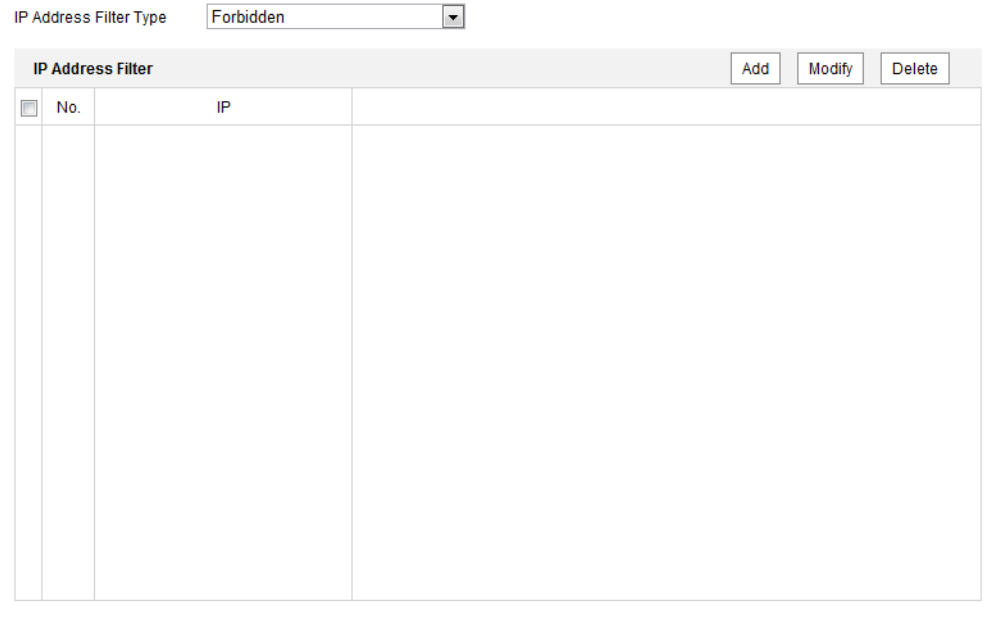

Abbildung 6–53 IP-Adressenfilter

- 2. Markieren Sie das Kontrollkästchen **Enable IP Address Filter**.
- 3. Wählen Sie in der Auswahlliste die Art des IP-Adressenfilters aus: Forbidden und Allowed sind auswählbar.
- 4. Legen Sie die IP-Adressenfilter-Liste fest.

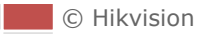

B Save

#### **Add an IP Address**

#### *Schritte:*

- (1) Klicken Sie auf **Add**, um eine IP-Adresse hinzuzufügen.
- (2) Geben Sie eine IP-Adresse ein.

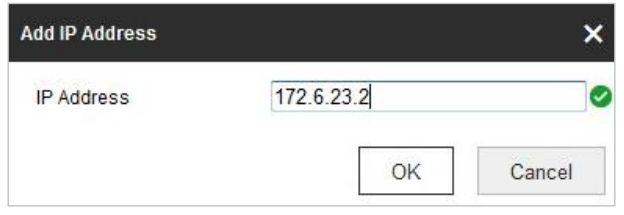

Abbildung 6–54 Eine IP-Adresse hinzufügen

- (3) Klicken Sie auf **OK**, um das Hinzufügen zu beenden.
- **Modify an IP Address**

#### *Schritte:*

- (1) Klicken Sie mit der linken Maustaste auf eine IP-Adresse in der Filterliste und klicken Sie auf **Modify**.
- (2) Ändern Sie die IP-Adresse im Textfeld.

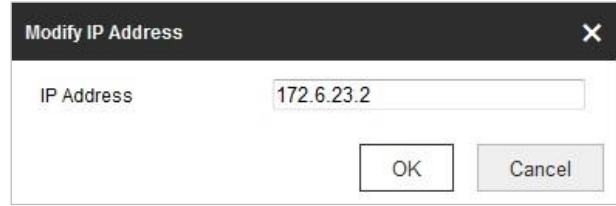

Abbildung 6–55 Eine IP-Adresse ändern

- (3) Klicken Sie auf **OK**, um das Ändern zu beenden.
- **Delete an IP Address**

Klicken Sie mit der linken Maustaste auf eine IP-Adresse in der Filterliste und klicken Sie auf **Delete**.

**Delete all IP Addresses**

Klicken Sie auf **Clear**, um alle IP-Adressen zu löschen.

5. Klicken auf **Gebruik is der Einstellungen zu speichern.** 

#### **Sicherheitsdiensteinstellungen konfigurieren**

#### *Schritte:*

1. Rufen Sie den Dialog für den Sicherheitsdienst auf:

#### **Configuration > System > Security > Security Service**

2. Markieren Sie das Kontrollkästchen, um die Funktion "Sperrung bei ungültiger Anmeldung" zu aktivieren.

**Illegal Login Lock:** Nach Aktivierung der Funktion Sperrung bei ungültiger Anmeldung wird die IP-Adresse des Geräts automatisch gesperrt, wenn der Administrator 7-mal das falsche Passwort eingibt (bei Benutzern/Bedienern sind maximal 5 Versuche zulässig).

3. Klicken auf **Gebruik is der Save State**, um die Einstellungen zu speichern.

# **6.4.4 Benutzerverwaltung**

Rufen Sie den Dialog für die Benutzerverwaltung auf:

#### **Configuration > System > User Management**

Der Benutzer **admin** kann andere Konten einrichten, bearbeiten und löschen. Sie können bis zu 32 Benutzerkonten einrichten.

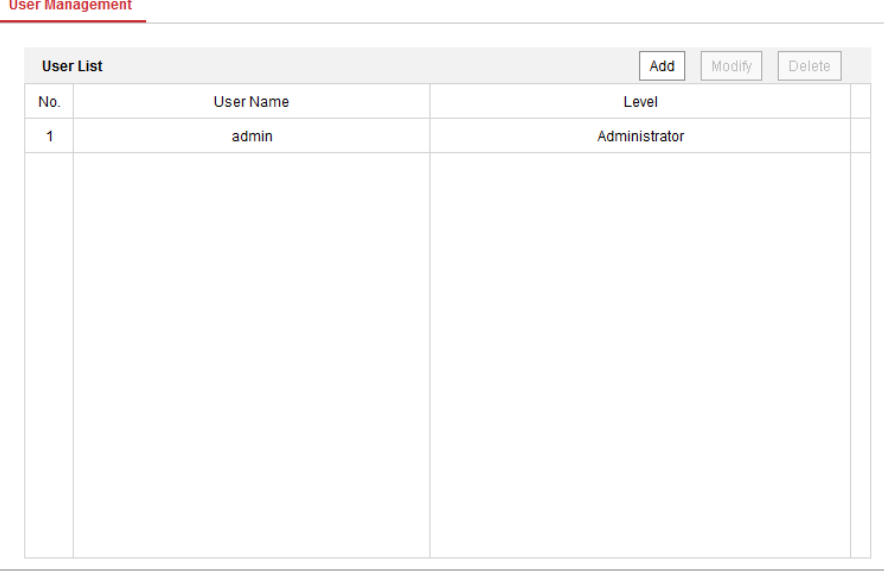

#### Abbildung 6–56 Benutzerinformationen

#### **Einen Benutzer hinzufügen**

#### *Schritte:*

- 1. Klicken Sie auf  $\left\lfloor \frac{\text{Add}}{\text{Add}} \right\rfloor$ , um einen Benutzer hinzuzufügen.
- 2. Geben Sie den neuen **User Name** ein, wählen Sie einen **Level** aus und geben Sie ein **Password** ein.

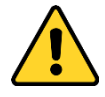

- *Wir empfehlen für Ihren Datenschutz und für besseren Schutz Ihres Systems gegen Sicherheitsrisiken dringend die Verwendung sicherer Passwörter für alle Funktionen und Netzwerkgeräte. Das Kennwort sollte von Ihnen persönlich festgelegt werden und mindestens 8 Zeichen aus mindestens drei der Kategorien Großbuchstaben, Kleinbuchstaben, Ziffern und Sonderzeichen enthalten, um die Produktsicherheit zu erhöhen.*
- *Die korrekte Konfiguration aller Passwörter und andere Sicherheitseinstellungen liegen in Verantwortung des Installateurs und/oder Endbenutzers.*

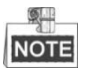

Mit dem Benutzertyp legen Sie fest, welche Berechtigungen der Benutzer erhält. Sie können einen Benutzer als **Operator** oder **User** einrichten.

- 3. In den Feldern **Basic Permission** und **Camera Configuration** können Sie die Berechtigungen des neuen Benutzers festlegen.
- 4. Klicken Sie auf  $\begin{array}{c} 0 & \times \\ 0 & \times \end{array}$ , um das Hinzufügen zu beenden.

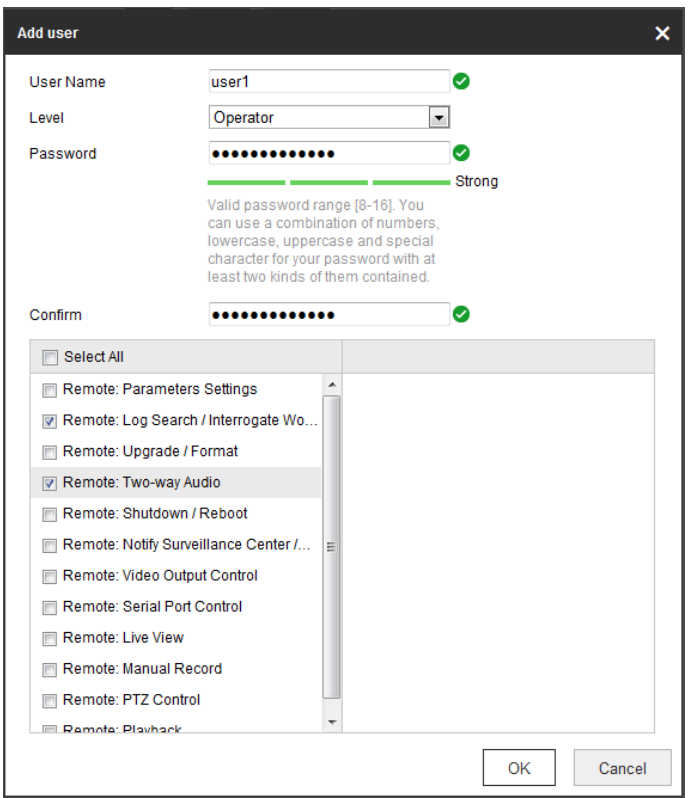

Abbildung 6–57 Einen Benutzer hinzufügen

#### **Einen Benutzer bearbeiten**

#### *Schritte:*

1. Wählen Sie einen Benutzer in der Liste aus und klicken Sie dann mit der linken Maustaste auf

Modify

.

- 2. Bearbeiten Sie **User Name, Level** oder **Password**.
- 3. In den Feldern **Basic Permission** und **Camera Configuration** können Sie Berechtigungen des Benutzers aktivieren und deaktivieren.
- 4. Klicken Sie auf  $\begin{bmatrix} \circ\kappa & 0 \\ 0 & \kappa \end{bmatrix}$ , um die Bearbeitung des Benutzers zu beenden.

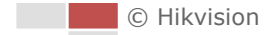

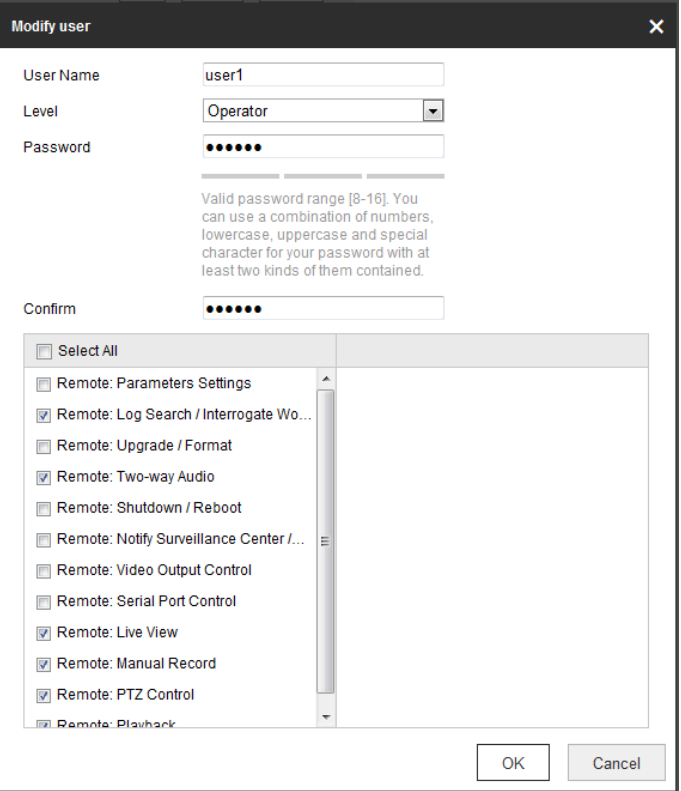

Abbildung 6–58 Einen Benutzer bearbeiten

#### **Einen Benutzer löschen**

#### *Schritte:*

1. Wählen Sie den Benutzer aus, den Sie löschen möchten, und klicken Sie mit der linken

Maustaste auf **Delete** 

2. Klicken Sie im eingeblendeten Dialog auf  $\boxed{\circ\ltimes}$ , um den Benutzer zu löschen.

## **Online-Benutzer**

Rufen Sie den Konfigurationsdialog für Online-Benutzer auf: **Configuration > System > User Management > Online Users**

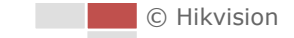

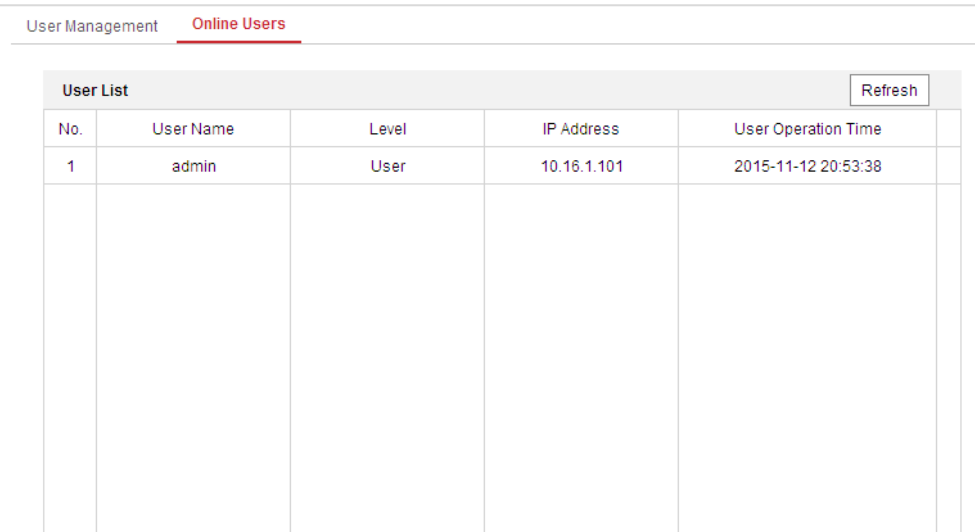

Abbildung 6–59 Online-Benutzer

In diesem Dialog werden die Benutzer angezeigt, die aktuell bei der Kamera angemeldet sind. In der Benutzerliste werden Benutzerinformationen wie Benutzername, Berechtigung, IP-Adresse und Vorgangszeit angezeigt. Klicken Sie auf **Refresh**, um die Liste zu aktualisieren.

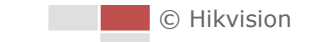

# **Anhang**

# **Einführung in die SADP-Software**

## **Beschreibung der SADP-Software**

SADP (Search Active Devices Protocol) ist ein anwenderfreundliches und installationsfreies Dienstprogramm zur Online-Gerätesuche. Es durchsucht Ihr Teilnetz nach aktiven Online-Geräten und zeigt die entsprechenden Geräteinformationen an. Ferner können Sie mit dieser Software auch die grundlegenden Netzwerkinformationen der verwendeten Geräte modifizieren.

## **Nach aktiven Online-Geräten suchen**

#### **Automatische Suche nach Online-Geräten**

Nach dem Starten durchsucht die SADP-Software das Teilnetz, in dem sich Ihr Computer befindet, automatisch alle 15 Minuten nach Online-Geräten. Im Dialog "Online Devices" werden die Gesamtanzahl sowie Informationen über die gefundenen Geräte angezeigt. Dazu gehören Geräteinformationen wie Gerätetyp, IP-Adresse und Portnummer.

| <b>SADP</b><br>$\bullet$                            |                                 |          |              |      |                                 |              |     |                               |                                                                                              | $\odot$<br>$=$ $\Box$ $\times$ |
|-----------------------------------------------------|---------------------------------|----------|--------------|------|---------------------------------|--------------|-----|-------------------------------|----------------------------------------------------------------------------------------------|--------------------------------|
|                                                     | Total number of online devices: |          |              |      |                                 |              |     | Export                        | Refresh                                                                                      | Activate the Device            |
| $\blacksquare$ 10                                   | -   Device Type                 | Security | IPv4 Address | Port | Software Version   IPv4 Gateway |              |     | HTTP Port   Device Serial No. |                                                                                              |                                |
| Ω.<br>001                                           | Dis Althenson J                 | Active   | 10.16.6.20   | 8000 | V1.1-Thursday 14000.            | 10.16.6.254  | 80  |                               | <b>JOE JOSSINE SCH</b>                                                                       |                                |
| 002<br>n.                                           | DS-4348301-A                    | Active   | 10.16.6.21   | 8000 | VL1/Bullet 1878.                | 10.16.6.254  | 80  |                               |                                                                                              | Ą                              |
| n.<br>003                                           | DS-K2802K-AI                    | Active   | 10.16.6.213  | 8000 | VLL/Bullet 1812.                | 10.16.6.254  | N/A | DE-K2802K-AD                  |                                                                                              |                                |
| $\Box$<br>004                                       | DS-19A08-F/K2G                  | Active   | 10.16.6.179  | 8000 | VL0.53bulld 160                 | 10.16.6.254  | N/A |                               |                                                                                              | The device is not activated.   |
| Ω.<br>005                                           | DS-19AOB-01BNG                  | Active   | 10.16.6.127  | 8000 | V2.2 (Realist 1887)             | 10,16,6,254  | N/A |                               |                                                                                              |                                |
| $\Box$<br>006                                       | UNKOWN-DEVICE-TVPE              | Active   | 10,16,6,250  | 8000 | VSA (Null) 1972                 | 10.16.6.254  | 80  | 20141119CCWR4                 |                                                                                              |                                |
|                                                     | 007                             |          |              |      | Inactive                        | 192.168.1.64 |     |                               |                                                                                              |                                |
| 009<br>п.<br>5.254<br>80<br>Inaktives Gerät wählen. |                                 |          |              |      |                                 |              |     |                               | You can modify the network parameters after<br>the device activation.<br><b>Activate Now</b> |                                |
| Passwort eingeben und bestätigen.                   |                                 |          |              |      |                                 |              |     |                               | New Password:<br><br>Strong<br>Confirm Password: eeeeeeee<br>Enable Hik-Connect              |                                |
|                                                     |                                 |          |              |      |                                 |              |     |                               |                                                                                              | Activate                       |

Abbildung A.1.1 Nach Online-Geräten suchen

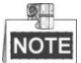

Das Gerät kann 15 Sekunden nachdem es online ging, gesucht und in der Liste angezeigt werden. Es wird 45 Sekunden nachdem es offline ging, aus der Liste entfernt.

#### **Manuelle Suche nach Online-Geräten**

Sie können auch auf **Krigen klicken**, um die Online-Geräteliste manuell zu aktualisieren. Neu gefundene Geräte werden zur Liste hinzugefügt.

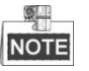

Klicken Sie auf **oder auf eine Spaltenüberschrift** , um die Tabelle entsprechend zu sortieren. Klicken Sie auf , um die Gerätetabelle zu erweitern und den Bereich für Netzwerkeinstellungen auf der rechten Seite auszublenden. Klicken Sie auf  $\blacksquare$ , um den Bereich für Netzwerkeinstellungen wieder anzuzeigen.

## **Netzwerkeinstellungen bearbeiten**

#### *Schritte:*

- 1. Wählen Sie das Gerät, das Sie bearbeiten möchten, in der Geräteliste aus. Daraufhin werden dessen Netzwerkeinstellungen rechts im Bereich **Modify Network Parameters** angezeigt.
- 2. Bearbeiten Sie die bearbeitbaren Netzwerkeinstellungen (z. B. IP-Adresse und Portnummer).
- 3. Geben Sie im Feld **Password** das Passwort für das Administratorkonto des Geräts ein und

klicken Sie auf **Modister in die Anderungen zu speichern.** Um die Änderungen zu speichern.

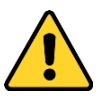

- *Wir empfehlen für Ihren Datenschutz und für besseren Schutz Ihres Systems gegen Sicherheitsrisiken dringend die Verwendung sicherer Passwörter für alle Funktionen und Netzwerkgeräte. Legen Sie unbedingt ein eigenes sicheres Kennwort mit mindestens 8 Zeichen, darunter Groß- und Kleinbuchstaben, Ziffern und Sonderzeichen, fest, um die Produktsicherheit zu erhöhen.*
- *Die korrekte Konfiguration aller Passwörter und andere Sicherheitseinstellungen liegen in Verantwortung des Installateurs und/oder Endbenutzers.*

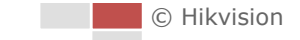

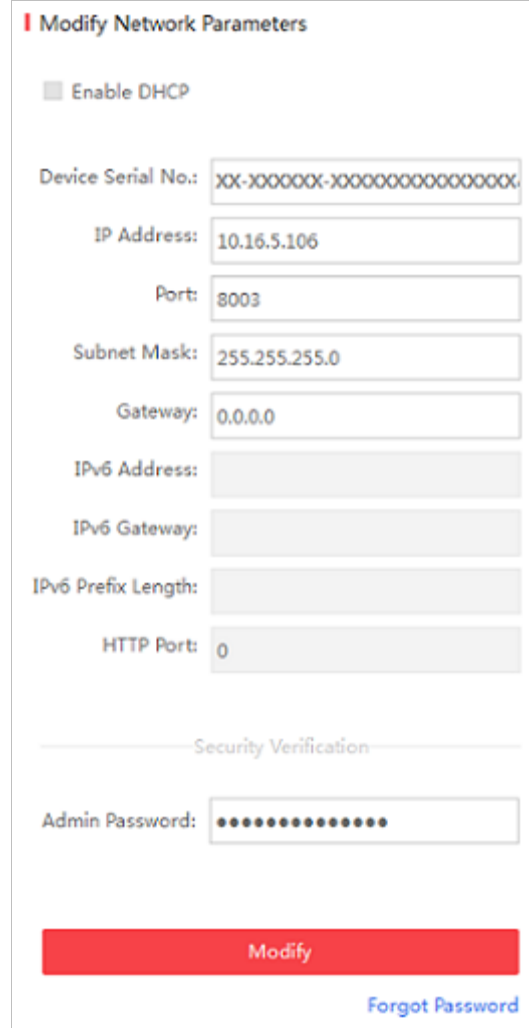

Abbildung A.1.2 Netzwerkeinstellungen bearbeiten

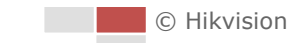

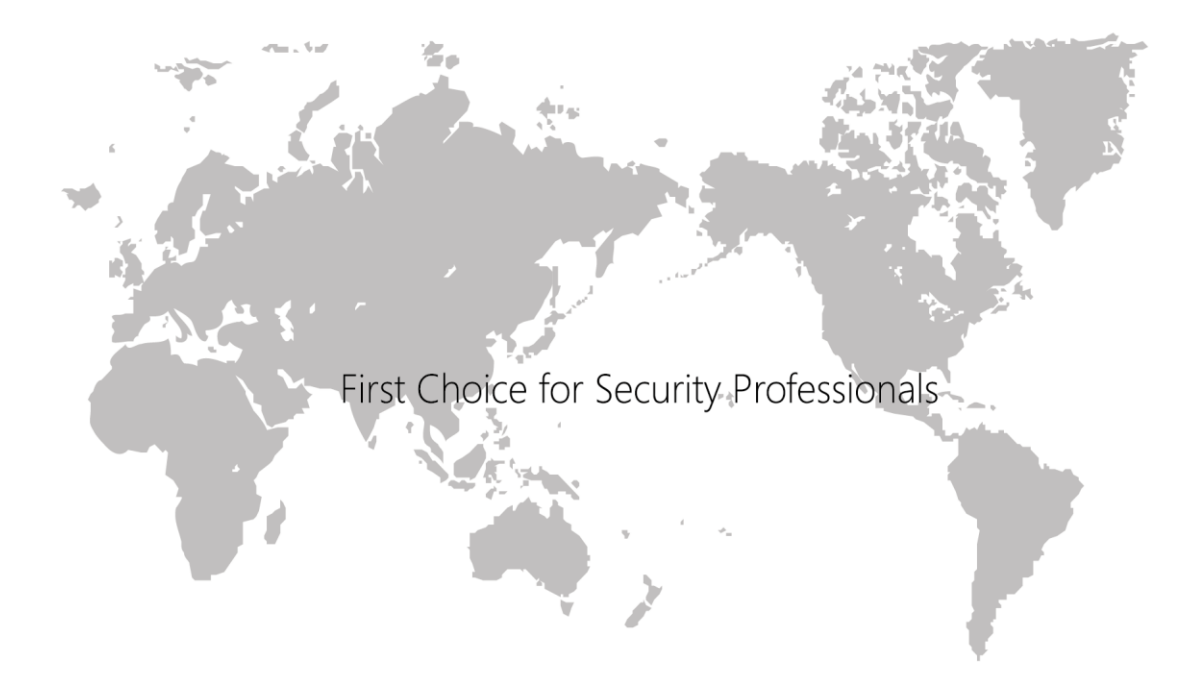